#### **МОСКОВСКИЙ ГОСУДАРСТВЕННЫЙ ТЕХНИЧЕСКИЙ УНИВЕРСИТЕТ ГРАЖДАНСКОЙ АВИАЦИИ ¾¾¾¾¾¾¾¾¾¾¾¾¾¾¾¾¾¾¾-**

**О.Н. Пачкория**

#### **ИНЖЕНЕРНАЯ ГРАФИКА**

#### **ПОСОБИЕ**

### **по выполнению лабораторных и практических работ в системе КОМПАС – 3D V8**

Часть 2

*Для студентов 1 и 2 курсов специальностей 16.09.01, 16.09.03; 28.01.02 дневного и заочного обучения*

Москва 2006

#### **ФЕДЕРАЛЬНАЯ АВИАЦИОННАЯ СЛУЖБА РФ МОСКОВСКИЙ ГОСУДАРСТВЕННЫЙ ТЕХНИЧЕСКИЙ УНИВЕРСИТЕТ ГРАЖДАНСКОЙ АВИАЦИИ ¾¾¾¾¾¾¾¾¾¾¾¾¾¾¾¾¾¾¾¾¾¾¾¾¾¾¾¾¾¾¾¾ Кафедра начертательной геометрии и графики**

**О.Н. Пачкория**

#### **ИНЖЕНЕРНАЯ ГРАФИКА**

**по выполнению лабораторных и практических работ в системе КОМПАС – 3D V8** 

Часть 2

*Для студентов 1 и 2 курсов специальностей 16.09.01, 16.09.03; 28.01.02 дневного и заочного обучения*

Москва 2006

## **1. Практическая работа № 9. Построение многоугольника по вписанной окружности. Копирование по сетке.**

**Задание (рис. 1).**

- **1. Постройте квадрат по вписанной окружности, заданный параметрами: координаты центра (-34, -109),** *R =* **6.**
- **2. Выполните копирование построенного квадрата с помощью команды**

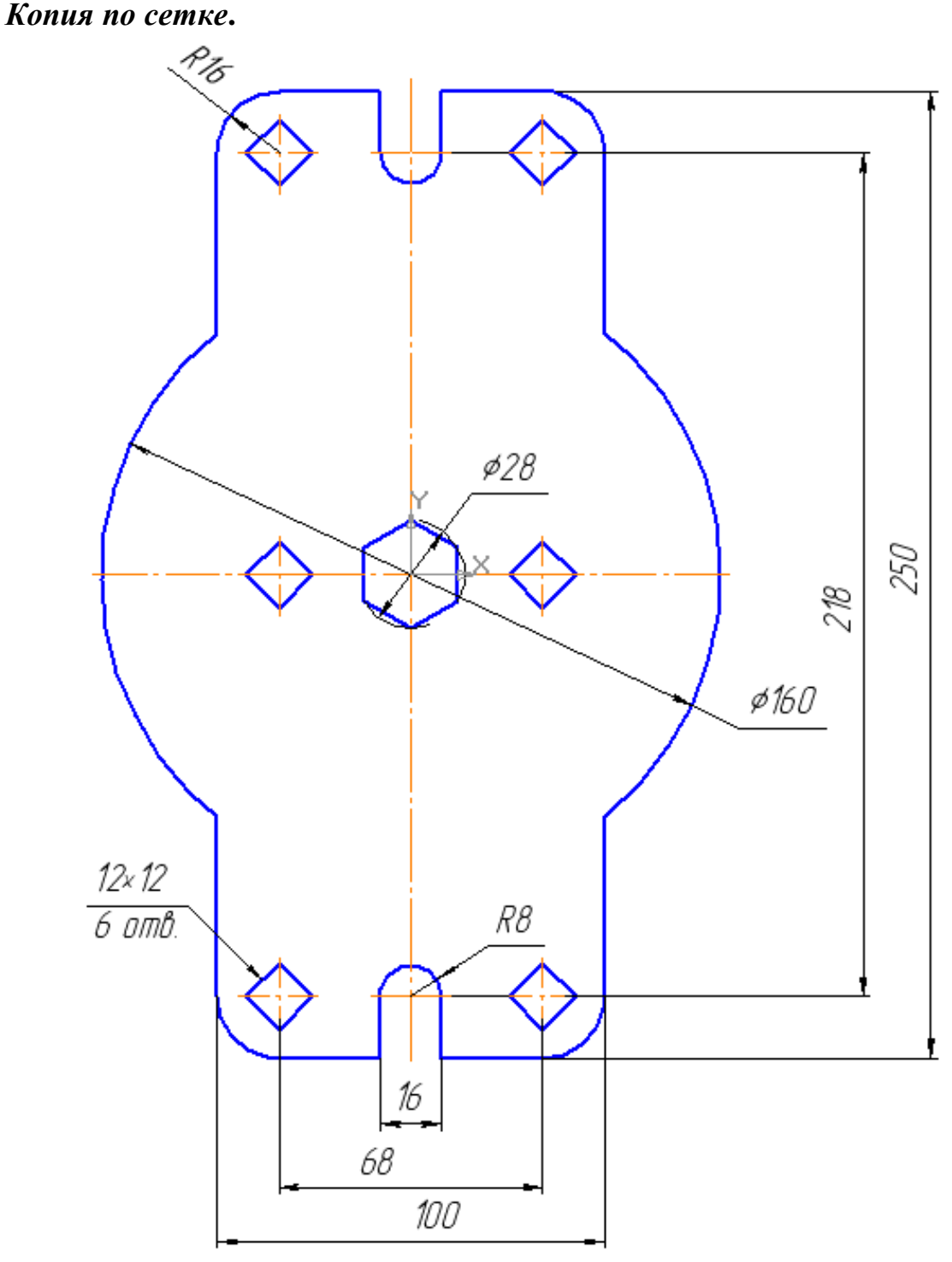

Рис. 1

Откройте чертеж, выполненный в практической работе №. 7 (рис. 96, часть 1).

1. Постройте самостоятельно правильный четырехугольник (квадрат) с параметрами: по вписанной окружности, радиус «6», центр с координатами (-34, -109), без осей, угол 45°. Проведите осевые линии командой *Осевая*

*линия по двум точкам*  $\begin{bmatrix} -\end{bmatrix}$ на панели *Обозначения*  $\mathbb{E}$ , рис. 2. 巴

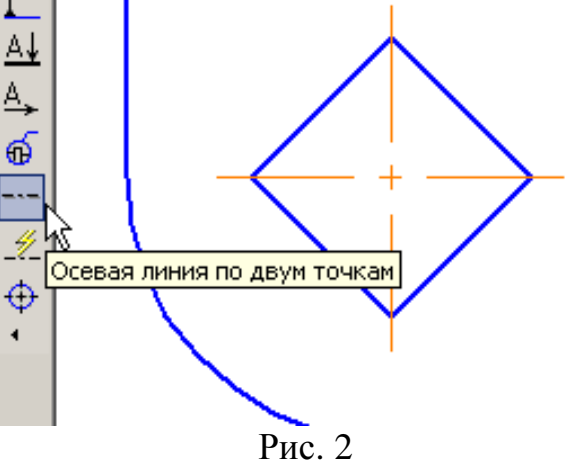

2. Для выполнения копирования квадрата необходимо его выделить с построенными осевыми линиями. Воспользуйтесь командой *Выделить –*  **Рамкой** и создайте рамку, как показано на рис. 3.

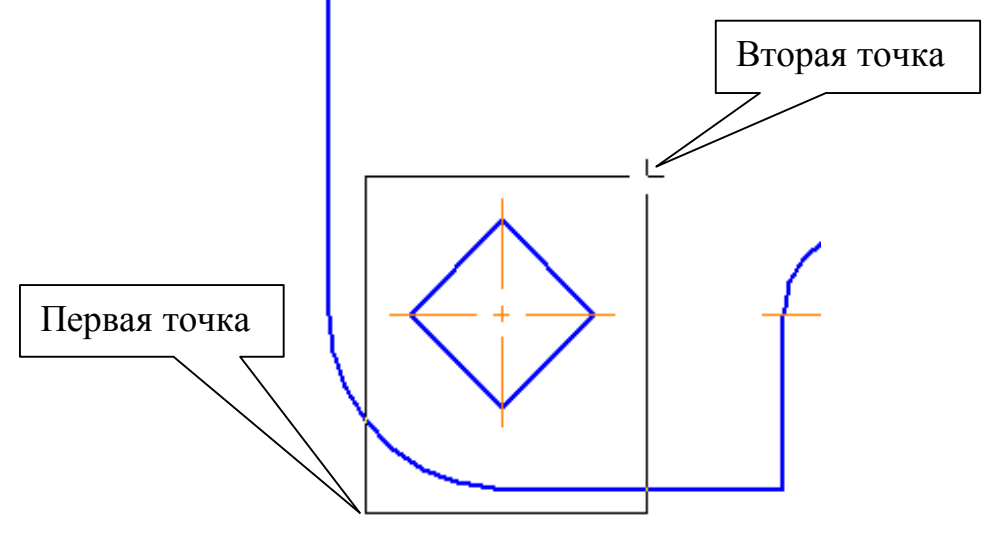

Рис. 3

Квадрат вместе с осевыми линиями должен окраситься в зеленый цвет и на панели *Редактирование* команды копирования станут активными. Выберите на панели *Редактирование* команду *Копия по сетке*, рис. 4.

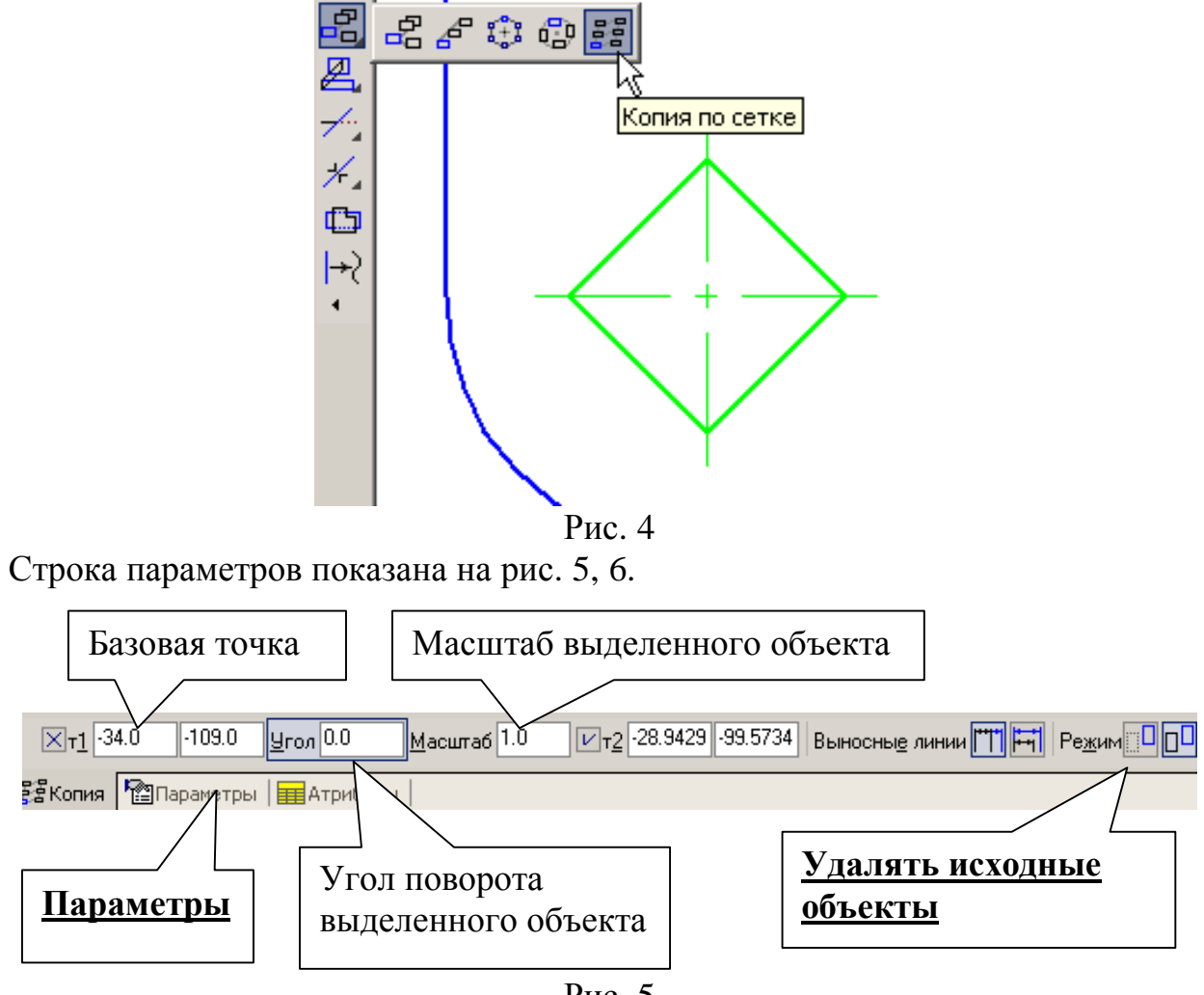

Рис. 5

Сделайте активной кнопку *Удалять исходные объекты* и затем – *Параметры,* рис. 5.

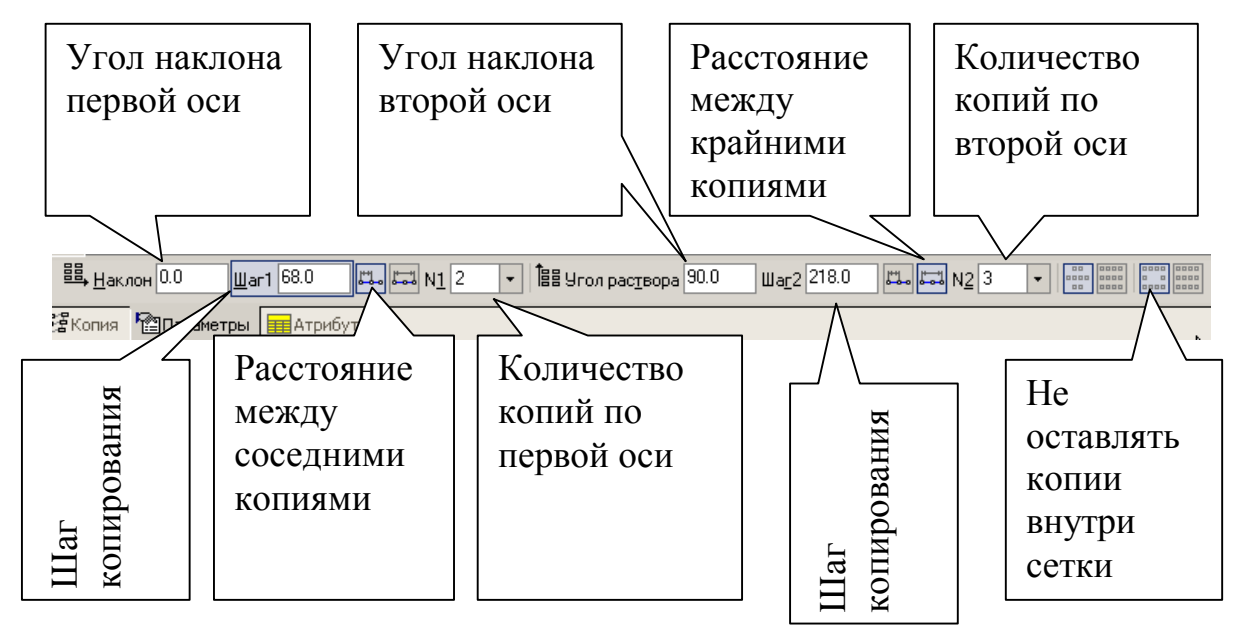

Рис. 6

В строке параметров, показанной на рис. 6, сделайте активными следующие элементы: первая ось – угол 0, шаг 68, расстояние между соседними копиями, количество копий по первой оси 2; вторая ось: угол 90, шаг 218, расстояние между крайними копиями, количество копий по второй оси 3; не оставлять копии внутри сетки.

На вопрос системы *Укажите базовую точку выделенных объектов* курсором укажите центр квадрата (можно вводить координаты), на вопрос системы *Укажите точку вставки сетки* курсором укажите центр квадрата (можно вводить координаты). Прервите команду и нажмите *Обновить изображение* (или *[Ctrl+F9]*).

### **2. Практическая работа № 10. Копирование по кривой. Копирование с углом поворота.**

**Задание (рис. 7).**

- **1. Постройте окружность радиусом 3 мм. Координаты центра окружности (0, -80).**
- **2. Выполните копирование построенной окружности командой** *Копия по кривой***.**
- **3. Выполните копирование построенных четырех окружностей командой** *Копирование* **с углом поворота 90°.**

Откройте чертеж, выполненный в практической работе № 9.

1. Постройте самостоятельно окружность без осей радиусом 3 мм. Координаты центра окружности (0, -80). Проставьте одну центровую линию

(горизонтальную) командой **Обозначение центра** <sup>Ф</sup> на панели  $\bm{0}$ бозначения  $\mathbb{E}$ .

2. Выделите рамкой (**Выделить – Рамкой** ) построенную окружность вместе с центровой линией и нажмите кнопку **Копия по кривой** в напанели **Редактирование**  $\lambda$ , рис. 8.

В строке параметров, показанной на рис. 9, укажите следующие параметры: шаг копирования «25», расстояние между соседними копиями, количество «4», отрицательное направление, **удалять исходные объекты.**

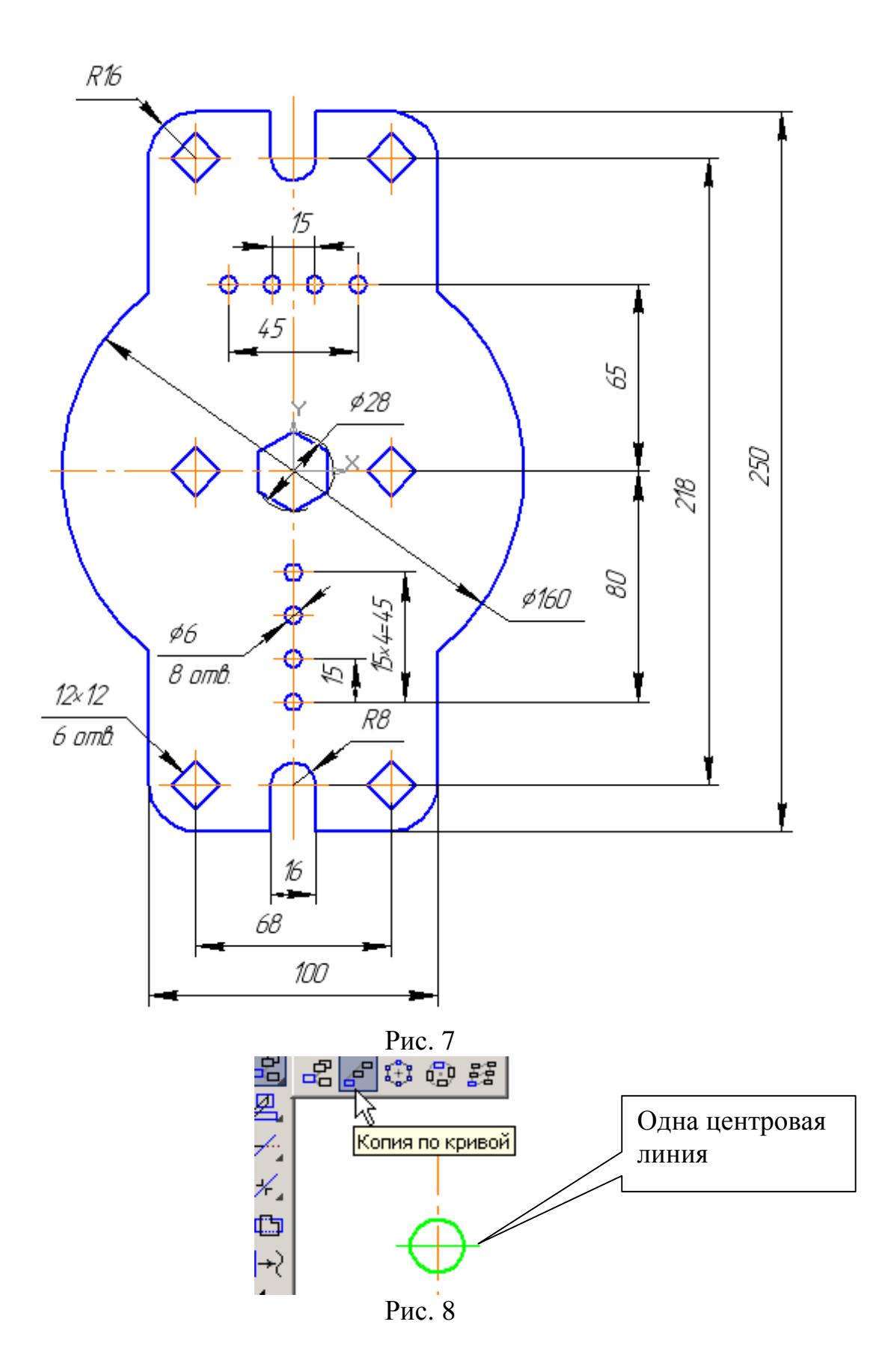

7

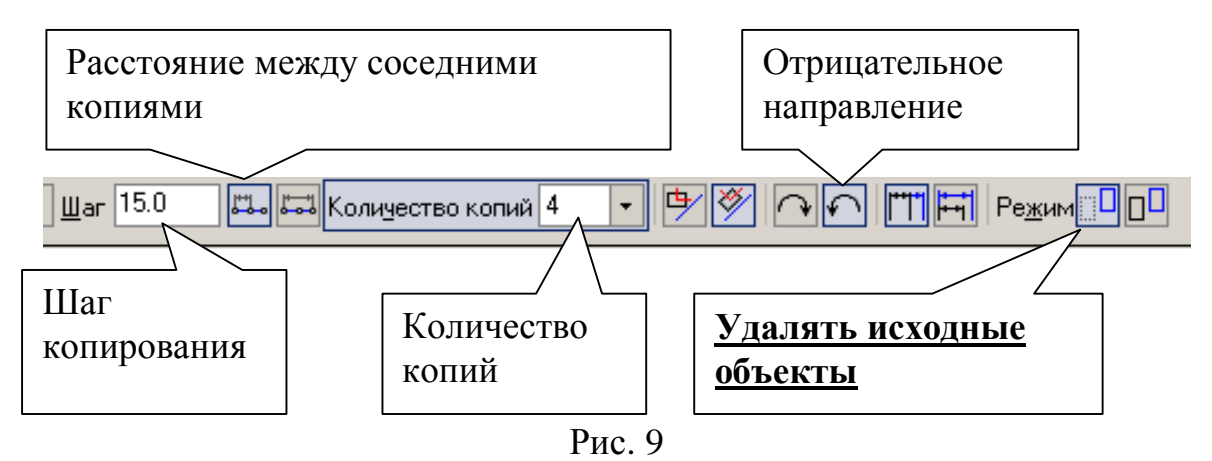

На запрос системы *Укажите базовую точку выделенных объектов* укажите центр выделенной окружности (базовый объект), на запрос системы *Укажите направляющую кривую для копирования объектов* курсором укажите прямую, на которой будут располагаться окружности (вертикальная центровая линия), рис. 10, на запрос системы *Укажите начальную точку на кривой* укажите центр выделенной окружности (начальная точка на кривой). Прервите команду и обновите изображение *[Ctrl+F9].*

3. Выполните копирование построенных четырех окружностей командой *Копирование* с углом поворота 90°. Для этого выделите рамкой четыре построенные окружности (*Выделить – Рамкой ),* рис. 10.

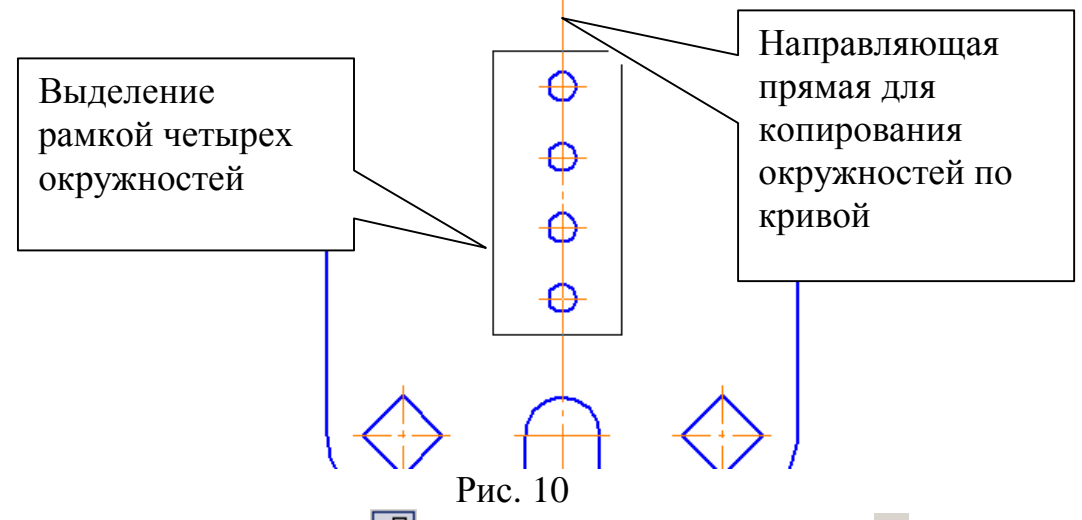

Нажмите кнопку *Копирование* на панели *Редактирование* , рис. 11.

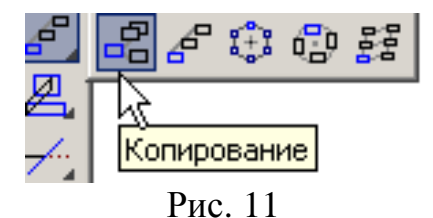

Строка параметров приведена на рис. 12

Установите угол поворота – 90, в качестве базовой точки выделенных объектов курсором укажите центр окружности, рис. 13.

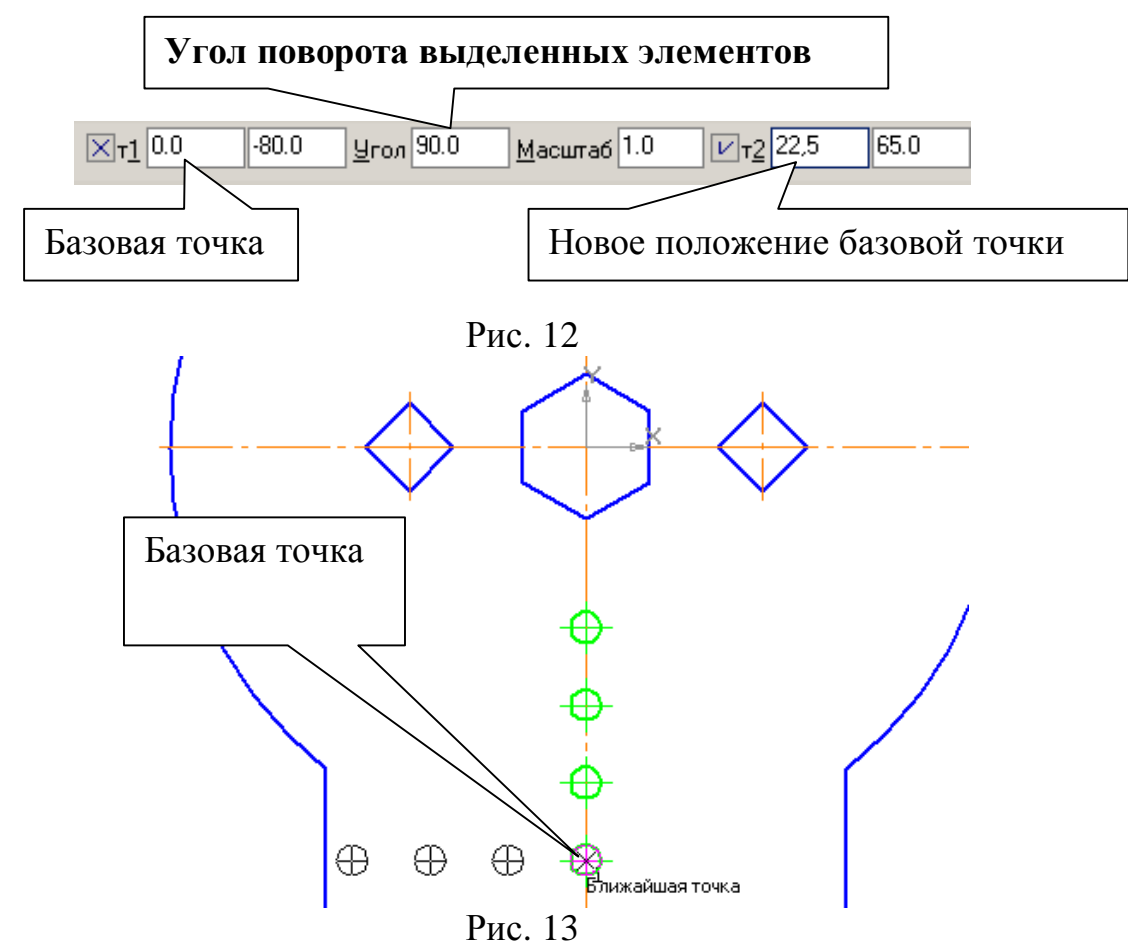

На запрос системы *Укажите новое положение базовой точки* в строке параметров (т2) введите координаты (22,5; 65), рис. 7. Изображение пластины после копирования показано на рис. 14.

Самостоятельно для четырех окружностей выполните центровую

(горизонтальную) линию (*Обозначение – Обозначение центра – Одна ось*).

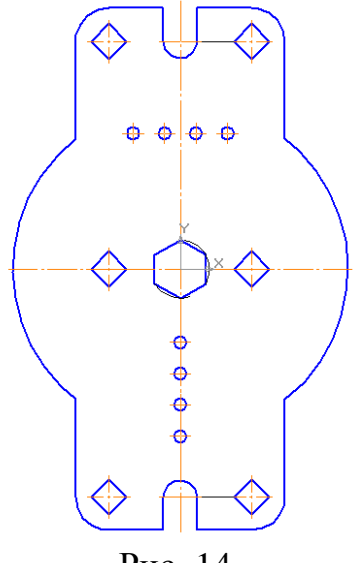

Рис. 14

### **3. Практическая работа № 11. Копирование по окружности в режиме заданного шага.**

### **Задание (рис. 15).**

- **1. Постройте окружность Ø 8, расположенную на окружности Ø136.**
- **2. Выполните копирование построенной окружности командой** *Копия по окружности.*
- **3. Проставьте размеры, рис. 15.**

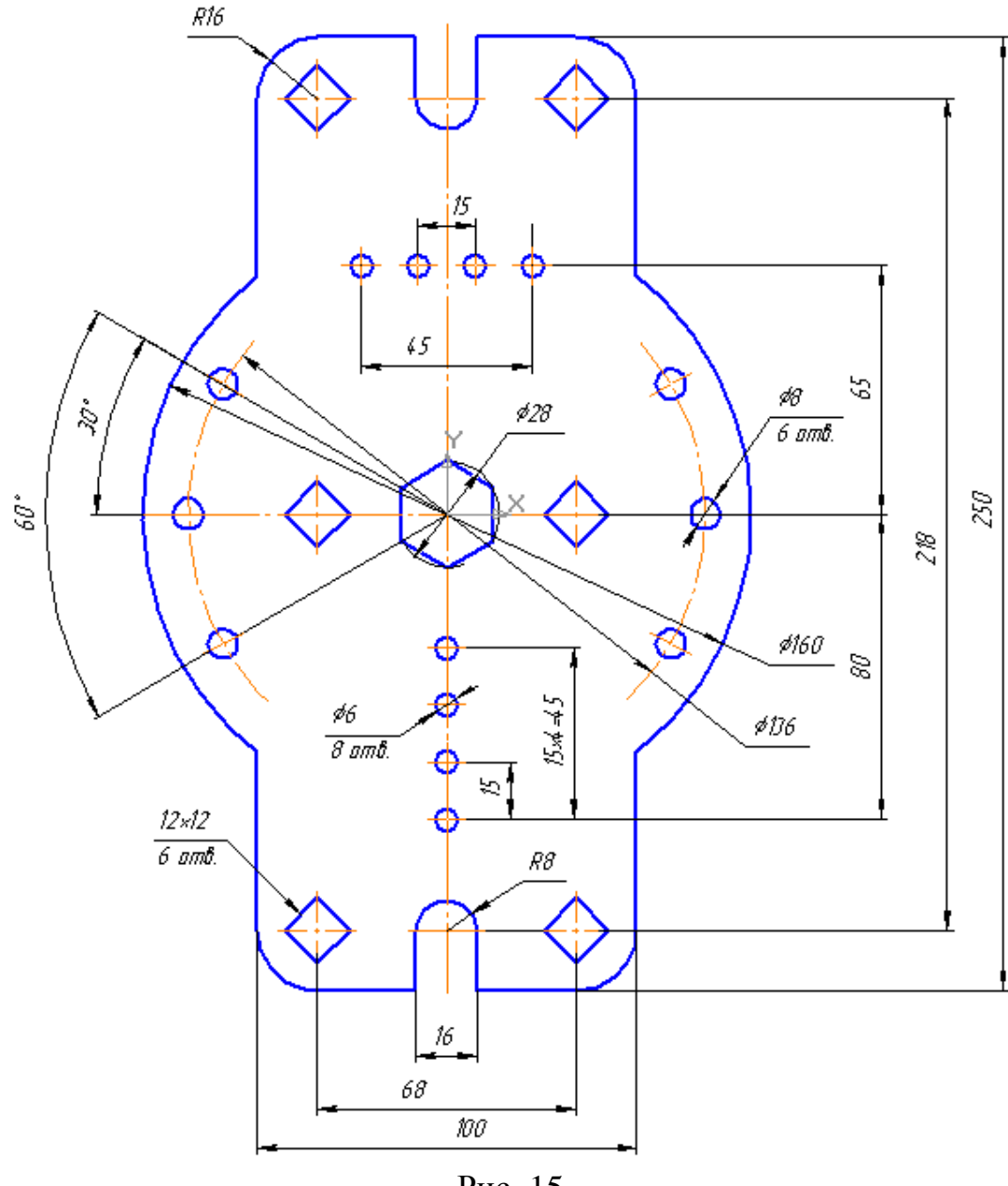

Рис. 15

Откройте чертеж, выполненный в практической работе № 10.

1. Для построения шести окружностей Ø8, расположенных на окружности Ø136, постройте окружность без центровых линий осевой линией радиусом 68 мм с центром в начале координат. Нажмите кнопку *Вспомогательная прямая* – на панели *Геометрия*  $\mathbb{R}$ , рис. 16.

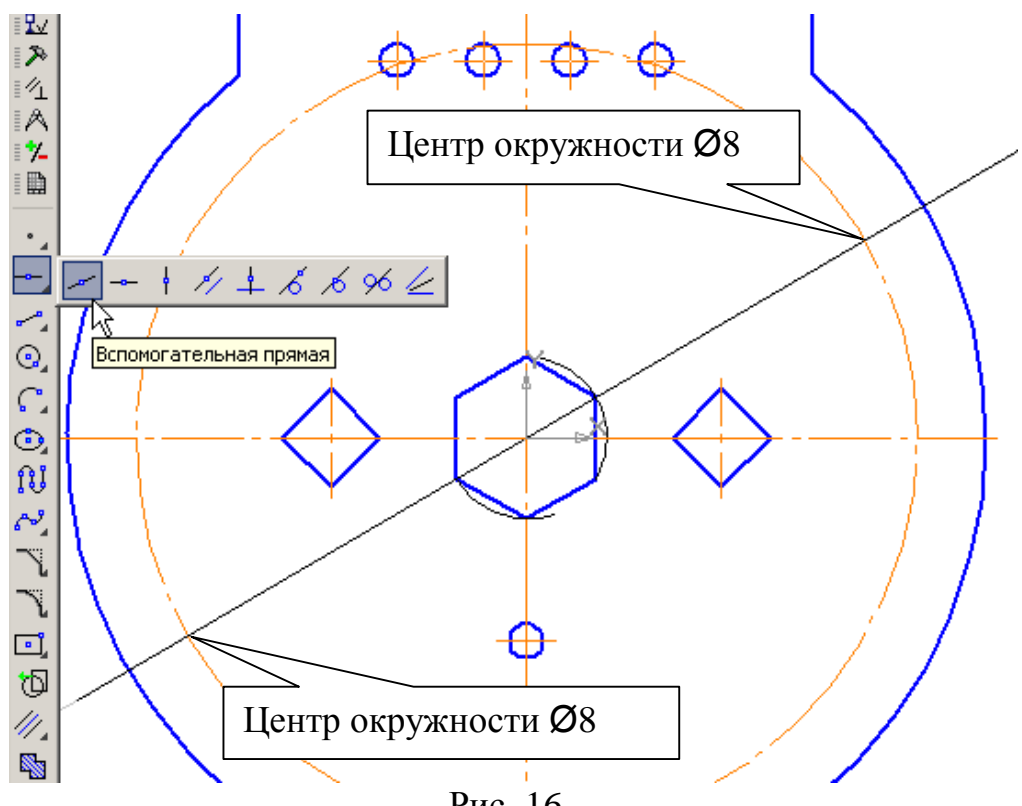

Рис. 16

В строке параметров проставьте угол 30° и укажите курсором начало координат, рис. 16.

Сделайте активной команду *Окружность* **• На панели** *Геометрия* **•** В строке параметров введите значение радиуса «4», стиль кривой – основная, без центровых линий. На панели специального управления нажмите кнопку

Запомнить *состояние* **<u>(a)</u>** и укажите центры двух окружностей, расположенных на пересечении вспомогательной прямой и окружности Ø136, рис. 16. Удалите вспомогательную прямую (*Редактор – Удалить – Вспомогательные кривые и точки).* 

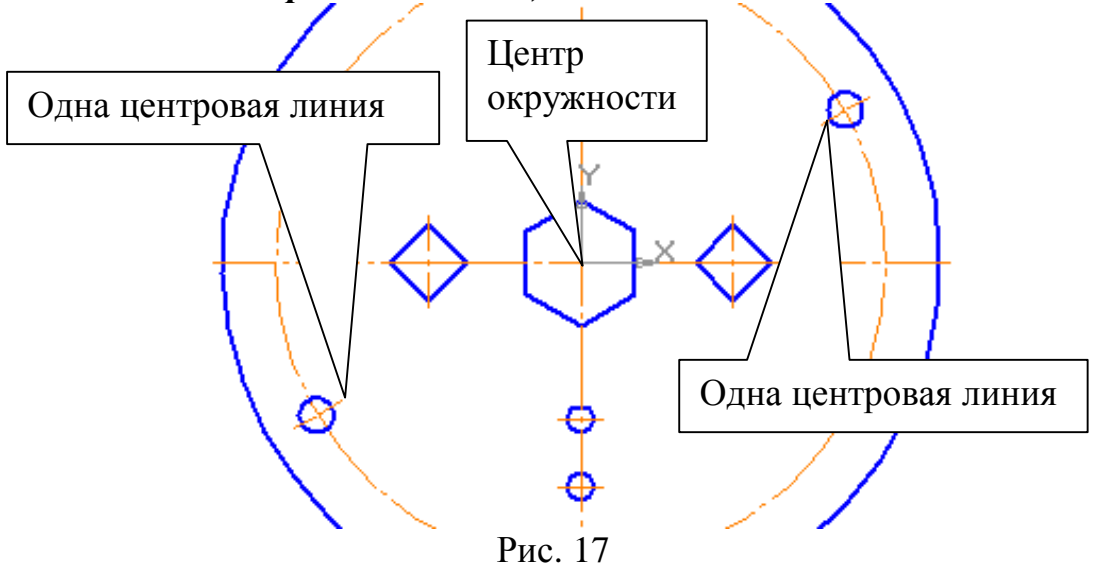

Проставьте одну центровую линию на каждой окружности. Для этого: *Обозначения – Обозначение центра – Одна ось*. Укажите курсором окружность, а затем начало координат, рис. 17.

2. Для построения остальных четырех окружностей выделите рамкой две построенные окружности с центровыми линиями (*Выделить – Рамкой* ) и сделайте активной команду *Копия по окружности* на панели

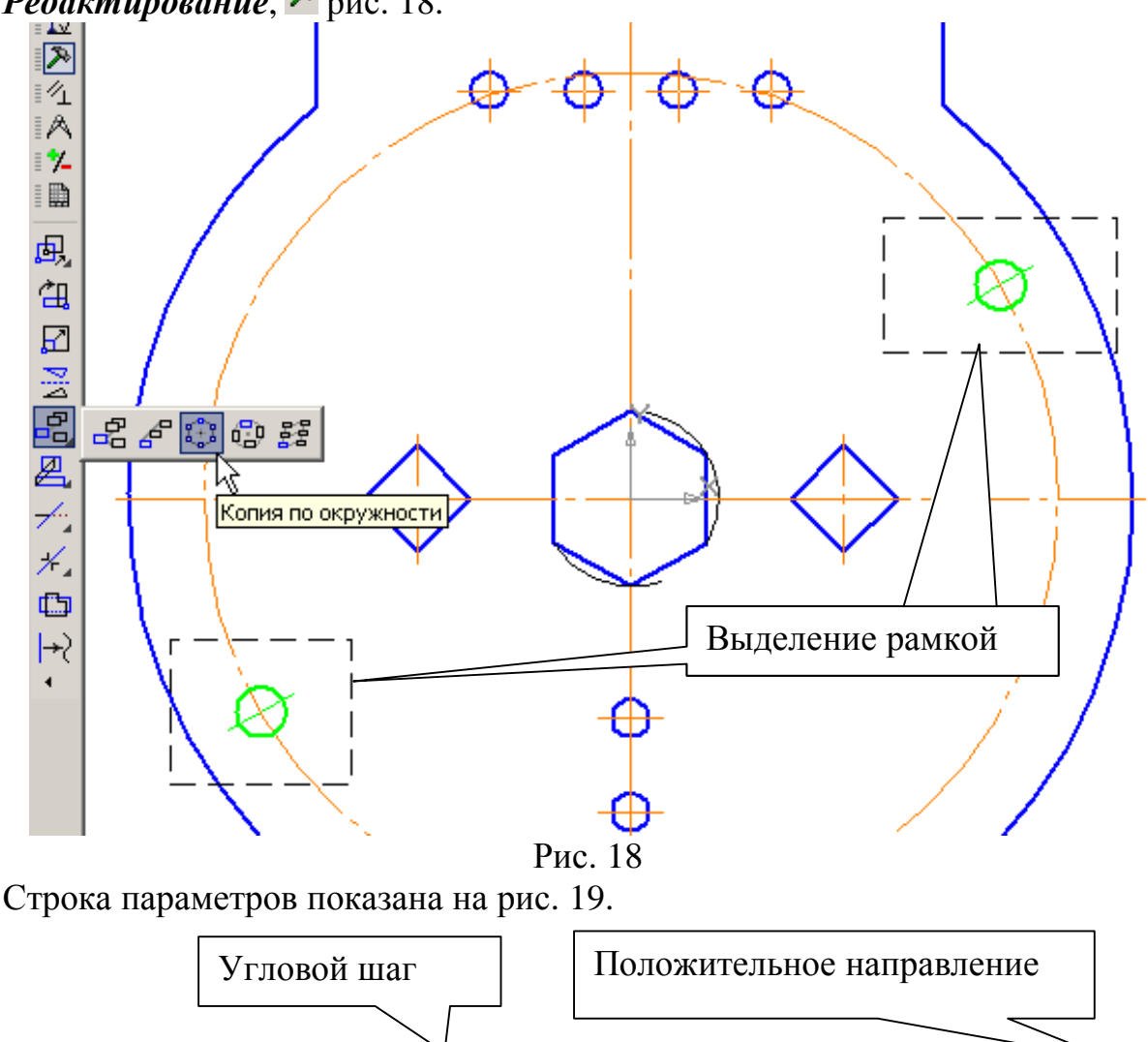

**Редактирование**,  $\lambda$  рис. 18.

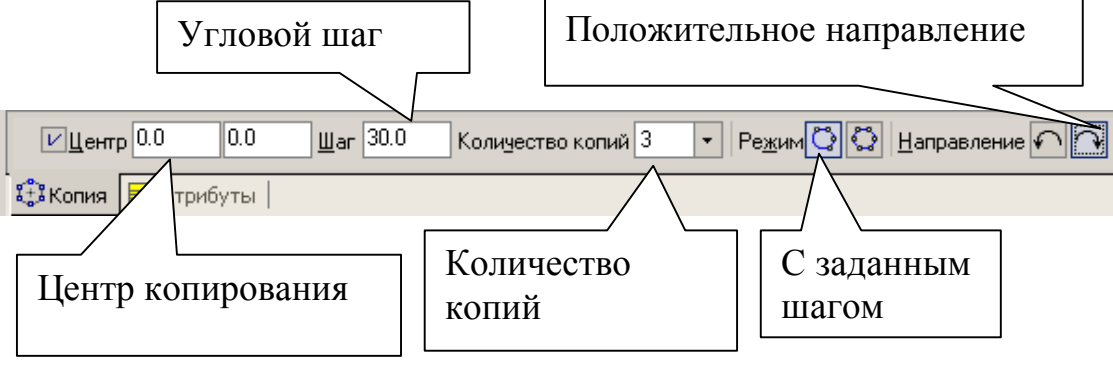

Рис. 19

Проставьте шаг «30», количество копий «3», с заданным шагом, положительное направление. Для определения центра копирования установите курсор в начале координат и щелкните левой кнопкой мыши. Для завершения построения нажмите кнопку *Создать объект* + на Панели специального управления. Для удаления части окружности Ø136 мм активизируйте команду *Усечь кривую 2 точками* на панели

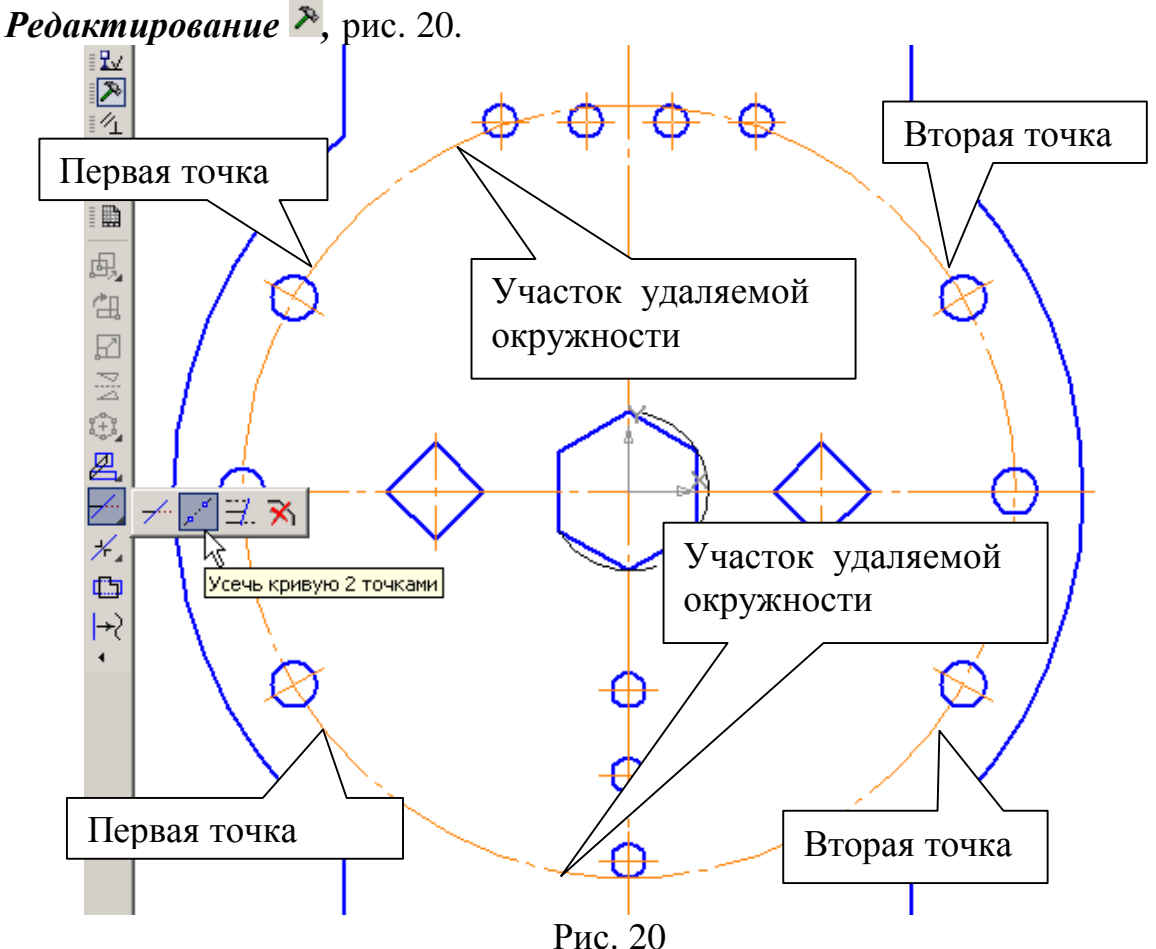

На запрос системы *Укажите кривую для операции* курсором укажите окружность Ø136. На запрос системы *Укажите начальную точку участка* укажите первую точку на окружности, затем вторую. На запрос системы *Укажите точку внутри участка* укажите точку на части окружности, которую нужно удалить. Таким же образом удалите другую часть окружности, рис. 20.

3. Проставьте размеры. Для простановки диаметра окружности, описанной вокруг шестиугольника, предварительно постройте окружность тонкой линией с последующим усечением ее двумя точками.

### **4. Практическая работа № 12. Выполнение пространственной модели пластины. Создание ассоциативного чертежа. Выполнение полезных разрезов.**

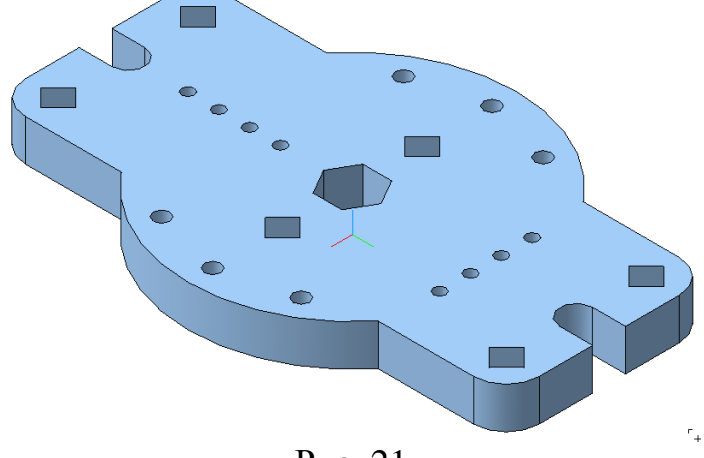

Рис. 21

**Задание.**

- **1. Выполните пространственную модель пластины, рис. 15 (практическая работа № 11). Толщина пластины 20 мм. Материал - Сталь 08 ГОСТ 1050-88. В свойствах детали: обозначение – КГ ПР12.01**
- **2. Создайте ассоциативный чертеж по модели (главный вид и вид сверху), выполните полезные разрезы, рис. 36. Изображения выполните в масштабе 1:2.**
- **Создайте документ Чертеж. Формат А3, ориентация вертикальная.**
- **Создайте ассоциативные виды: главный и вид сверху в масштабе 1:2.**
- **Выполните сложный разрез А-А.**
- **Проставьте параметрический размер, определяющий толщину пластины. Увеличьте толщину пластины до 30 мм (редактирование операции пространственной модели).**
- **Выполните отверстие в пластине (Операция** *Вырезать выдавливанием***) диаметром 24 мм и с координатами центра Х=0 мм, Y=40 мм, рис. 43.**
- **Заполните основную надпись, используя текстовые шаблоны.**   $\odot$

1. Создайте документ «Деталь»

Выполните пространственную модель детали и укажите свойства детали (практическая работа № 11, рис. 15). Алгоритм построения изложен в практической работе № 8, часть 1.

2. Выполните ассоциативный чертеж по пространственной модели. Для

выполнения ассоциативного чертежа создайте документ «Чертеж»

• Выберите формат А3. Для этого в меню: *Сервис – Параметры – Текущий чертеж – Параметры первого листа – Формат – А3, горизонтально – ОК. Показать все* ■, рис. 22.

• Активизируйте кнопки: *Ассоциативные виды* и *Стандартные виды,* рис. 23.

Выберите построенную модель, рис. 24. В строке параметров нажмите кнопку *Схема видов*, рис. 25 и потушите курсором вид слева, рис. 26. Затем активизируйте кнопку *Масштаб вида* и выберите масштаб 1:2, рис. 25. После этого откройте вкладку *Линии*, рис. 25 и проверьте – кнопки «Линии переходов не показывать» и «Невидимые линии не показывать» должны быть включены, рис. 27.

Зафиксируйте курсором положение главного вида на формате, рис. 28.

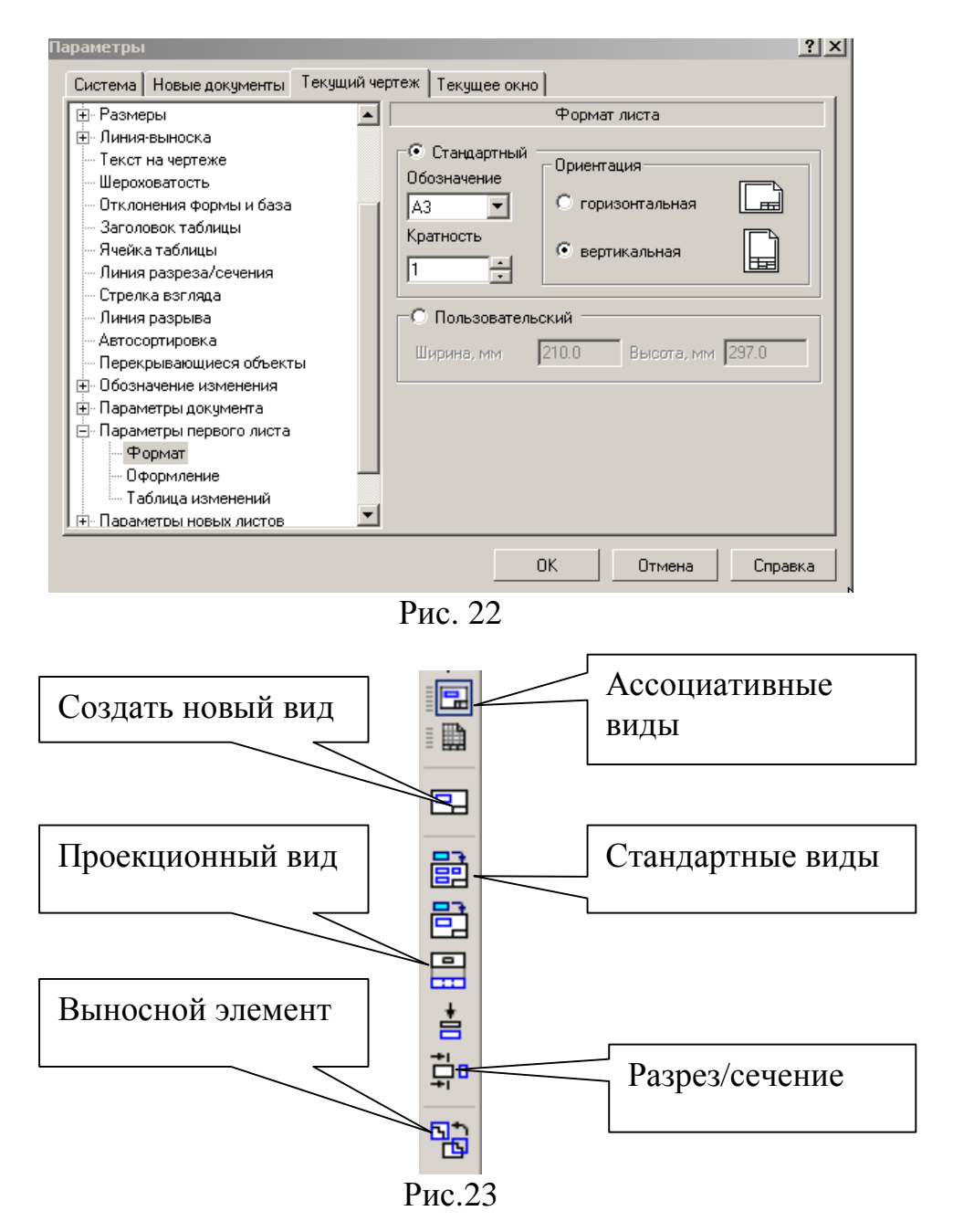

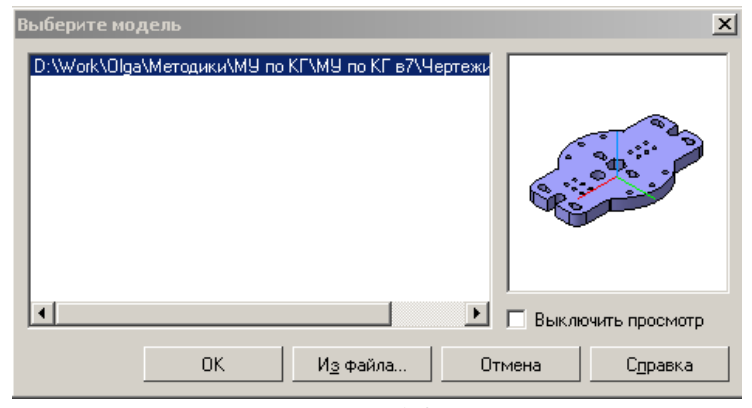

Рис. 24

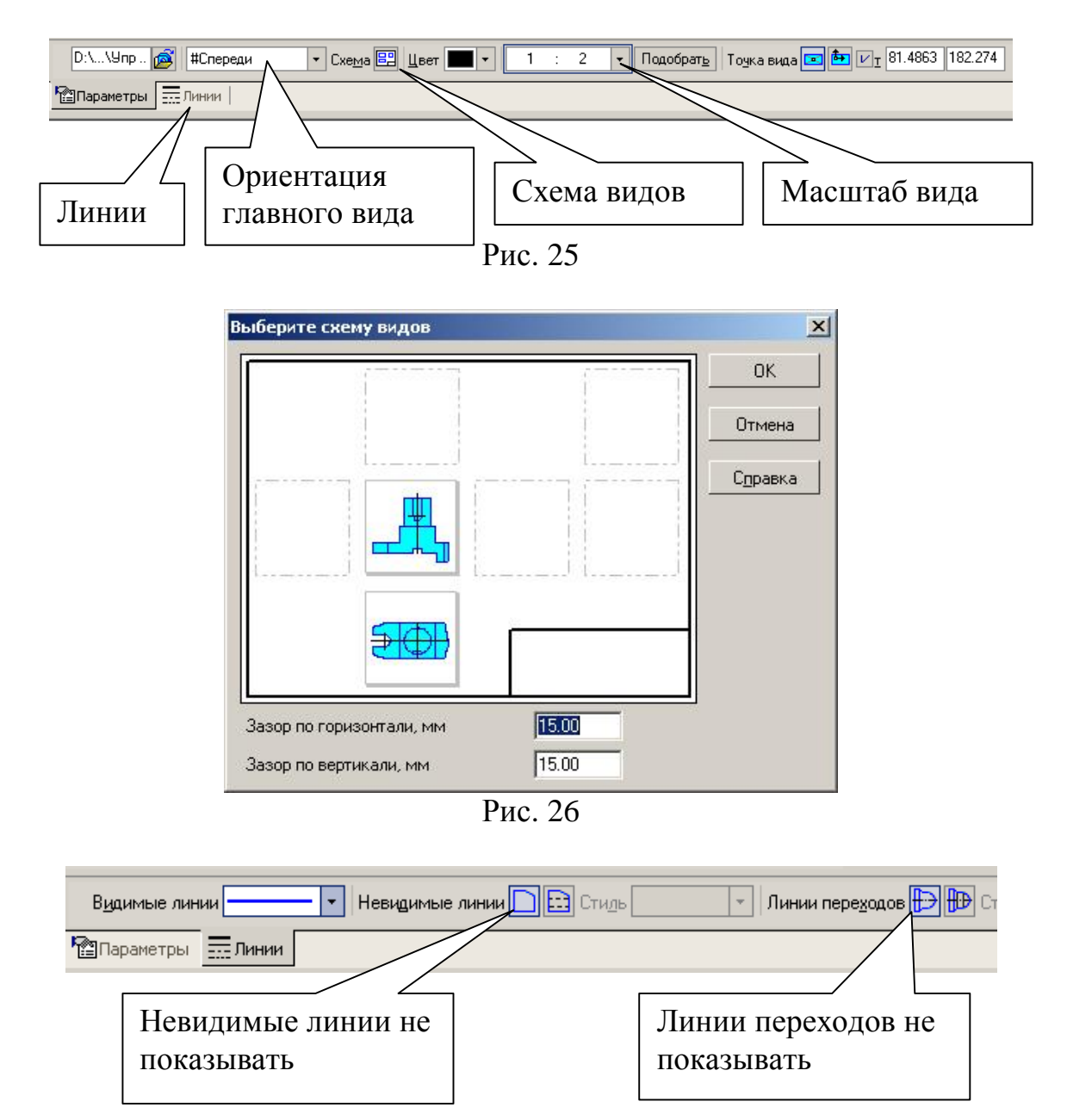

Рис. 27

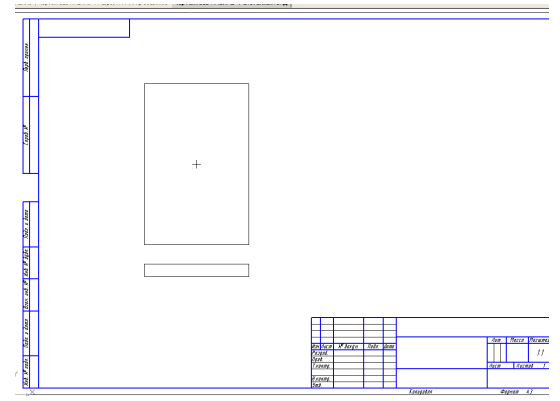

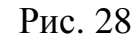

Подключите *Дерево построения*. Для этого из меню выберите *Вид – Дерево построения*, рис. 29.<br><sup>1</sup> АС-3D V8 Beta2 - Чертеж БЕЗ ИМЕНИ2 ->Спереди

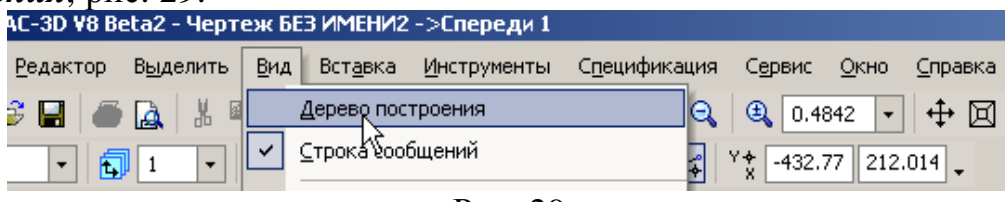

Рис. 29

Переключение между видами осуществляется с помощью кнопок, показанных на рис. 30, или в *Дереве построения*, рис. 31. В дереве построения выделите курсором вид «Проекционный вид», нажмите правую кнопку мыши, рис. 32, и выберите *Погасить*. Вместо вида сверху появится рамка погашенного вида. Чтобы убрать рамку, необходимо в меню указать: *Сервис – Параметры – Система – Виды – Рамки выключенных видов,* рис. 33. Снимите маркер напротив опции *Показывать*. Рамка у погашенного вида исчезнет.

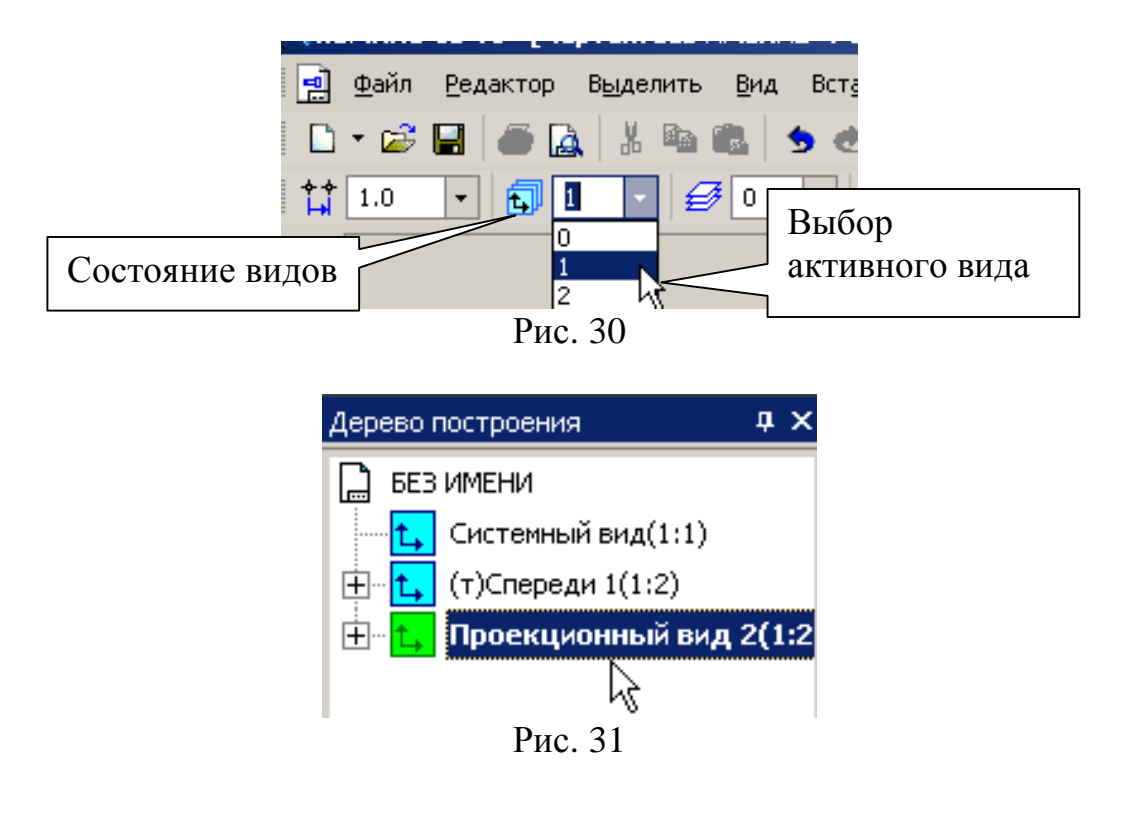

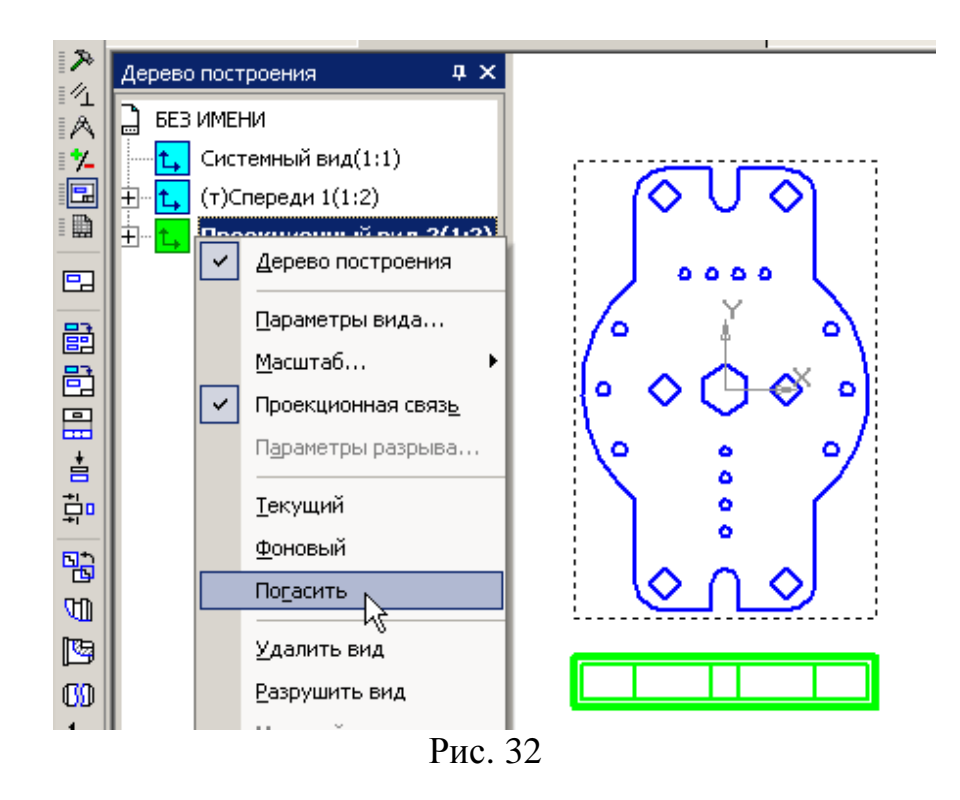

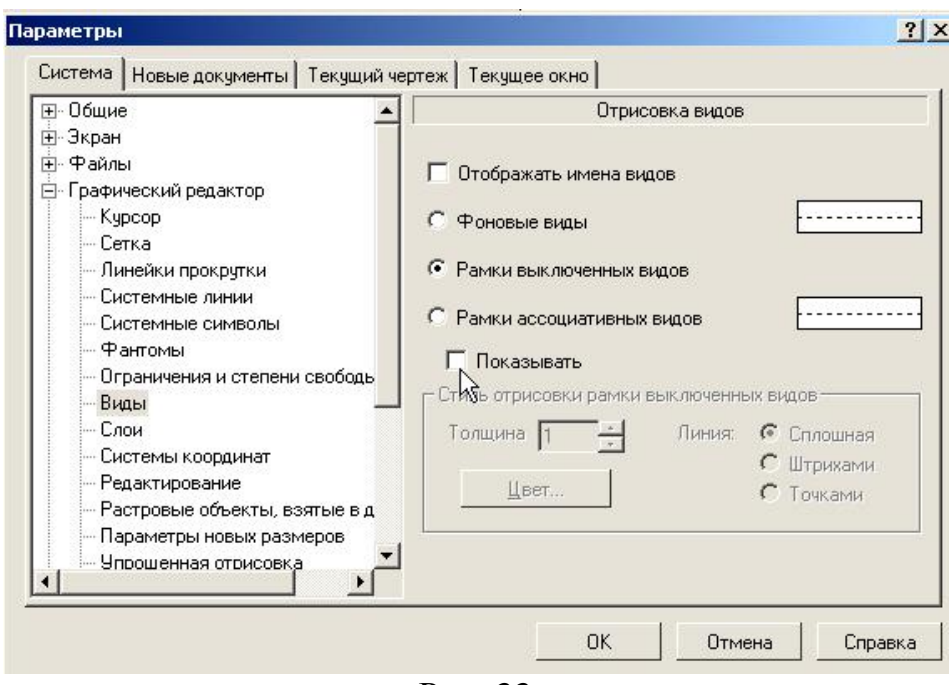

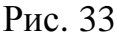

• Выполните ломаный разрез А-А. Для этого увеличьте масштаб отображения вида с помощью команды Увеличить масштаб рамкой <sup>Q</sup>, расположенной на панели *Вид*. Затем на панели *Обозначения* нажмите кнопку *Линия разреза* . Включите глобальную привязку *Выравнивание* и укажите три точки на чертеже, определяющие положение разомкнутой линии, рис. 34.

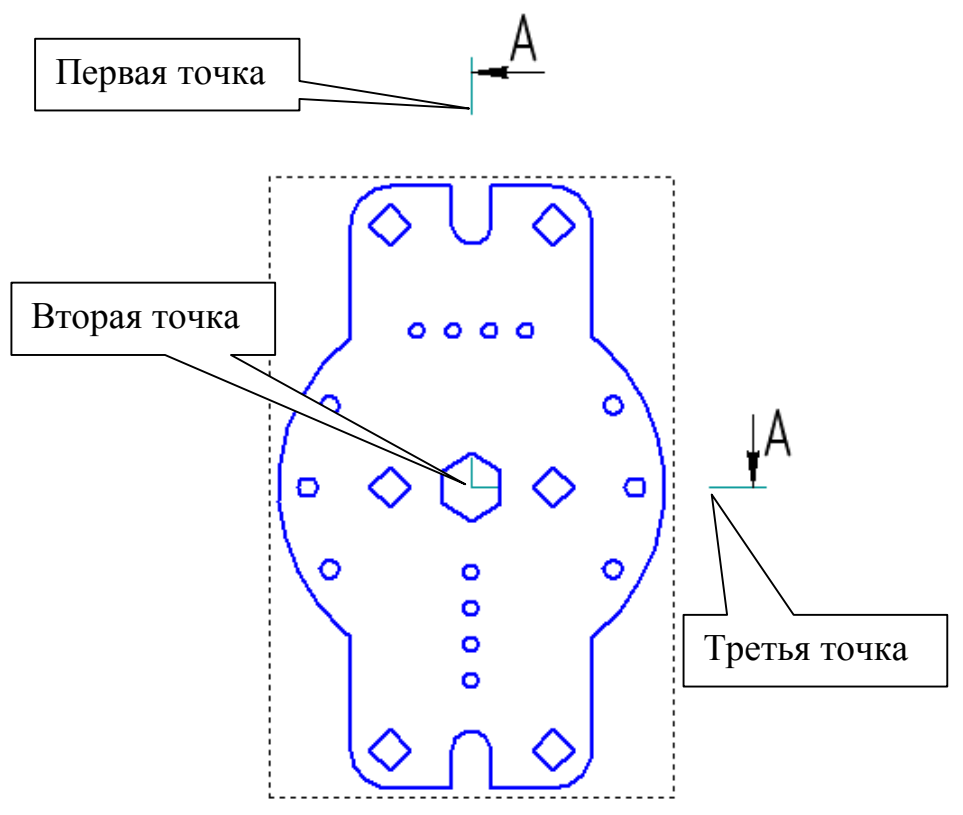

Рис. 34

Строка параметров для данной команды показана на рис. 35.

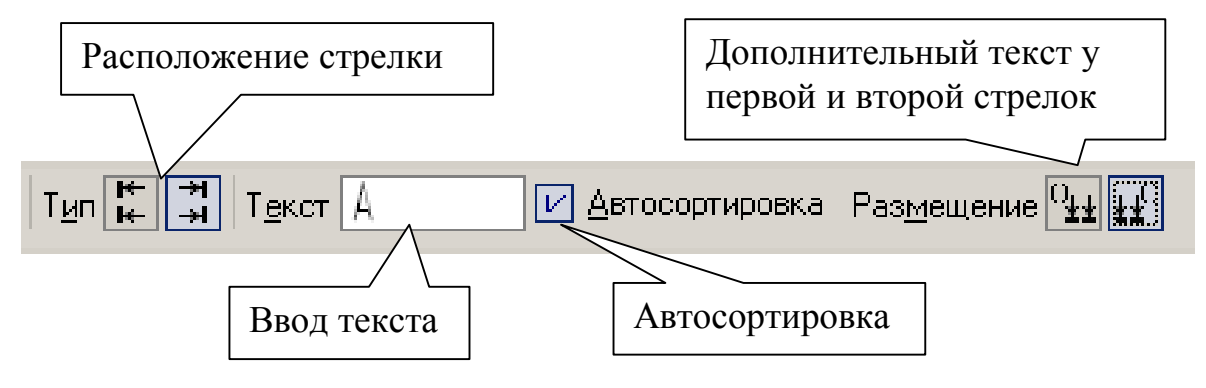

Рис. 35

Добейтесь нужного направления стрелок с помощью переключателей *Стрелки справа* и *Стрелки слева*, рис. 35, и нажмите *Создать объект* . Нажмите кнопку *Показать все* .

Активизируйте на панели кнопки *Ассоциативные виды* , рис. 23, и *Разрез/Сечение* . Щелкните мышью на обозначении разреза, переместите изображение разреза, как показано на рис. 36, и зафиксируйте положение щелчком левой кнопки мыши.

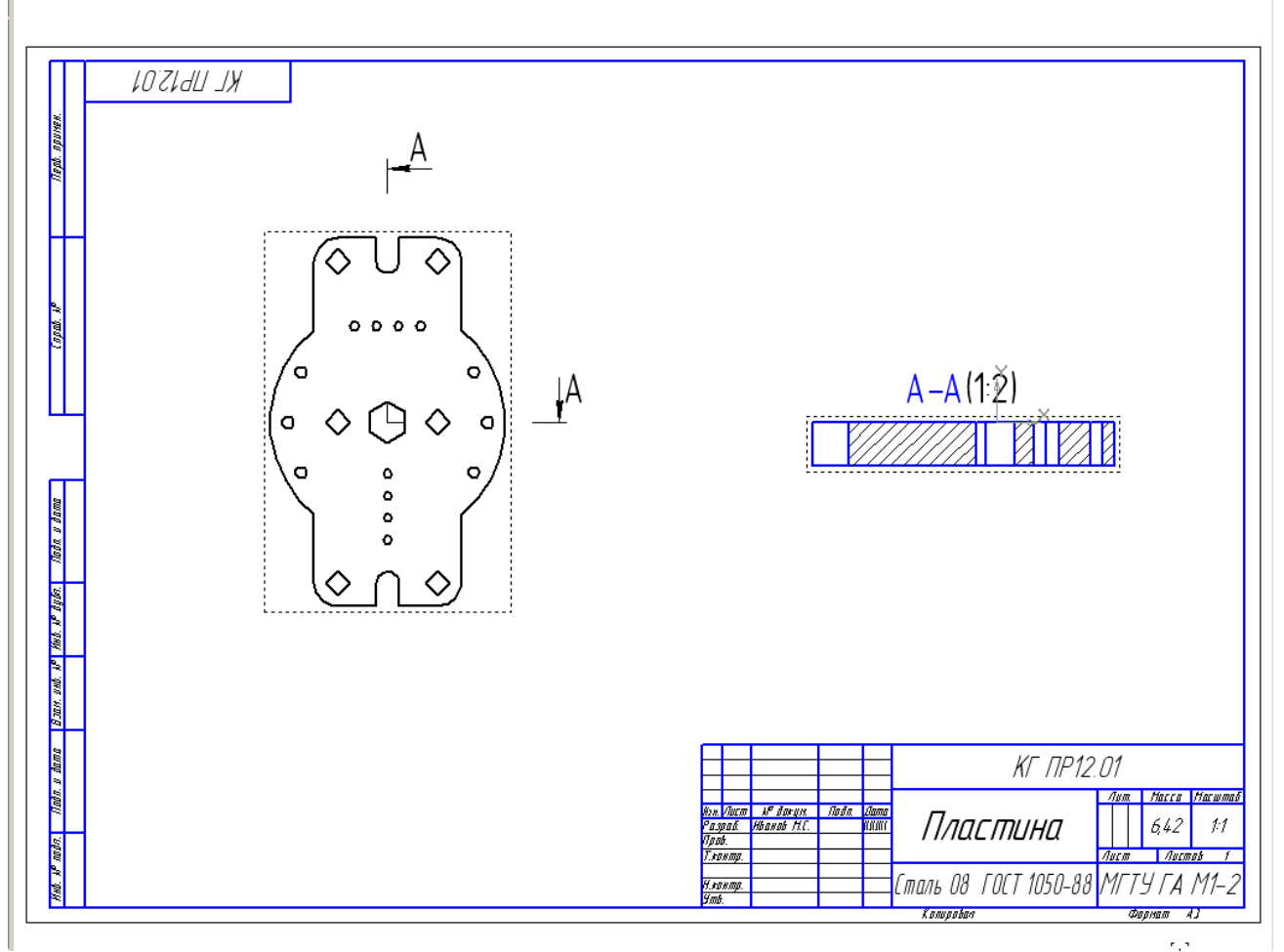

Рис. 36

Разрез А-А стал активным видом. Удалите обозначение масштаба у обозначения разреза. Для этого двумя щелчками выделите текст и удалите надпись «(1:2)».

• Проставьте параметрический размер, определяющий толщину пластины. Включите параметризацию: *Сервис – Параметры – Текущий чертеж – Параметризация – Ассоциировать при вводе – Размеры,* рис. 37.

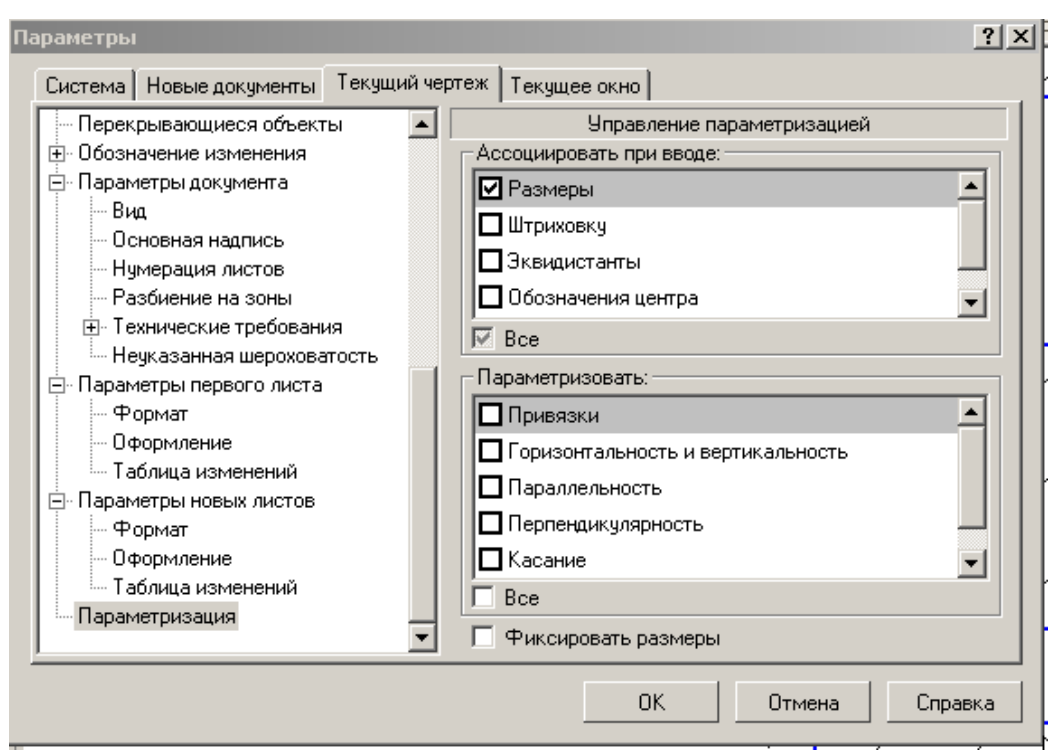

Рис. 37

Проставьте теперь линейный размер, определяющий толщину пластины, рис. 38.

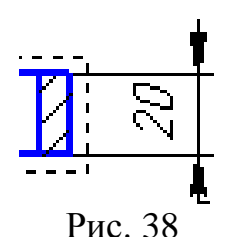

Измените толщину пластины, сделав ее равной 30 мм. Для этого раскройте элемент «Спереди» в дереве построения рис. 39.

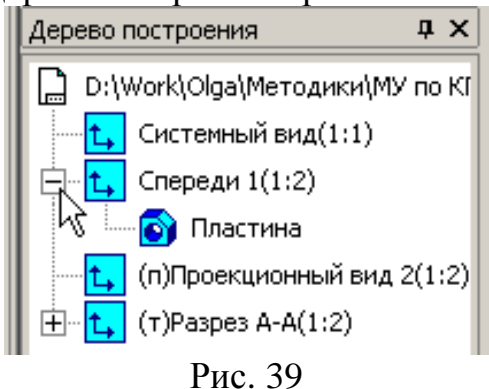

Выделите левой кнопкой мыши объект «Пластина», затем нажатием правой кнопки откройте контекстное меню и выберите команду *Редактировать в окне*, рис. 40.

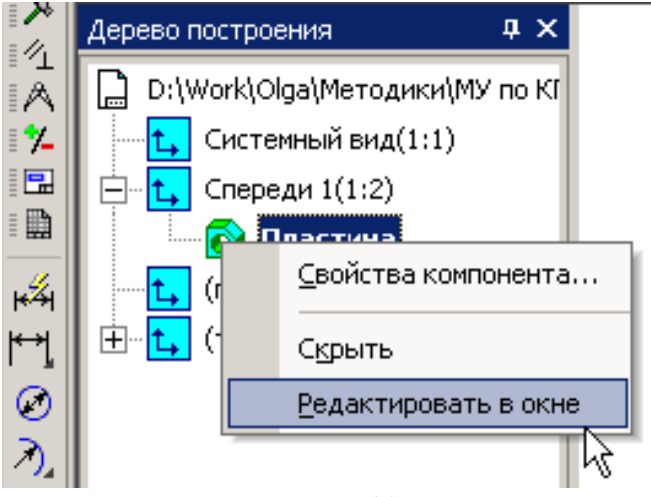

Рис. 40

Отредактируйте операцию выдавливания (практическая работа № 8, п.2) Для удобства работы с документами подключите *Закладки*: в меню *Окно – Показать закладки*, рис. 41.

Перейдите в чертеж пластины (2D). Вы увидите, что система предлагает внести изменения в чертеж. После нажатия кнопки «Да» изменится толщина пластины, и размер автоматически станет равным 30мм.

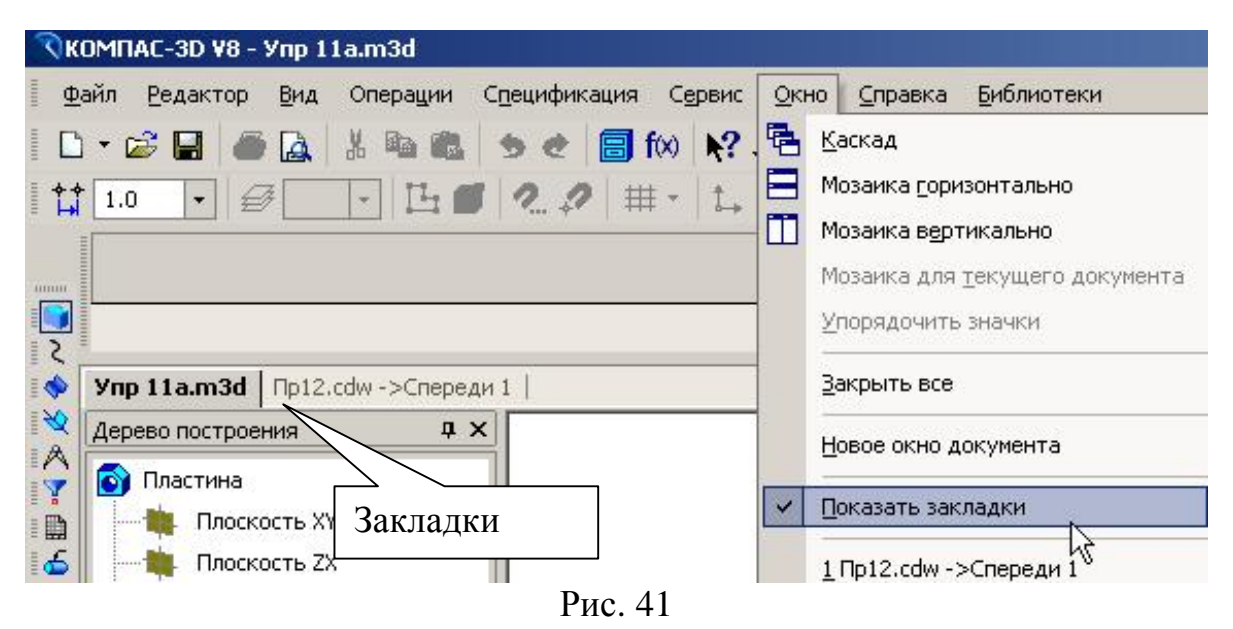

• Выполните в пластине дополнительное отверстие диаметром 20 мм с центром, имеющим координаты X=30 мм,  $Y= 0$ . Для этого вернитесь в чертеж пространственной модели «Пластина», выберите ориентацию YZX,

подведите курсор к верхней плоскости пластины. Курсор примет вид , рис. 42. Это грань детали (плоскость, поверхность). Щелкните левой кнопкой мыши. Новый эскиз будет располагаться на выбранной плоскости.

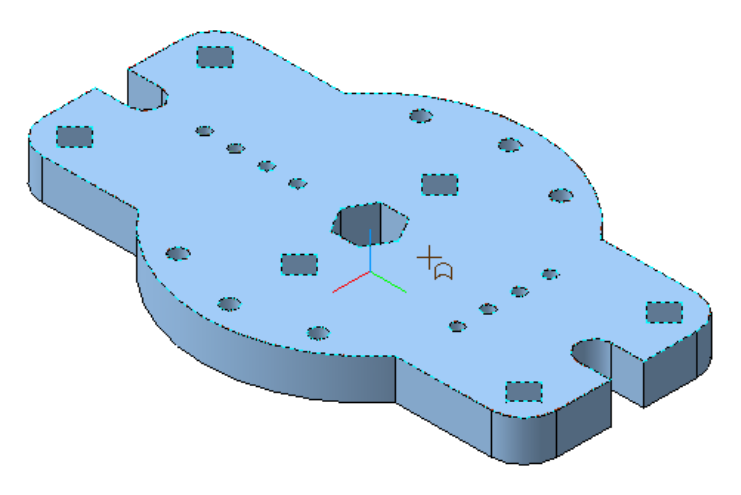

Рис. 42

На панели текущего состояния вызовите команду *Эскиз* . Постройте окружность основной линией радиусом 12 мм и координатами центра (0, 40), рис. 43.

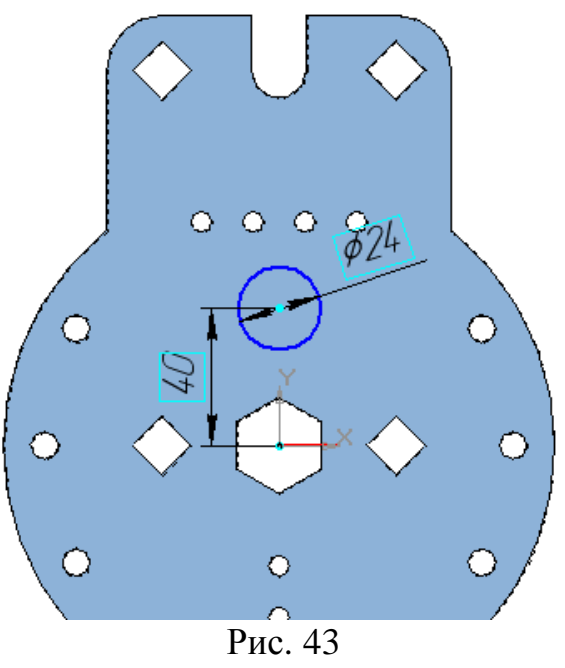

Закончите редактировать эскиз нажатием кнопки *Эскиз* и выполните команду *Вырезать выдавливанием* с параметрами: *Через все,* рис. 44. *Создать объект .* 

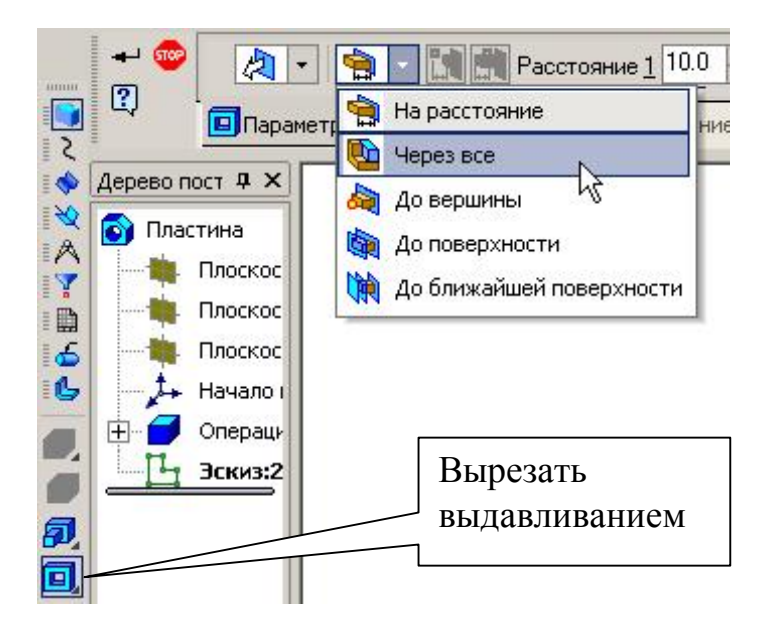

Рис. 44

Перейдите в чертеж пластины (2D) – на чертеже появится построенное отверстие, рис. 45.

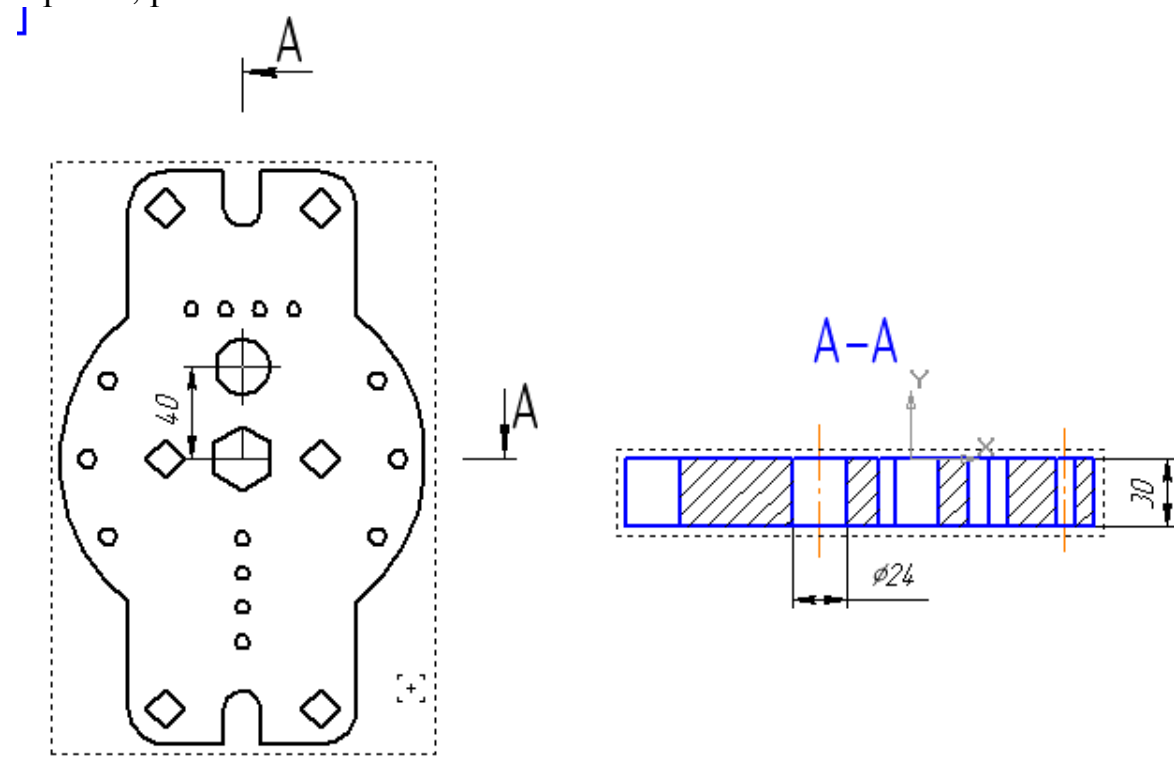

Рис. 45

• Заполните основную надпись. Частично некоторые графы заполнены, так как информация содержалась в свойствах пространственной модели. В меню выберите *Вставка – Основная надпись* или дважды щелкните по основной надписи. Заполните графу «Обозначение», рис. 46.

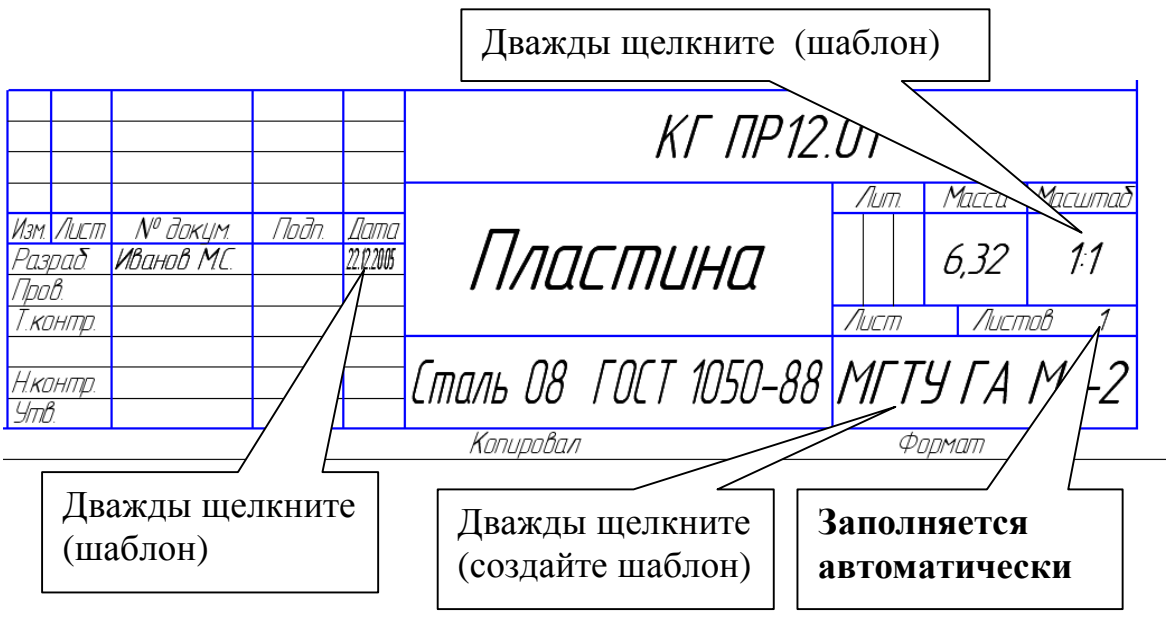

Рис. 46

После вызова текстового шаблона (дважды щелкните в графе основной надписи) для создания шаблона МГТУ ГА М2-1, рис. 46, выберите *Вставка – Шаблон*, выполните необходимую надпись и нажмите *Вставить в документ* (можно двумя щелчками). При создании шаблонов желательно создавать свои разделы, а в них шаблоны (*Вставка – Раздел*).

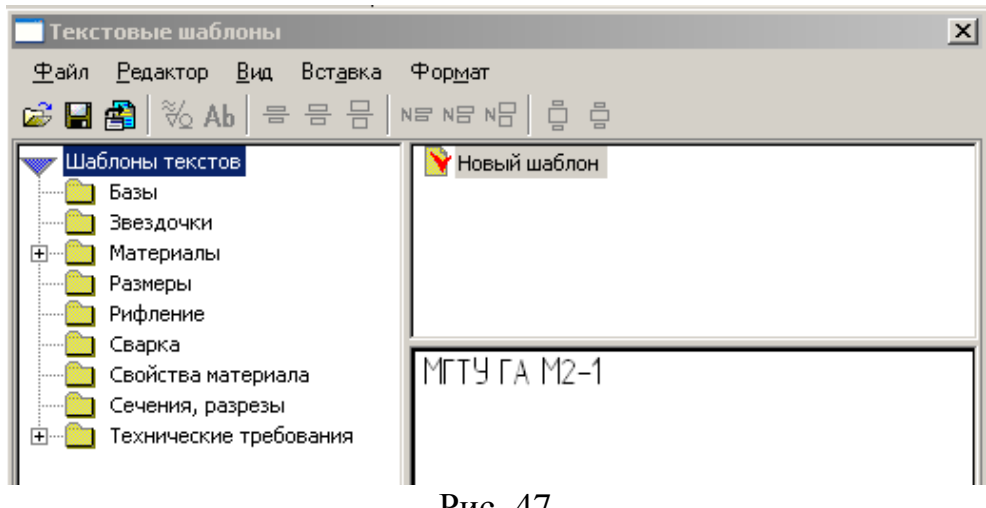

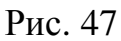

После заполнения основной надписи нажмите *Создать объект* .

### **5. Практическая работа № 13. Копирование по окружности.**

**Задание. Выполните чертеж, рис. 48. Проставьте размеры. Формат А4. Выполните пространственную модель.** 

- **1. Создайте документ Чертеж Формат А4.**
- **2. Создайте вид 1 в масштабе М1:2.**
- **3. Постройте три окружности с диаметрами равными 60мм, 180 мм, 240 мм.**
- **4. Постройте окружность диаметром 32 мм.**
- **5. Выполните копирование.**
- **6. Проставьте размеры.**
- **7. Заполните основную надпись, рис. 48.**
- **8. Создайте документ Деталь и выполните пространственную модель пластины.**
- 1. Вызовите команду *Файл Создать*. В появившемся на экране диалоге на вкладке **Новые документы** выберите вариант «**Чертеж».** Формат А4 (*Сервис – Параметры – Текущий чертеж – Параметры первого листа –*   $\Phi$ ормат − А4, вертикально – ОК. Показать все
- 2. Нажмите кнопку *Ассоциативные виды* **•** 3атем *Создать новый вид* На вопрос системы *Укажите точку привязки вида* переместите курсор примерно в центр формата и зафиксируйте положение нажатием левой кнопки мыши. По умолчанию в строке параметров был указан масштаб 1:1, рис. 49. Выберите масштаб М1:2.

Параметры созданного вида можно посмотреть или изменить в Дереве построения: *Вид – Дерево построения*. Выделите *Вид 1* в Дереве построения, затем выберите из контекстного меню *Параметры вида.* 

- 3. Центры трех окружностей диаметрами 60 мм, 180 мм и 240 мм будут находиться в начале координат созданного вида. Постройте их.
- 4. Для построения окружности Ø32 проведите вспомогательную прямую . Зафиксируйте ее положение в начале координат и в параметрах укажите угол наклона 30°. Командой *Окружность* (без осей) на панели *Геометрия* постройте окружность радиусом 16 мм с центром в точке пересечения вспомогательной прямой и окружности, выполненной осевой линией, рис. 50.

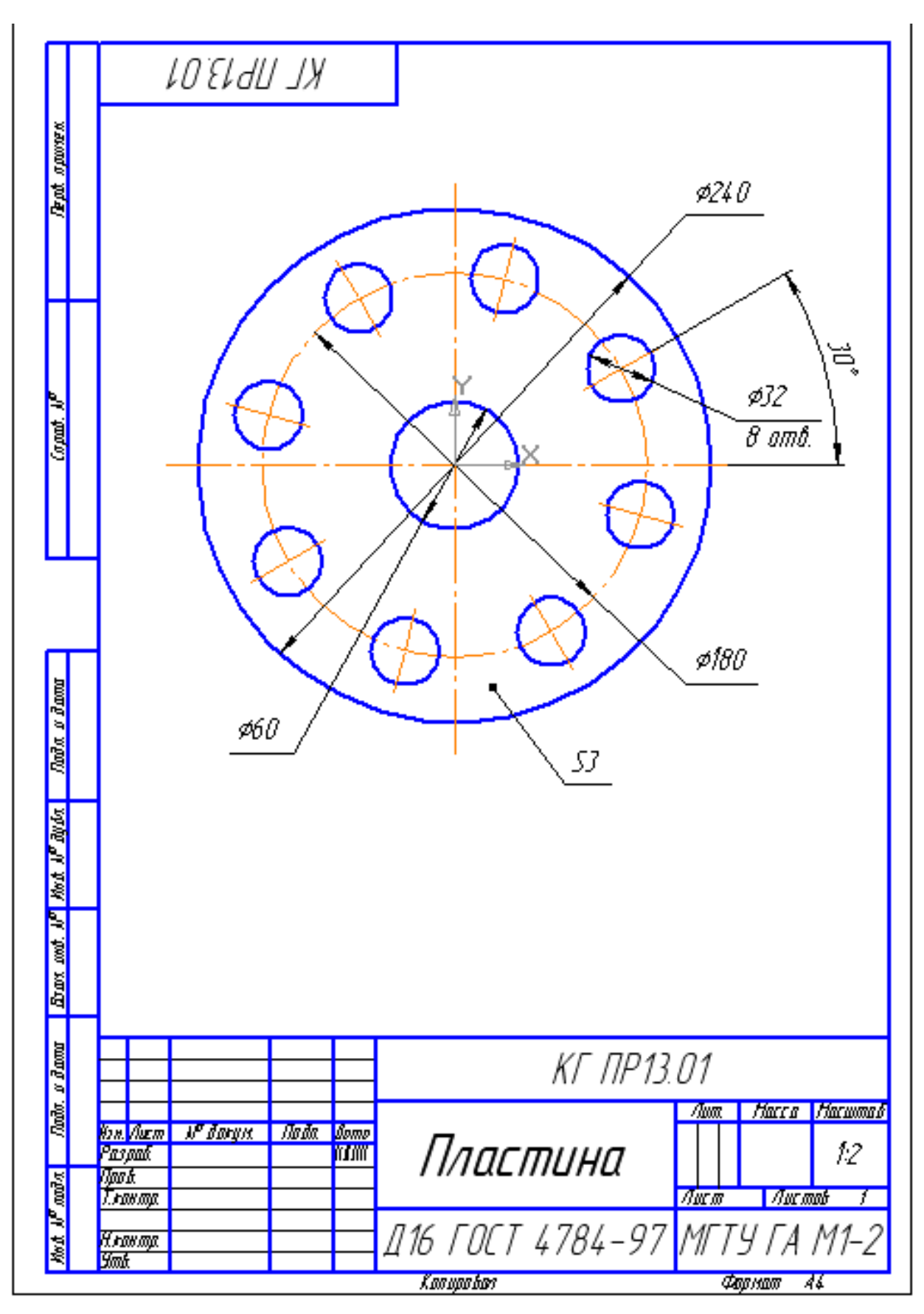

Рис. 48

5. Для выполнения копирования по окружности необходимо выделить элементы рамкой. В меню выберите: **Выделить – Рамкой и** выделите рамкой **окружность вместе с центровой линией,** рис. 52. На панели включите кнопку *Редактирование* и нажмите кнопку *Копия по окружности* . В строке параметров укажите: количество копий 8, вдоль всей окружности, рис. 53. Центр копирования зафиксируйте в начале координат. *Создать объект* .

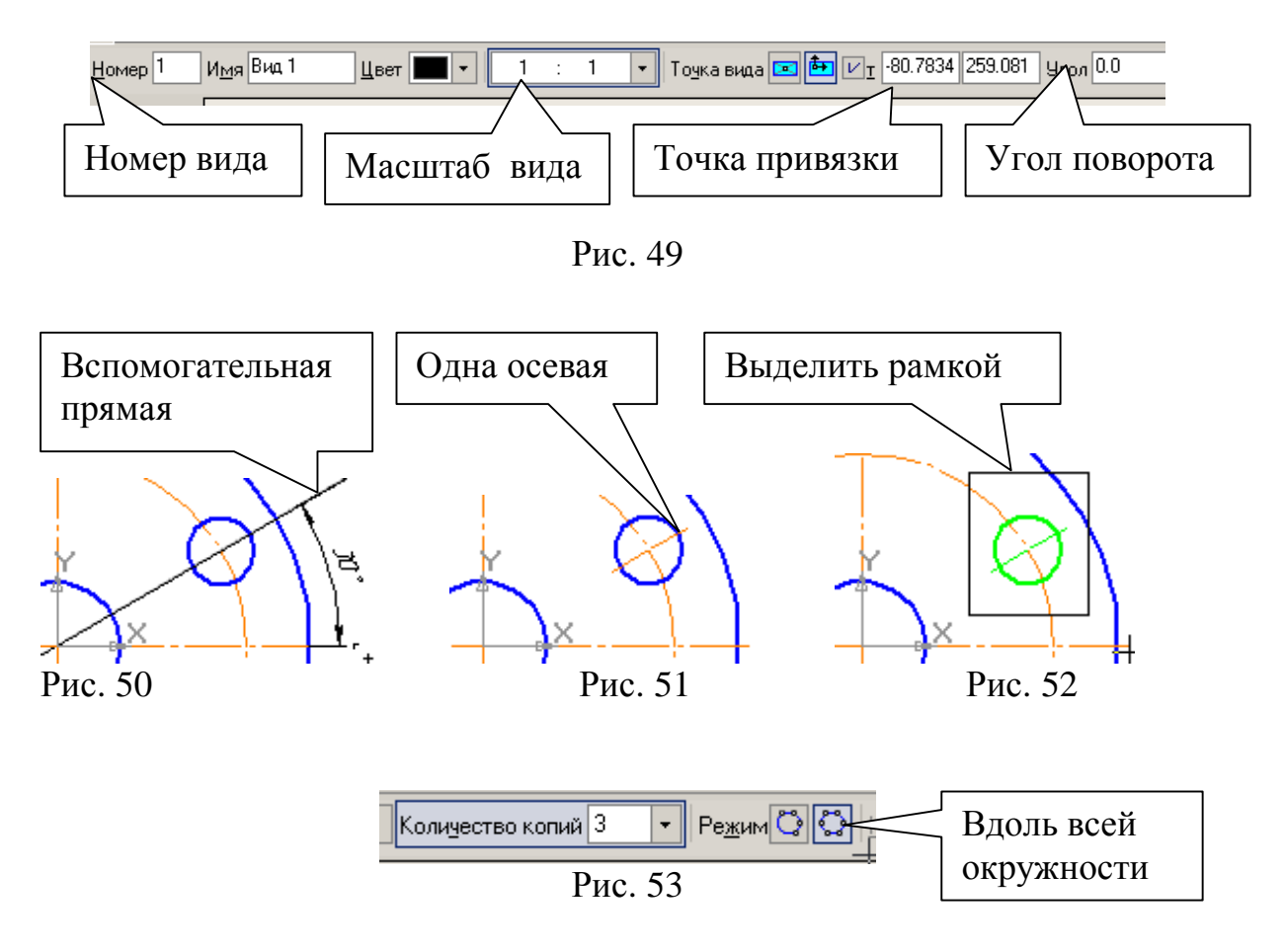

#### **Если изображение неудачно расположено на формате чертежа**,

необходимо в меню выбрать: *Выделить - Выделить вид указанием* , щелкнуть курсором на изображении (вид окрасится в зеленый цвет). На панели *Редактирование* <sup>»</sup> активизировать команду *Сдвиг* <sup>[35]</sup>, нажать левую кнопку мыши на изображении и, не отпуская ее, переместить изображение в нужное положение - **изображение изменит положение вместе с началом координат.**

6. Проставьте размеры. Для простановки размера толщины пластины «S3» сделайте активной на панели *Обозначения*  $\mathbb{E}$  команду Линия – выноска  $\sqrt{1}$ . Строка параметров показана на рис. 54.

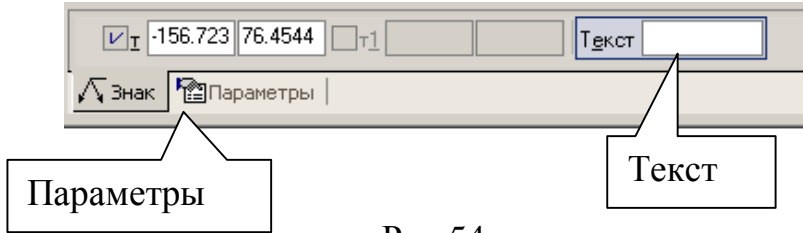

Рис.54

Так как поле ввода текста активно, с клавиатуры наберите «S3», рис. 55.

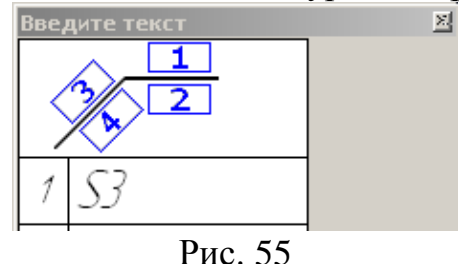

Затем сделайте активной вкладку «Параметры», рис. 56, и выберите форму стрелки – точка и полка вправо.

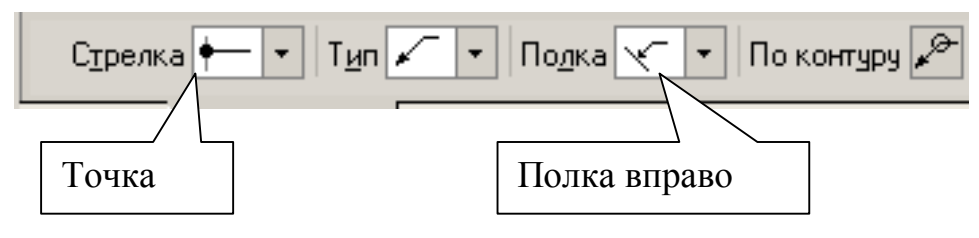

Рис. 56

На запрос системы *Укажите точку, на которую указывает линия – выноска* курсором покажите положение точки на чертеже, рис. 57, на запрос системы *Укажите точку начала полки -* покажите начало полки*.* 

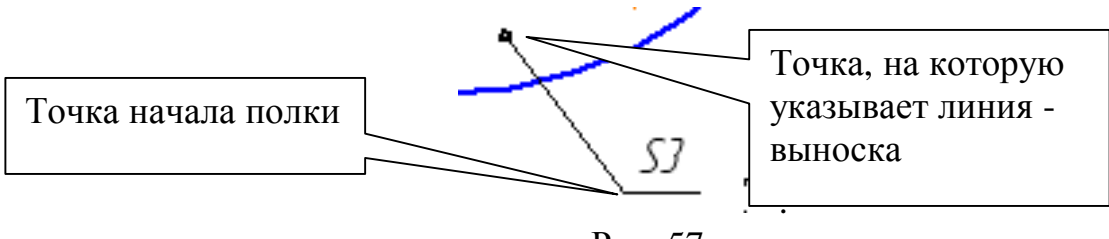

Рис. 57

7. Заполните «Основную надпись» по ГОСТ 2.104-68. В меню выберите *Вставка – Основная надпись* или дважды щелкните по основной надписи. Для заполнения графы «Материалы» поместите курсор в графу, нажмите правую кнопку мыши, из контекстного меню выберите *Вставить текст*, рис. 58.

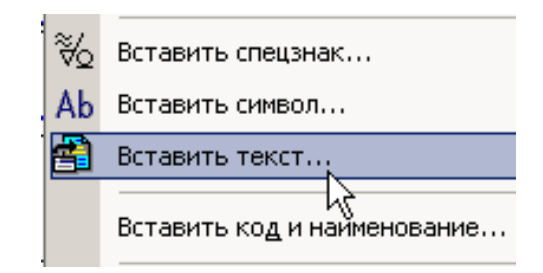

Рис. 58

*Материалы – Цветные металлы – Алюминий и сплавы – Д16 ГОСТ 4784- 97*, рис. 59, вставить в текст.

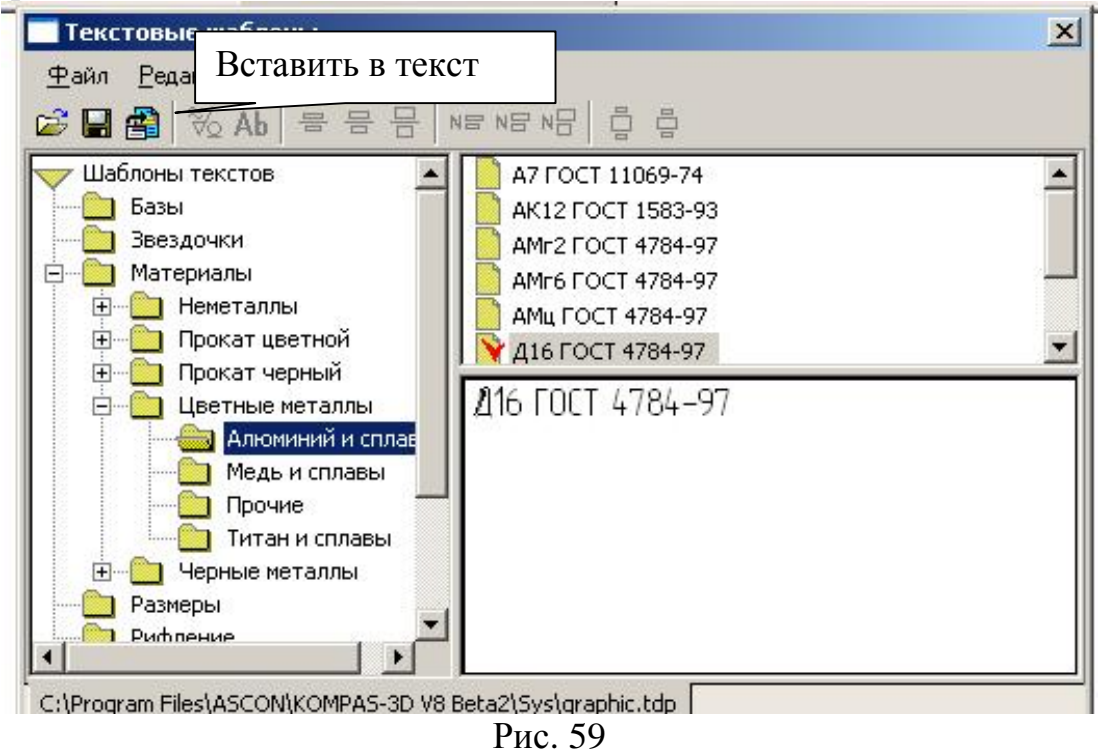

8. Выполните пространственную модель пластины.

## **6. Практическая работа № 14. Копирование по окружности.**

**Задание. Выполните чертеж, рис. 60. Проставьте размеры. Формат А4.** 

- **1. Создайте документ Чертеж.**
- **2. Создайте вид.**
- **3. Постройте две окружности диаметрами 90 мм и 120 мм.**
- **4. Постройте паз.**
- **5. Постройте отверстие.**
- **6. Выполните копирование.**
- **7. Проставьте размеры.**
- **8. Оформите основную надпись.**
- *1.* Щелчком на кнопке *Создать* **•** на Панели управления создайте новый документ типа **Чертеж.**
- 2. На панели нажмите кнопку *Ассоциативные виды* и выберите команду *Создать новый вид* .

Параметры созданного вида можно посмотреть в Дереве построения: *Вид – Дерево построения*. Выделите *Вид 1* в дереве построения, затем из контекстного меню - *Параметры вида.* 

- *3.* Постройте две окружности Ø90 и Ø120
- 4. Постройте паз глубиной 10 мм и шириной 20 мм. Для этого на панели *Геометрия* сделайте активной команду вспомогательных построений *Перпендикулярная прямая*, рис. 61. На запрос системы *Укажите кривую для построения перпендикулярной кривой* покажите курсором горизонтальную центровую линию и подведите курсор к левой точке пересечения окружности Ø 120 с горизонтальной центровой линией, рис. 62. *Создать объект* .

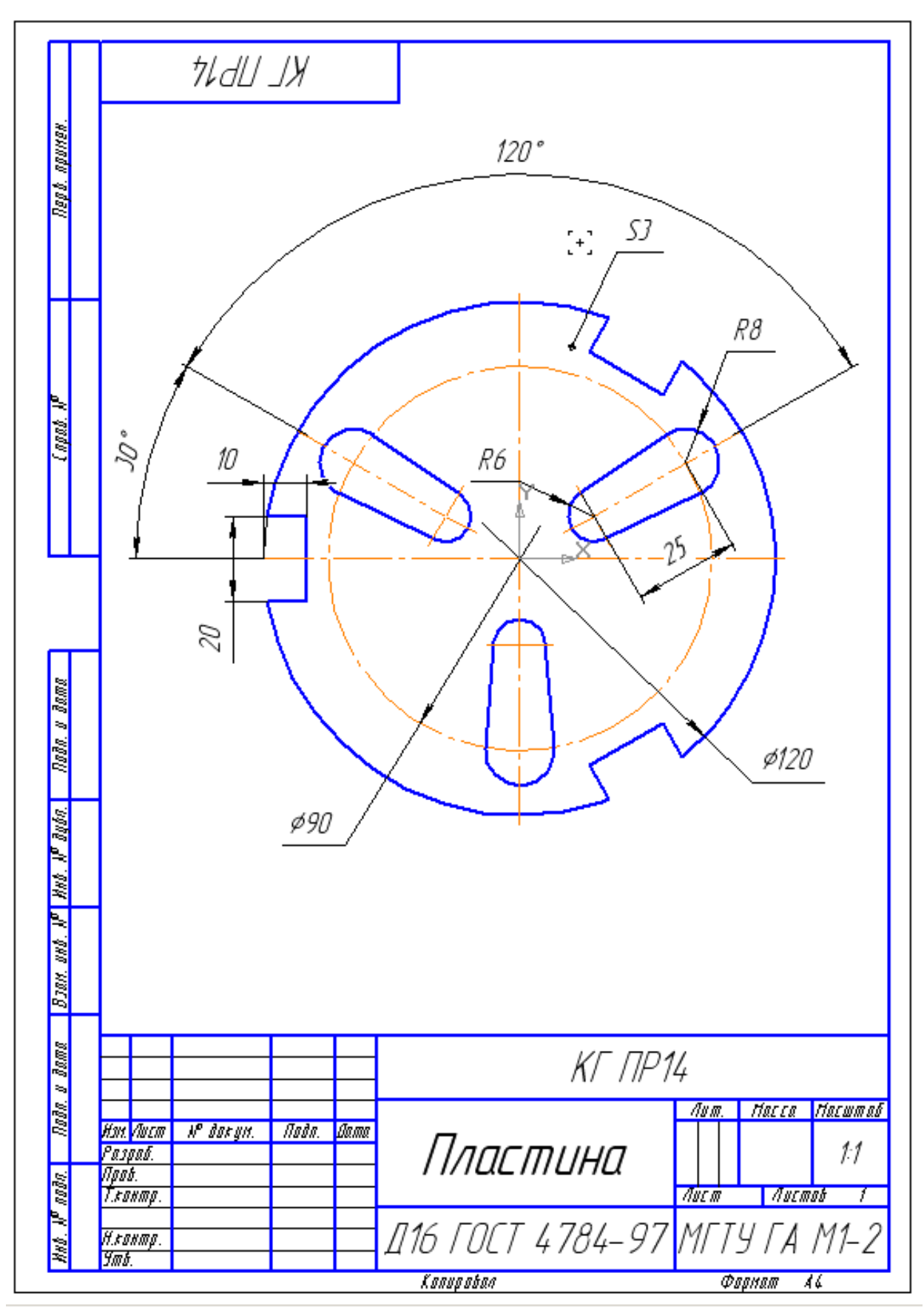

Рис. 60

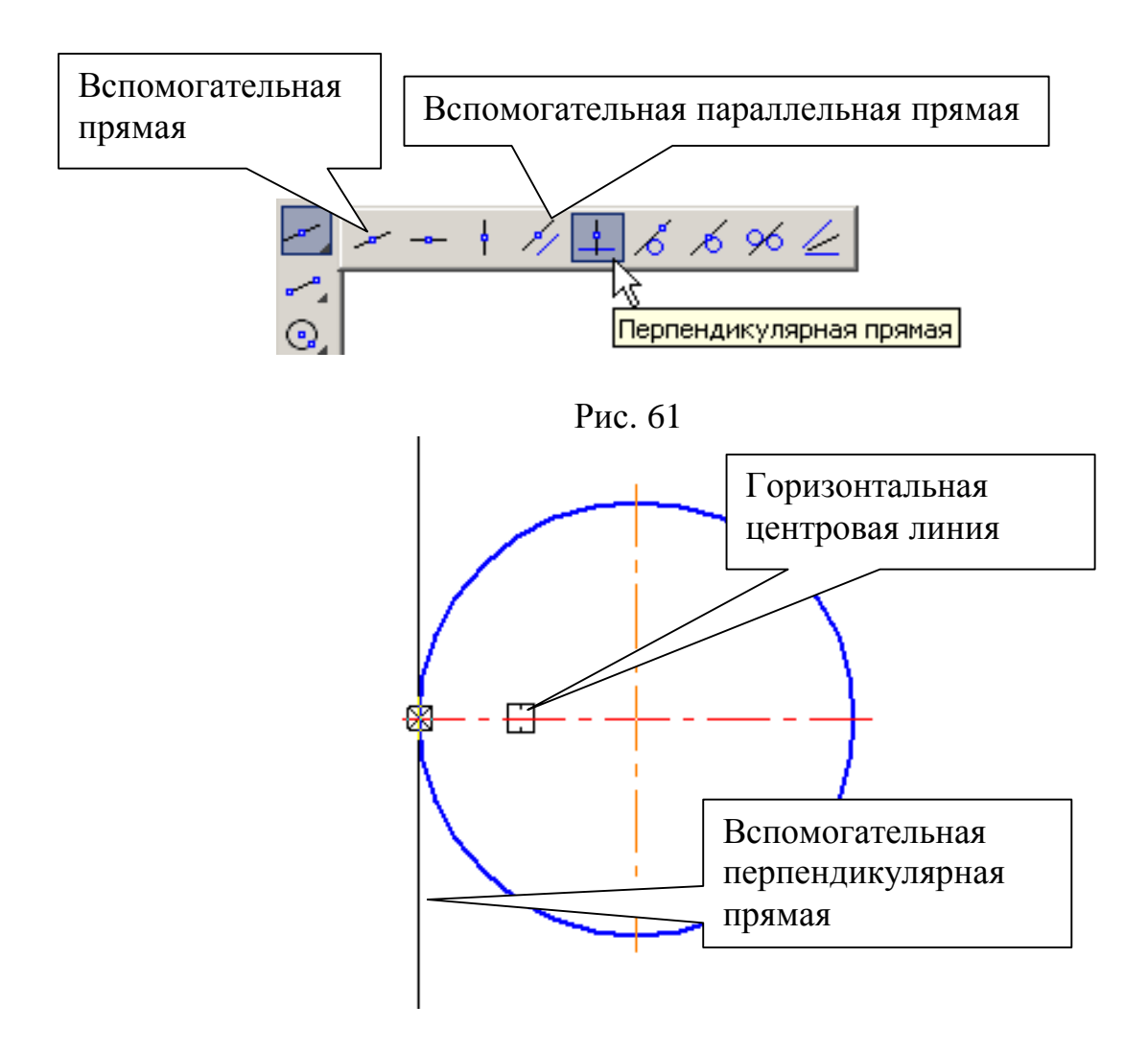

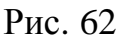

Выберите из вспомогательных прямых параллельные, рис. 61. В строке параметров включите одну прямую ...

Укажите курсором построенную вертикальную (перпендикулярную) прямую и задайте расстояние 10 мм. *Создать объект* - Включите две параллельные прямые // и задайте ширину паза (расстояние 10 мм), дважды нажмите кнопку *Создать объект .* Активизируйте команду *Непрерывный ввод объекта* (стиль кривой – основная) и обведите контуры паза. Прервать команду<sup>до</sup>. Удалите вспомогательные прямые: *Редактор – Удалить – Вспомогательные кривые и точки – В текущем виде*.

5. Для построения отверстия необходимо определить центры окружностей **Ø12 и Ø16. Нажмите кнопку Вспомогательная прямая** — на панели **Геометрия**  $\boxed{\triangle}$ . Угол наклона в строке параметров 150°, рис. 63. Зафиксируйте положение прямой в начале координат. Сделайте активной команду *Перпендикулярная прямая* <sup>1</sup>, рис. 61, и постройте ее согласно рис. 63. От нее с помощью параллельной прямой  $\mathbb{Z}$  (в режиме включите одну прямую (25) отложите расстояние «25». Постройте две заданные окружности без центровых линий. Удалите вспомогательные прямые. Сделайте активной команду *Отрезок касательный к двум кривым*, рис. 64.

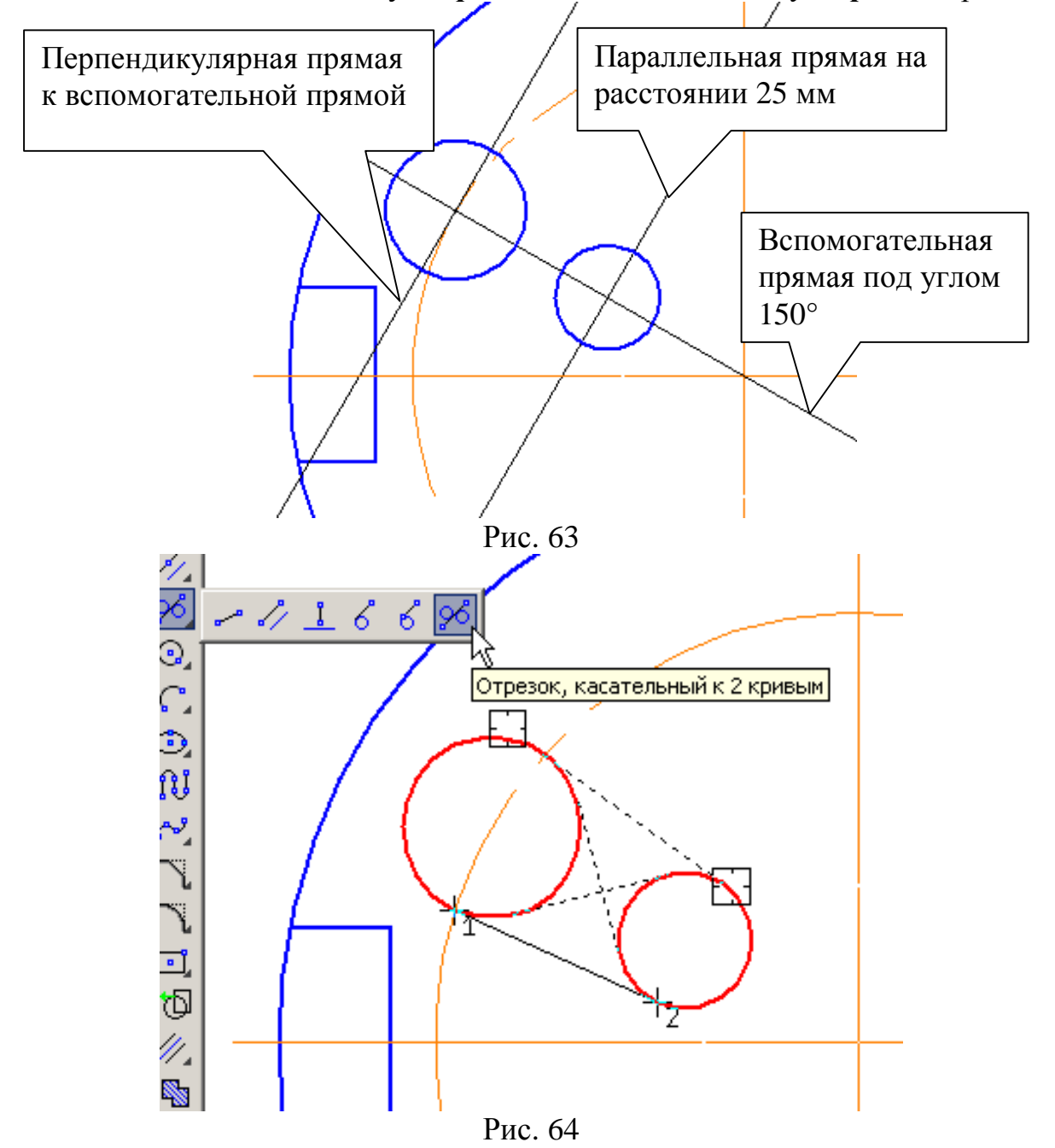

Укажите последовательно курсором окружности и Система создаст четыре варианта отрезка, удовлетворяющих заданным условиям. Нижний вариант будет отображаться сплошной линией, то есть будет текущим. Три остальных штриховой линией, то есть будут дополнительными. Щелчком на кнопке

**Создать объект** – на Панели специального управления создайте нижний и верхний отрезки, рис. 65. *Прервать команду* .

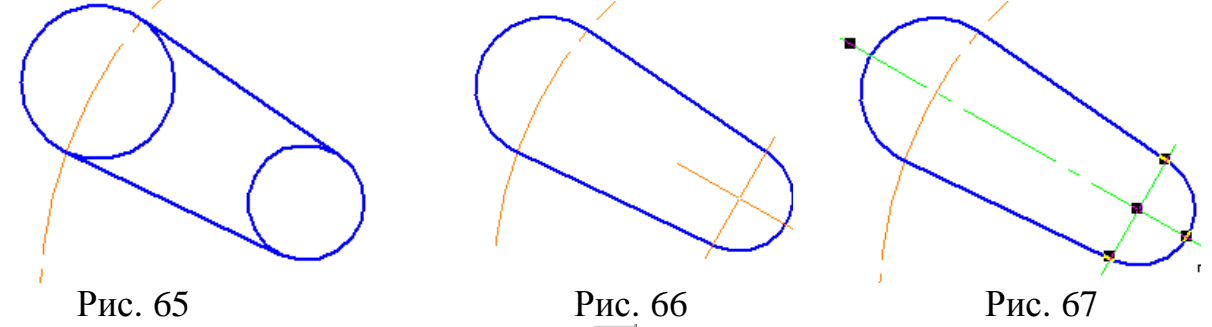

Включите команду *Усечь кривую* <sup>1</sup> на панели Редактирование <sup>•</sup> и удалите лишние линии, рис. 66.

Выполните центровые линии. Для этого на панели *Обозначения* подключите команду *Обозначение центра* . Укажите курсором

окружность Ø 12, а затем начало координат, рис. 66. *Прервать команду* . Щелчком на построенной центровой линии выделите ее, захватите курсором характерную точку (левую кнопку мыши не отпускайте) и вытяните ее до необходимого размера, рис. 67.

6. Для выполнения копирования по окружности необходимо выделить элементы рамкой. В меню: *Выделить – Рамкой* и укажите рамкой элементы, которые будете копировать, рис. 68.

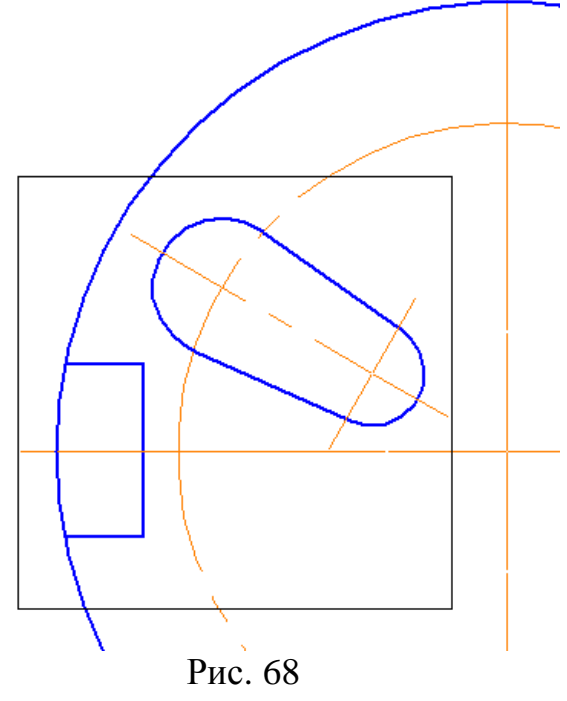

На панели включите: *Редактирование – Копия по окружности* . В строке параметров укажите количество копий «3», вдоль всей окружности. Центр копирования зафиксируйте в начале координат. Нажмите *Создать объект* . Сделайте активной команду *Усечь кривую* <sup>—</sup> на панели Редактирование <sup>»</sup> и удалите лишние линии, оставив часть окружности, необходимую для простановки размера, рис. 70.

Центровые линии вертикального отверстия совпали с центровыми линиями окружности Ø120. Для удаления лишних линий выделите центровые линии отверстия, затем нажмите правую кнопку мыши и из контекстного меню выберите *Разрушить,* рис. 69.

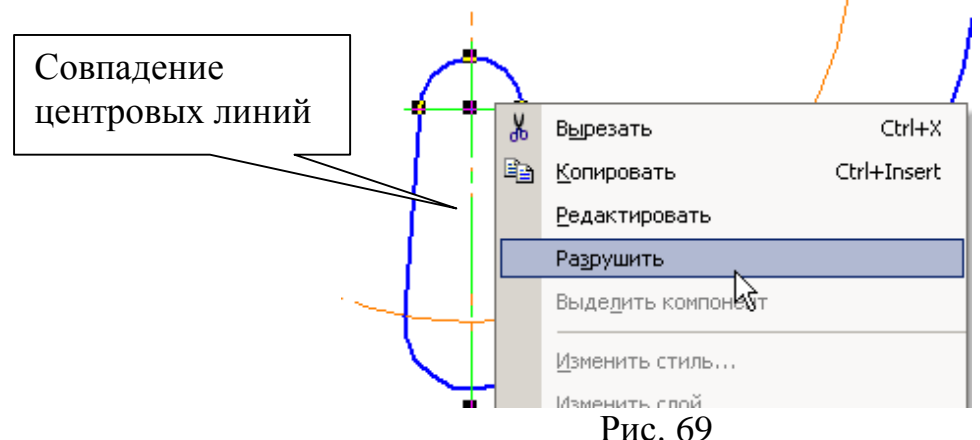

Выделите вертикальную часть центровой линии, которую необходимо удалить. Если выделилась другая линия, то нажмите правую кнопку мыши, из контекстного меню выберите *Перебор объектов,* с помощью клавиши *[Пробел]* (на клавиатуре) подберите необходимую прямую и нажмите *[Delete].*

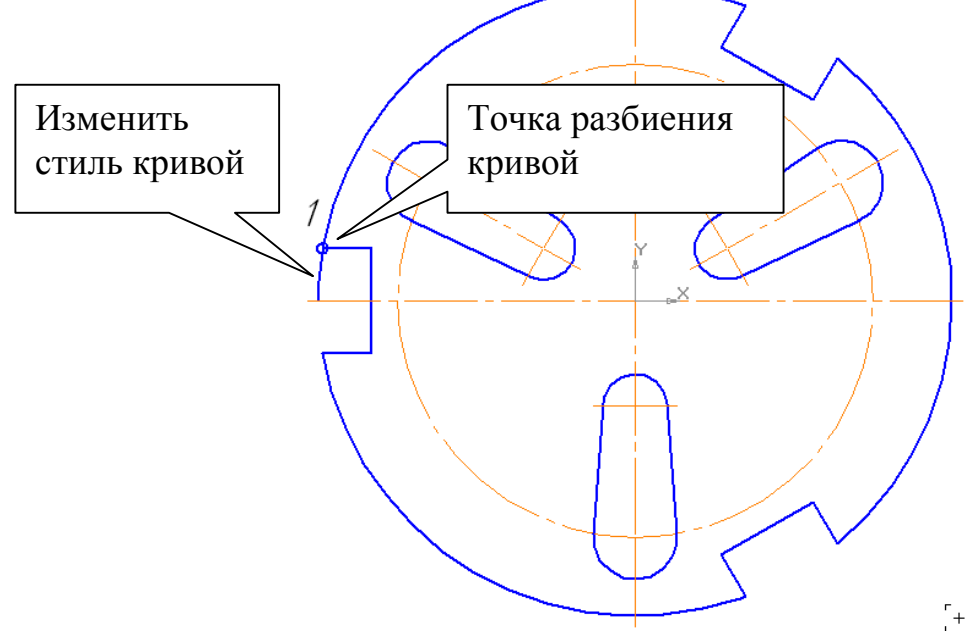

Рис. 70

Чтобы изменить стиль кривой участка кривой, включите на панели **Редактирование R** команду **Разбить кривую**  $\angle$ . На запрос системы *Укажите кривую для разбиения* курсором покажите окружность Ø120 на любом участке. На запрос системы *Укажите точку на разбиваемой кривой* курсором отметьте точку 1 (должна сработать глобальная привязка

*Пересечение*), рис. 70. Выделите курсором участок кривой, стиль которой необходимо изменить, нажмите правую кнопку мыши, из контекстного меню выберите *Изменить стиль* и укажите тонкую линию.

7. Проставьте размеры. Глубину паза «10 » и длину отверстия «25» проставьте размером *Линейный от отрезка до точки*, рис. 71.

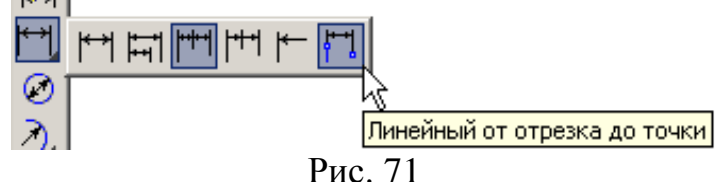

Для простановки размера толщины пластины «S3» воспользуйтесь на панели *Обозначения* командой *Линия – выноска*, рис. 54 - 57. Заполните основную надпись, рис. 60.

## **7. Самостоятельная работа №3.**

**Задание.**

- **1. Выполните чертеж, рис. 72, по заданным размерам, табл. 1. Формат А3, масштаб М1:1.**
- **2. Проставьте размеры. Толщина пластины 4 мм.**
- **3. Заполните основную надпись. Материал Д16 ГОСТ 4784-97**

Таблица 1

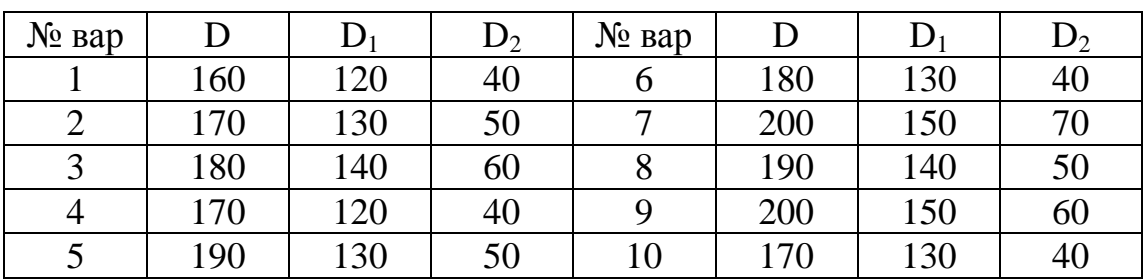

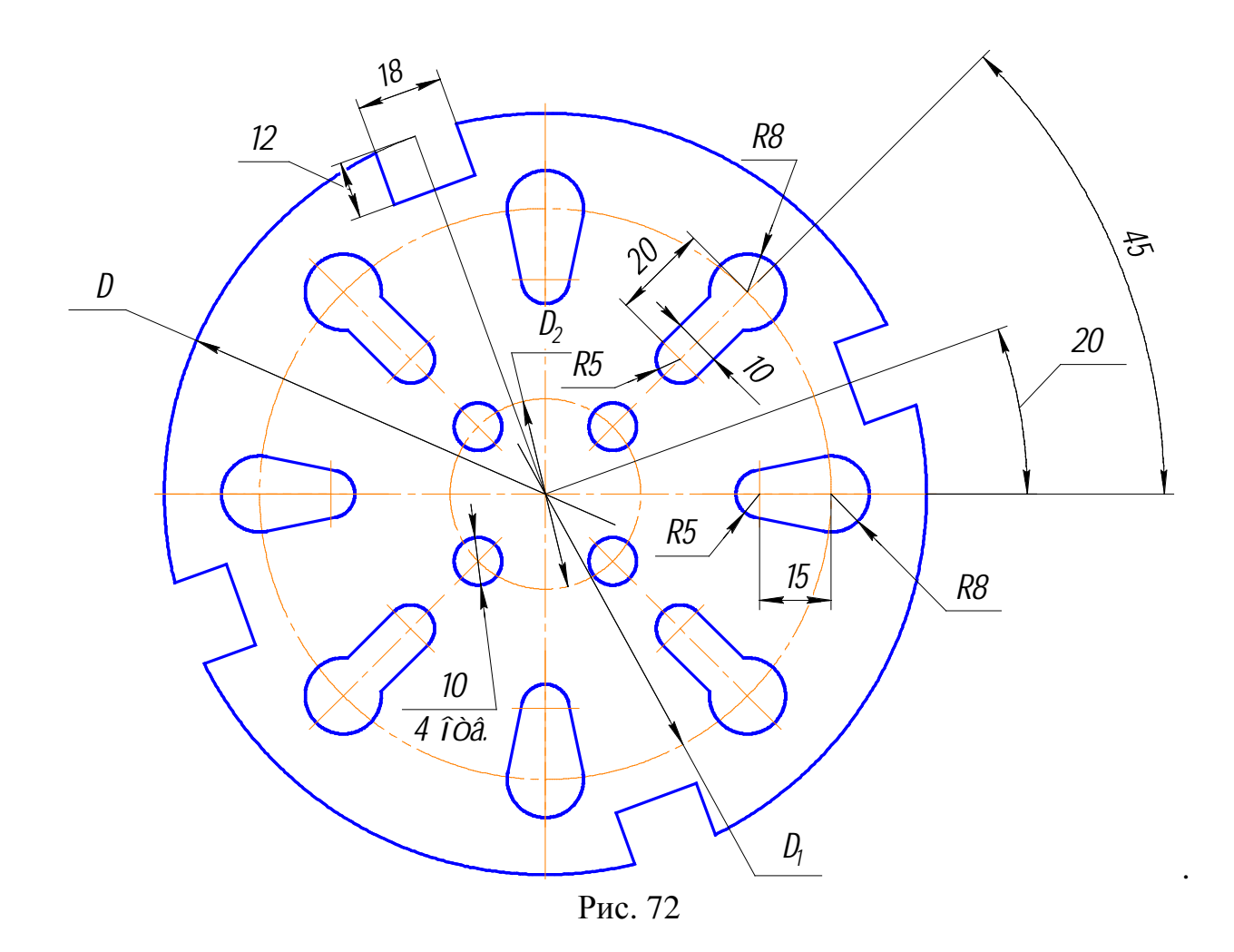

# **8. Лабораторная работа № 1.**

Пример приведен на рис. 73. Лабораторная работа выполняется по индивидуальным вариантам.

### **Задание.**

- **1. Выполните чертеж, по заданным размерам. Формат выбрать. Масштаб М1:1.**
- **2. Проставьте размеры. Толщина пластины 4 мм.**
- **3. Заполните основную надпись. Материал Д16 ГОСТ 4784-97.**
- **4. Выполните пространственную модель.**

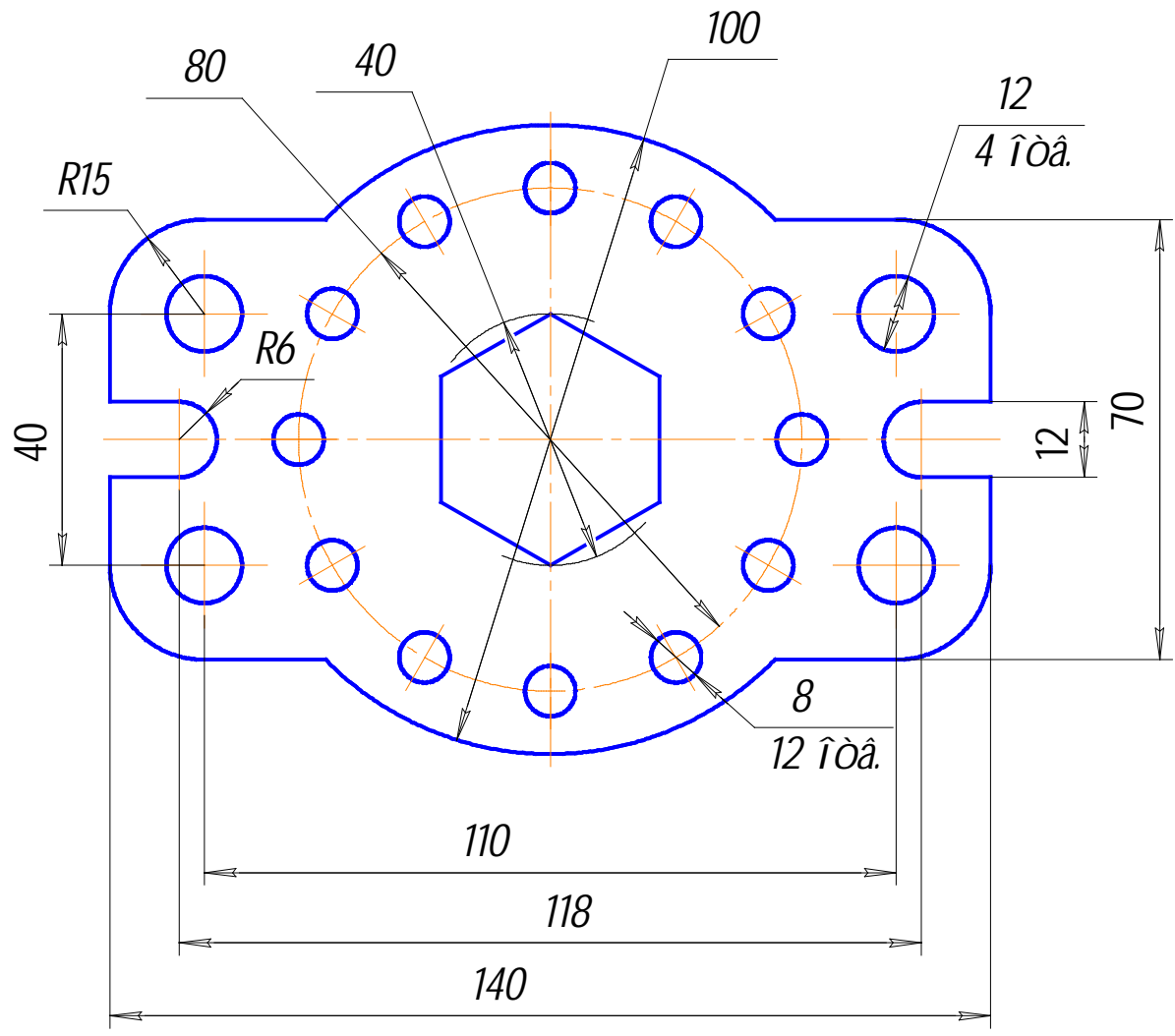

Рис. 73

### **9. Практическая работа № 15. Выполнение сопряжений.**

**Задание (рис. 74). Выполните изображение и проставьте размеры.** 

- **1. Создайте документ типа фрагмент**
- **2. Постройте окружности, рис. 75.**
- **3. Выполните касательную из точки с координатами (0, 0) к окружности, имеющей радиус 34 мм, рис. 76**
- **4. Создайте сопряжения радиусами 30, 80, 100 мм, рис. 78.**
- **5. Удалите лишние линии.**
- **6. Постройте тонкую линию из центра окружности до касательной прямой.**
- **7. Проставьте размеры**

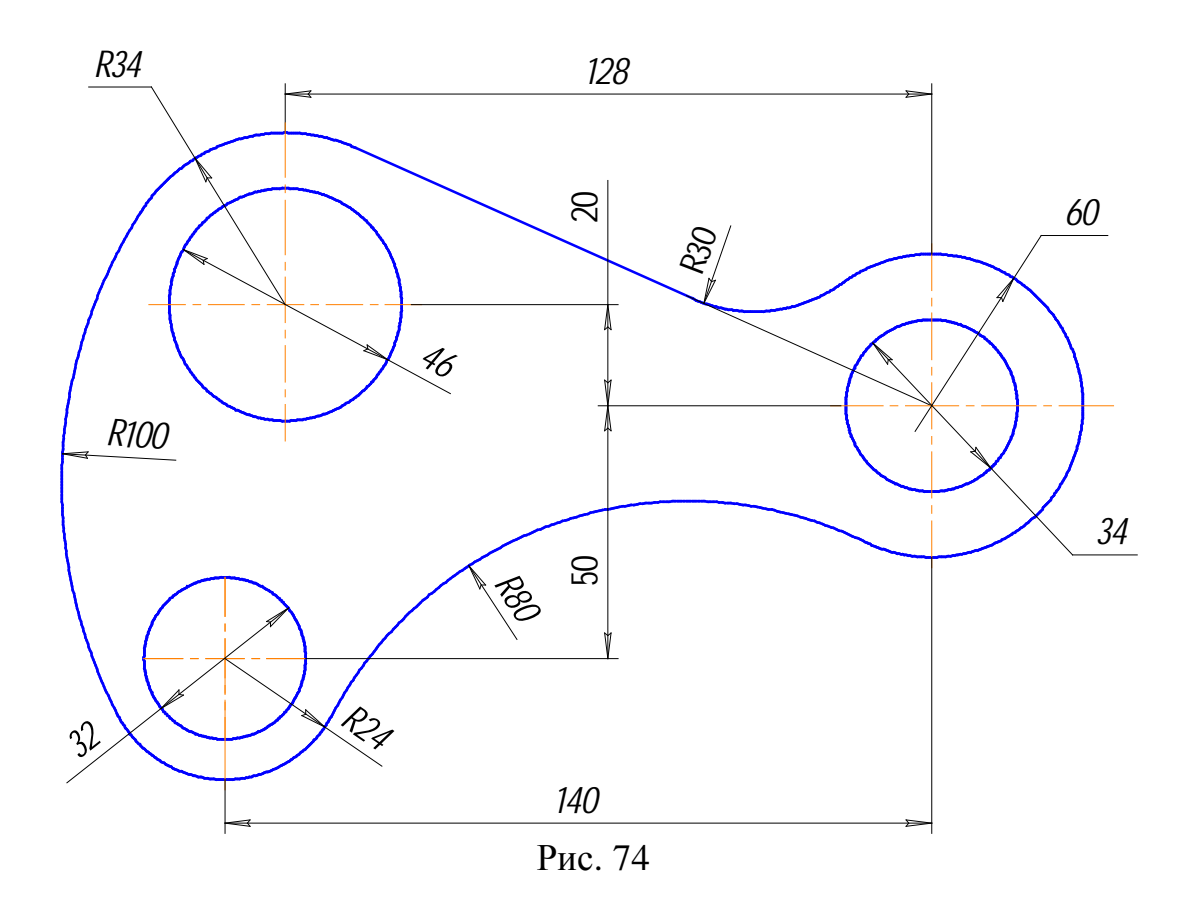

- *1.* Создайте документ **Фрагмент.**
- 2. С помощью команды **Ввод окружности •** постройте две окружности с центром в начале координат (О1), рис. 75, радиусами: *R*17 и *R*30. Для этого подведите курсор к началу координат и зафиксируйте положение центра нажатием левой кнопки мыши, нажмите кнопку *Запомнить состояние* на Панели специального управления. Введите с клавиатуры значения: «17» *[Enter],* «30» *[Enter].* Постройте две окружности с центром, имеющим координаты О2(-128, 20) и соответственно радиусы: *R*23 и *R*34. Выполните центровые линии (*Обозначение – Обозначение центра* ) на окружностях, имеющих меньший радиус, рис. 75.

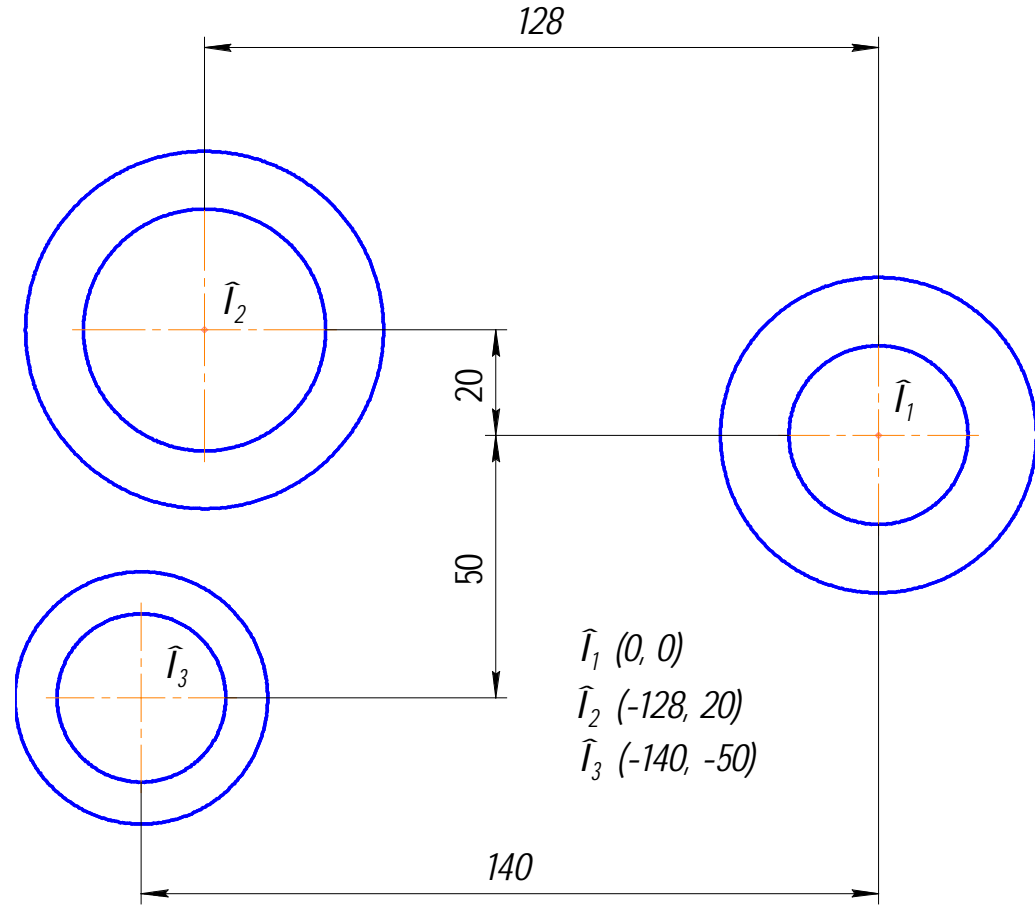

Рис. 75

3. Постройте отрезок, проходящий через центр  $O_1$  касательно к окружности, имеющей радиус 34 мм. Для этого активизируйте команду *Касательный отрезок через внешнюю точку* . На запрос системы *Укажите кривую для построения касательного отрезка* курсором укажите окружность, рис. 76, на запрос системы *Укажите начальную точку отрезка* подведите курсор к началу координат. После срабатывания привязки *Ближайшая точка* зафиксируйте точку. Система создаст два варианта отрезка, удовлетворяющих заданным условиям. Верхний вариант будет отображаться сплошной линией, то есть будет текущим. Нижний вариант будет отображаться штриховой линией, то есть будет дополнительным. Щелчком на кнопке *Создать объект* на панели специального управления создайте верхний (текущий) отрезок. Щелчком на кнопке *Прервать команду* откажитесь от создания нижнего отрезка.

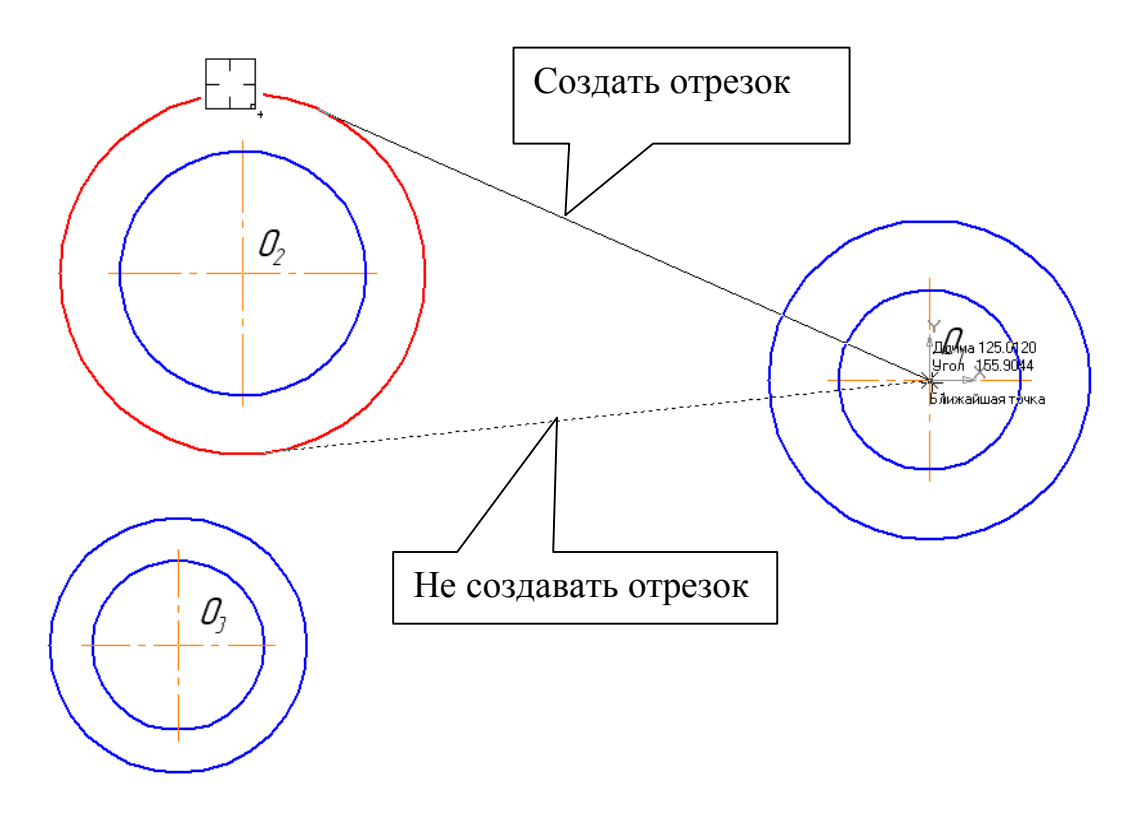

Рис. 76

4. Постройте плавное сопряжение построенного отрезка и окружности Ø60, дугой радиусом 30 мм.

Включите кнопку *Скругление* на панели *Геометрия* . В поле *Радиус скругления* в Строке параметров введите значение «**30»**. После этого укажите мишенью на отрезок и на окружность, рис. 77. Результат выполнения операции показан на рис. 78.

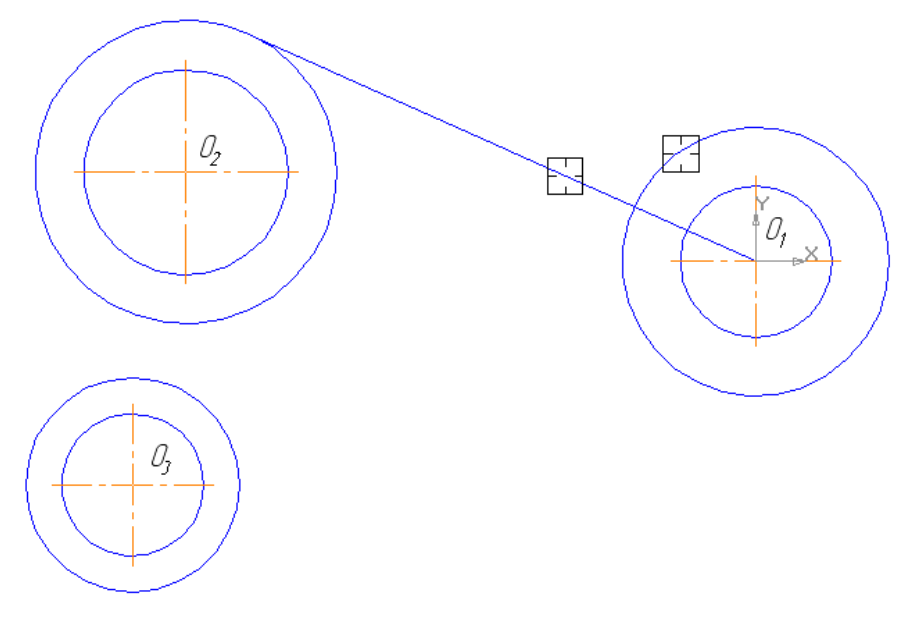

Рис. 77

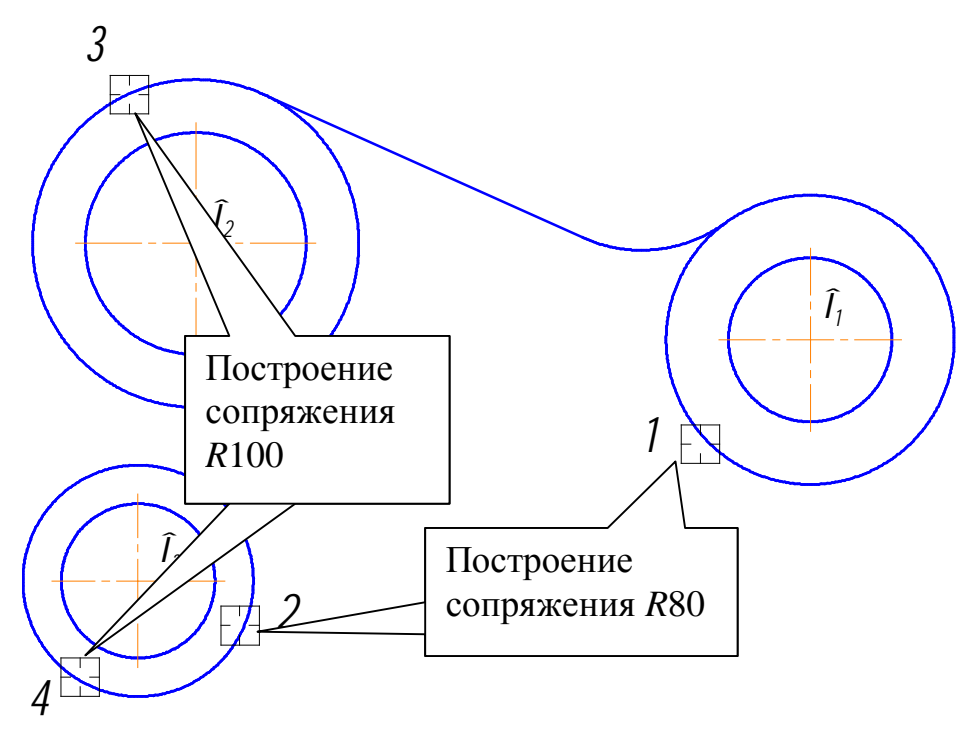

Рис. 78

Аналогично постройте плавные сопряжения дугами *R*100 и *R*80 (рис. 78). При выполнении скруглений большое значение имеет место указания объектов. Если при выполнении скругления *R*100 Вы укажете окружности в точках 1 и 2, рис. 79, то система выполнит построение другого варианта сопряжения.

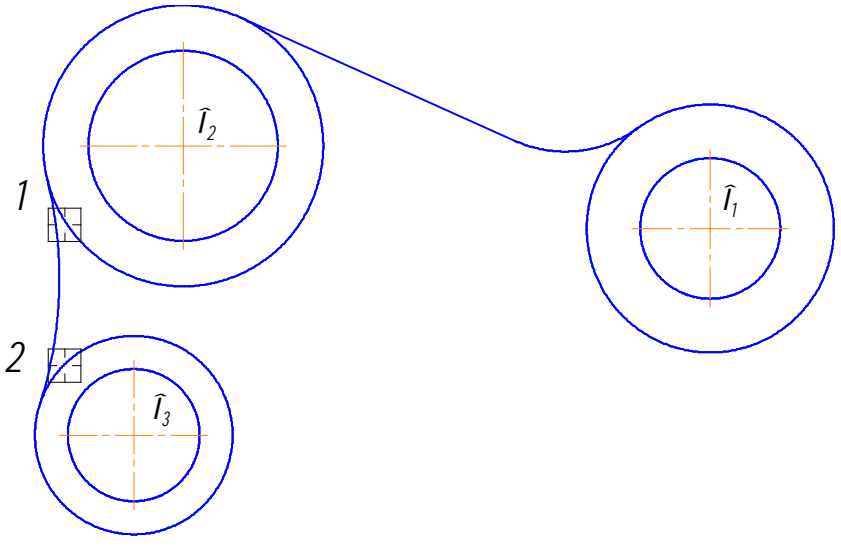

Рис. 79

Для окончательного построения внешнего контура детали удалите лишние участки окружностей O<sub>1, O2</sub> O<sub>3</sub> командой *Усечь кривую* <sup>- на панели</sup> **Редактирование** », рис. 80. Прервите команду **В**, обновите изображение 26 (для устранения временных искажений) и отобразите документ целиком щелчком на кнопке *Показать все* на Панели управления.

,

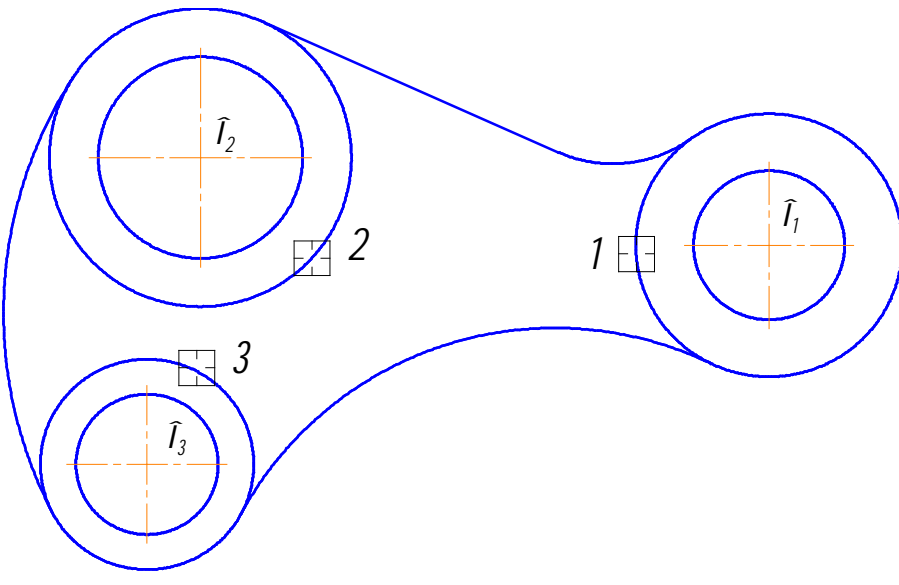

Рис. 80

- 5. Постройте отрезок, проходящий из центра окружности  $O<sub>1</sub>$  до касательной прямой стилем линии *Тонкая*. Этот отрезок определяет направление касательной через центр окружности  $O_1$  и необходим для правильного чтения чертежа, рис. 81.
- 6. Используя чертеж детали на рис. 74 в качестве образца, проставьте все необходимые размеры. При простановке некоторых радиусов (*R*30, 80, 100) необходимо в строке параметров выбрать *Радиальный размер не от центра окружности* , а в параметрах - *Ручное размещение*. Для простановки диаметра Ø60 необходимо воспользоваться *размерной линией*  $c$  *обрывом*  $\Omega$ .

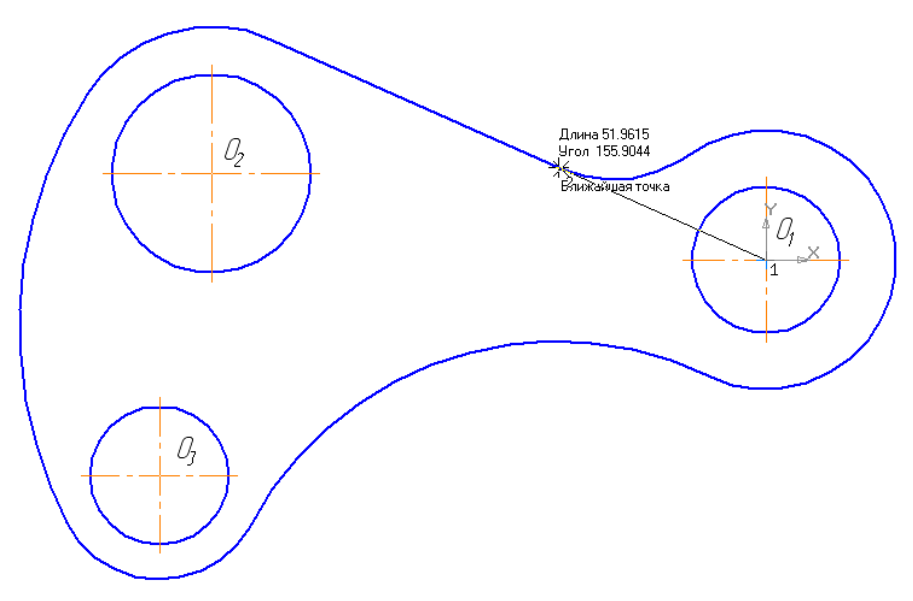

Рис. 81

## **10. Лабораторная работа № 2**

Пример приведен на рис. 82. Лабораторная работа выполняется по индивидуальным вариантам.

- **1. Выполните чертеж пластины по заданным размерам. Проставьте размеры. Тип документа – фрагмент.**
- **2. Выполните пространственную модель пластины. Толщина пластины 6 мм. Материал - Сталь 08 ГОСТ 1050-88, рис. 83.**
- **3. Выполните ассоциативный чертеж пластины по пространственной модели (один главный вид). Формат и масштаб изображения подберите самостоятельно. Размеры не проставляйте.**

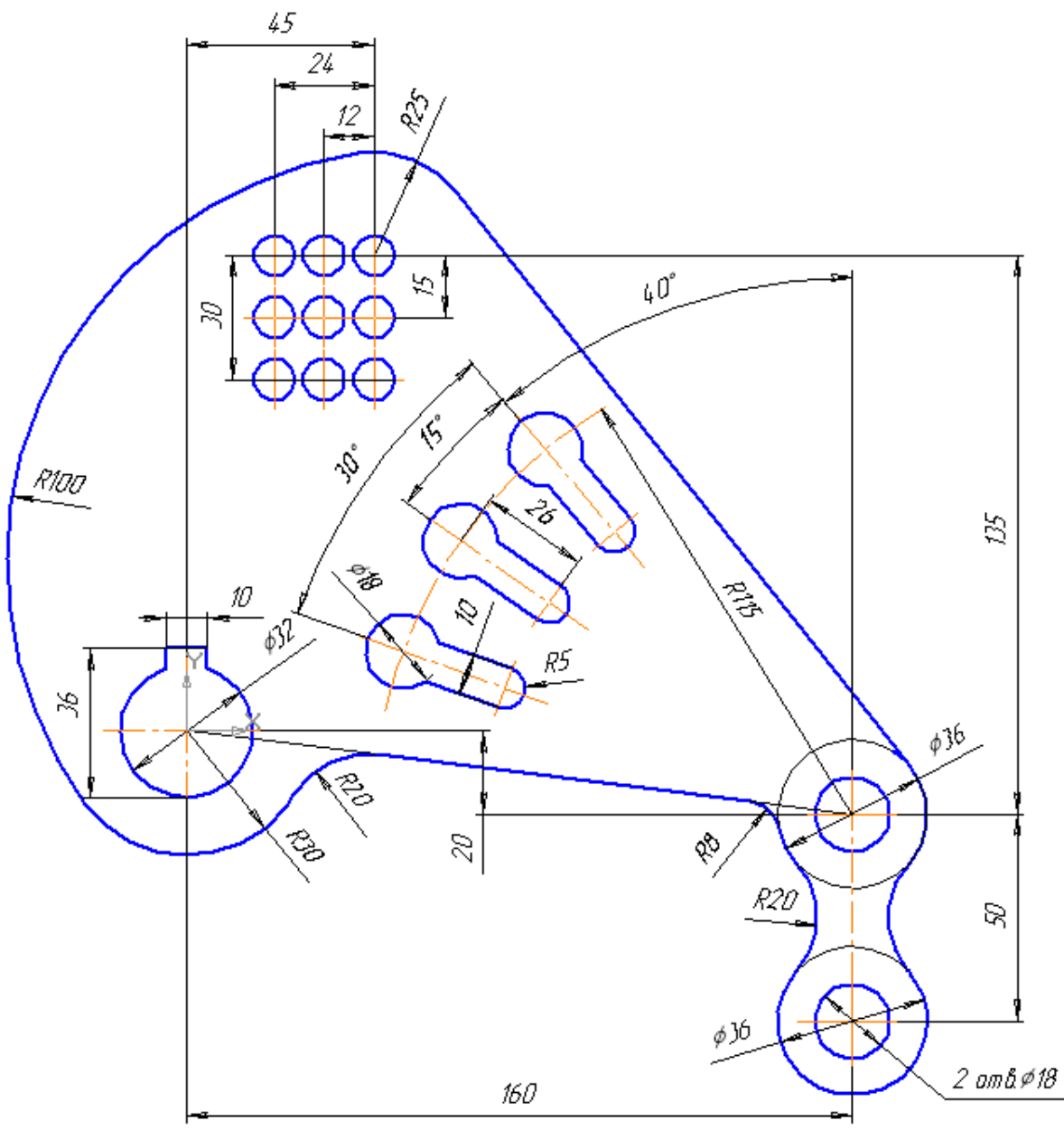

Рис. 82

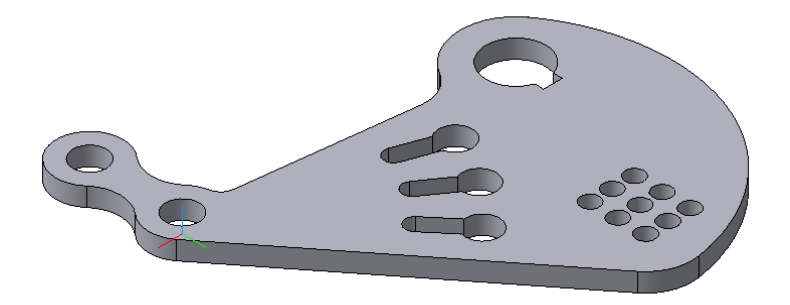

Рис. 83 **11. Практическая работа № 16. Выполнение чертежа детали.**

**Задание. Выполните чертеж, рис. 84. Проставьте размеры.** 

- **1. Создайте документ «Чертеж», формат А3 (ориентация горизонтальная), масштаб М2,5:1.**
- **2. Постройте очерк детали.**
- **3. Выполните разрез.**
- **4. Постройте вид слева.**
- **5. Выполните на главном виде изображение четырехгранной призмы.**
- **6. Выполните изображение отверстия Ø10.**
- **7. Проставьте размеры.**

 1.Создайте чертеж с указанными параметрами. Создайте вид в масштабе М2,5:1.

2.Для построения очерка выберите команду **Прямоугольник и на панели Геометрия •** Укажите высоту «28», ширину «13», координаты первой точки (0, -14). Для построения проточки (длина – 14 мм, Ø16) активизируйте команду *Отрезок* – на панели *Геометрия* • введите значение длины «14», угол наклона «0», нажмите кнопку Запомнить *состояние* <u>(6)</u> на Панели специального управления, введите координаты точки (13, 8) *[Enter],*  затем координаты точки для второй прямой (13, -8) *[Enter].* Командой *Прямоугольник* постройте третий участок детали. Параметры прямоугольника: высота – «20», ширина «43», координаты точки (27, -10). Командой *Осевая линия по двум точкам* на панели *Обозначения*

постройте осевую линию, рис. 85.

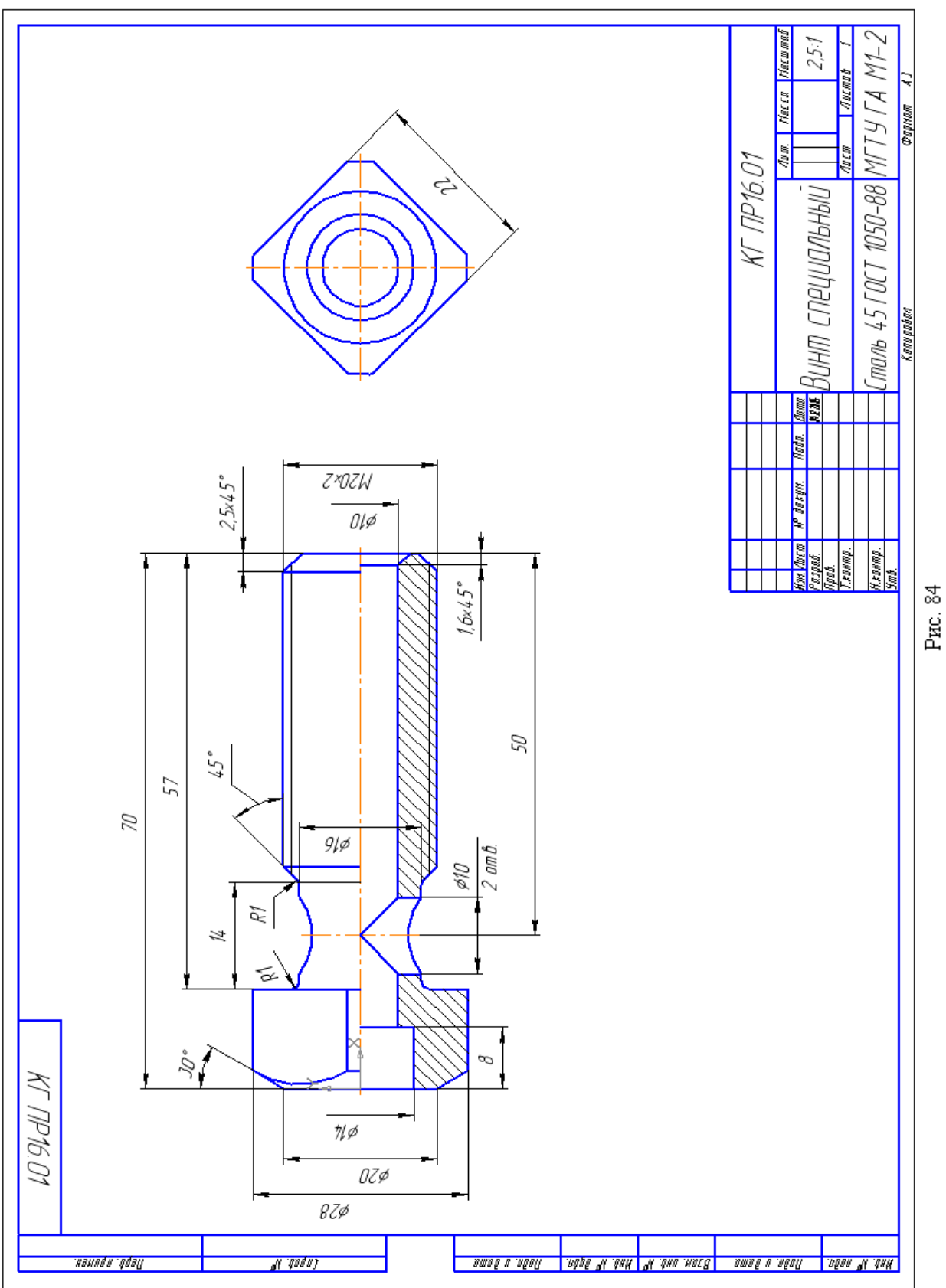

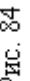

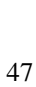

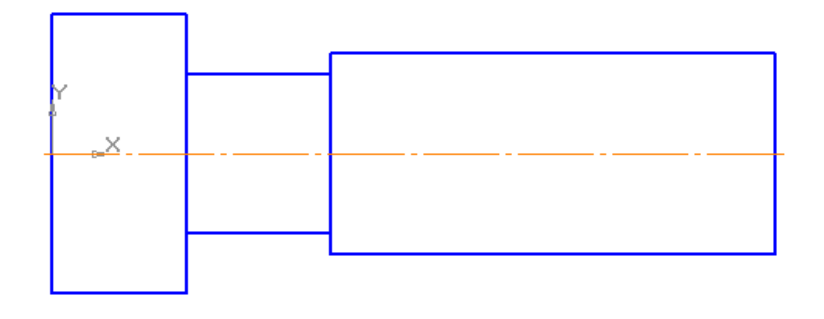

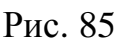

Выполните фаски заданными параметрами (2×45°, 2,5×45°, катет «4», угол «30°») командой **Фаска на углах объекта** • на панели *Геометрия*  (в режиме *На указанном угле* ). Постройте скругления *R*1 командой *Скругление* . Начните построение скруглений между проточкой и четырехгранной призмой, рис. 86. Для выполнения скруглений между проточкой и конической поверхностью необходимо сначала разрушить прямоугольник. Для этого выделите прямоугольники командой *Выделить по типу*  $\mathbb{B}^{\frac{1}{2}}$  на панели *Выделение*  $\mathbb{B}^{\frac{1}{2}}$  и из контекстного меню укажите команду *Разрушить*. После разрушения прямоугольников выполните скругления *R*1. Измените стиль прямой с основной на тонкую, так как после выполнения скруглений линия пересечения конуса и цилиндра стала условной, рис. 86. Удалите лишние линии командой *Усечь кривую* <sup>- на панели *Редактирование* », рис. 86. Проведите</sup> недостающие вертикальные прямые и изобразите резьбу, рис. 86.

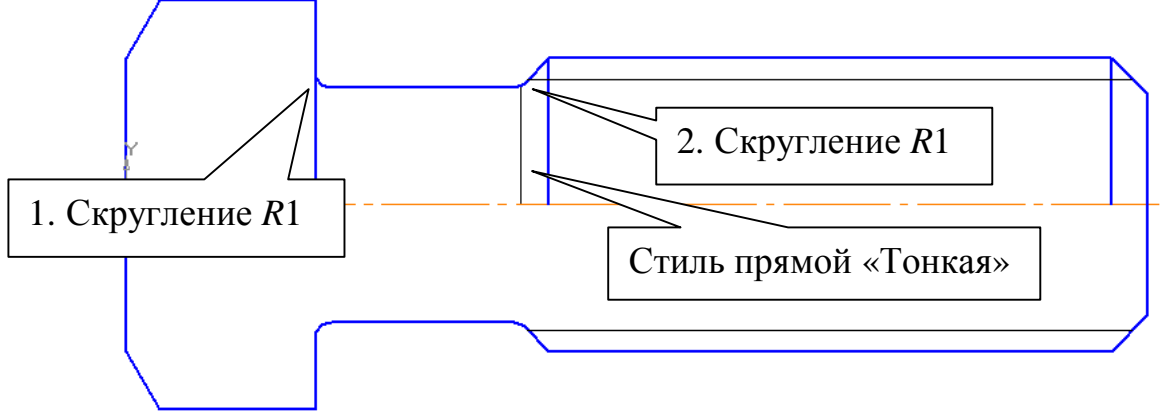

Рис. 86

2. Выполните разрез, рис. 87. Активизируйте команду *Непрерывный ввод* **объекта**  $\mathbb{R}$  на панели *Геометрия*  $\mathbb{R}$ . Для первого отрезка - значение длины «8», угол – «0», координаты начальной точки (0, -7). Второй (вертикальный) отрезок проведите до пересечения с осевой линией. Прервите команду **. Нажмите кнопку** *Отрезок* , введите

значение длины «62», угол «0», координаты начальной точки (8, -5). Выполните фаску, рис. 87.

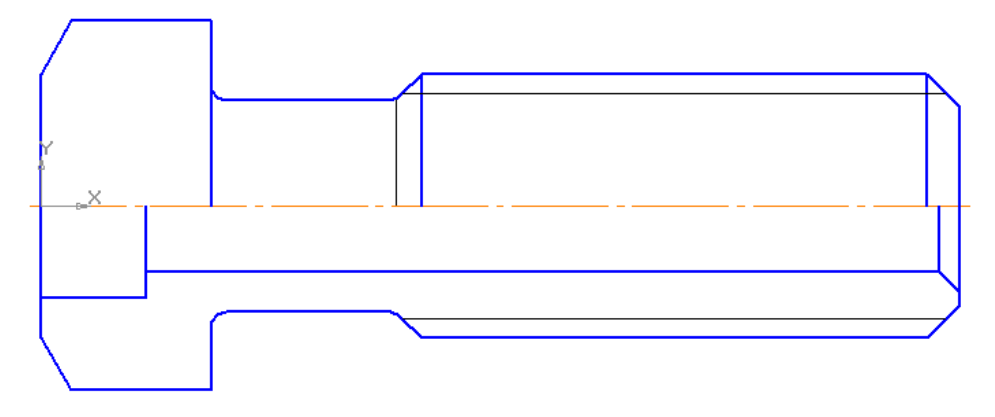

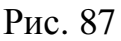

3. На виде слева постройте правильный квадрат (по вписанной окружности, *R*11, угол «45») и четыре окружности. Для построения четырех концентрических окружностей после вызова команды *Ввод окружности* укажите положение общего для всех четырех окружностей центра и нажмите кнопку *Запомнить состояние* . После этого введите последовательно значения радиусов окружностей, рис. 88. Командой **Усечь кривую** <sup>—</sup> на панели Редактирование <sup>»</sup> удалите лишние линии, рис. 89.

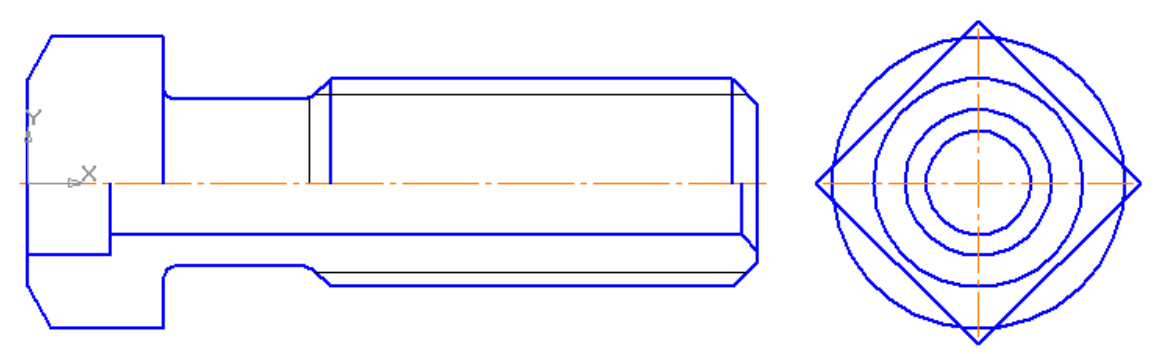

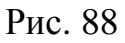

4. Выполните на главном виде проекции ребер призмы и линии пересечения призматической и конической поверхностей. Для этого командой *Горизонтальная прямая* (вспомогательная) — определите проекции ребер призмы, рис. 89. Командой **Вертикальная прямая фонералите** длину ребер, рис. 89. На рис. 89 показано построение дуг гипербол на боковых гранях призмы, образующихся при сечении конуса (фаски) и призмы. Они заменены дугами окружностей, определяемыми каждая тремя точками.

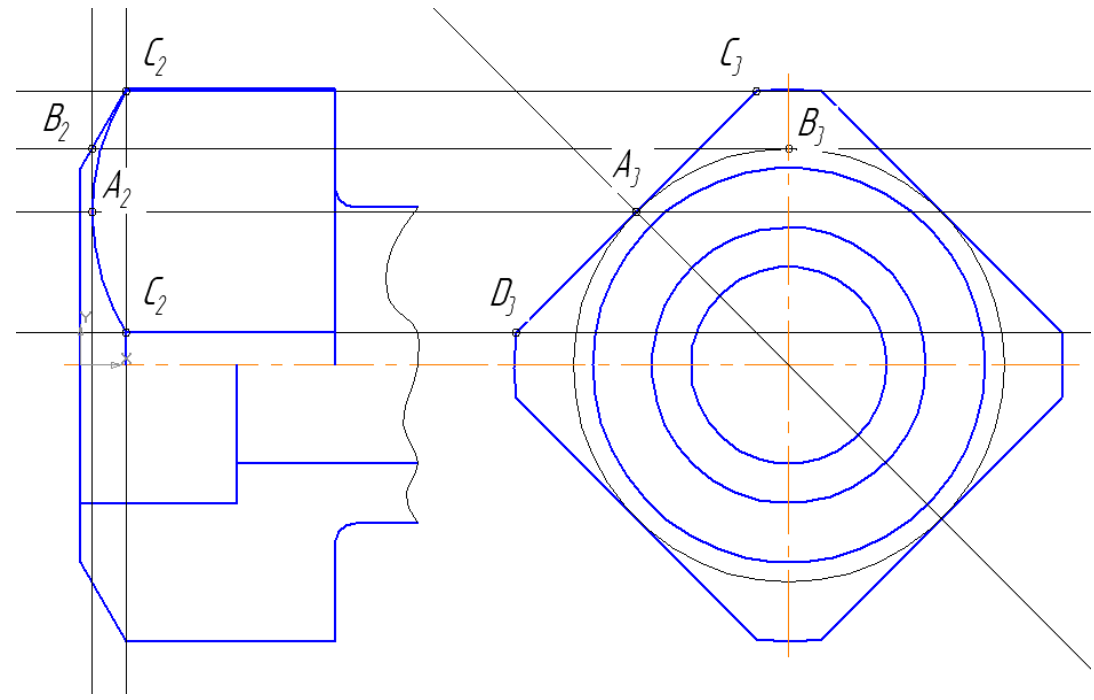

Рис. 89

5. Выполните изображение отверстия Ø10. Для этого командой **Параллельный отрезок** <u>Сортилем</u> «Осевая» на расстоянии 50 мм от правого торца проведите осевую линию, нажмите кнопку *Указать заново* на Панели специального управления, измените стиль прямой на основную, укажите курсором построенную осевую линию, введите значение расстояния «5» и проведите вертикальные прямые (глобальная привязка «Точка на кривой» должна быть включена), рис. 90.

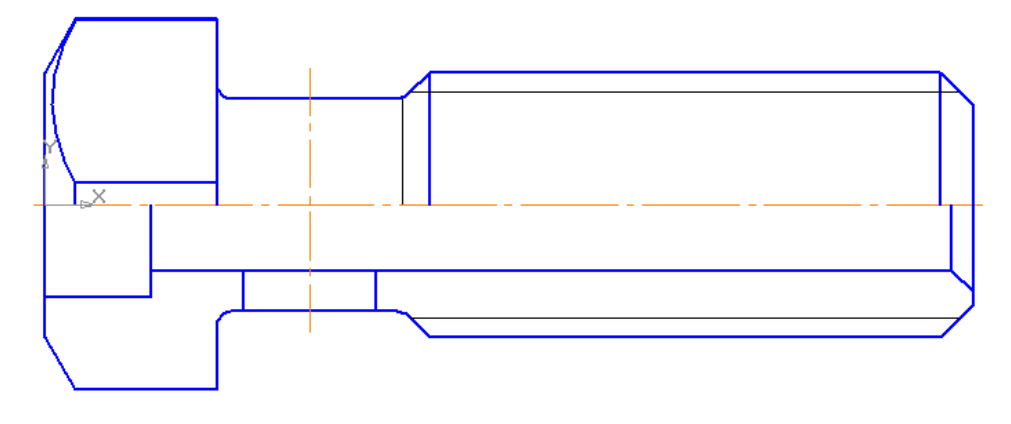

Рис. 90

На рис. 91 показано построение линий пересечения цилиндрических поверхностей методом концентрических секущих сфер. Удалите лишние линии командой *Усечь кривую* <sup>1</sup> на панели *Редактирование* ». Выполните штриховку.

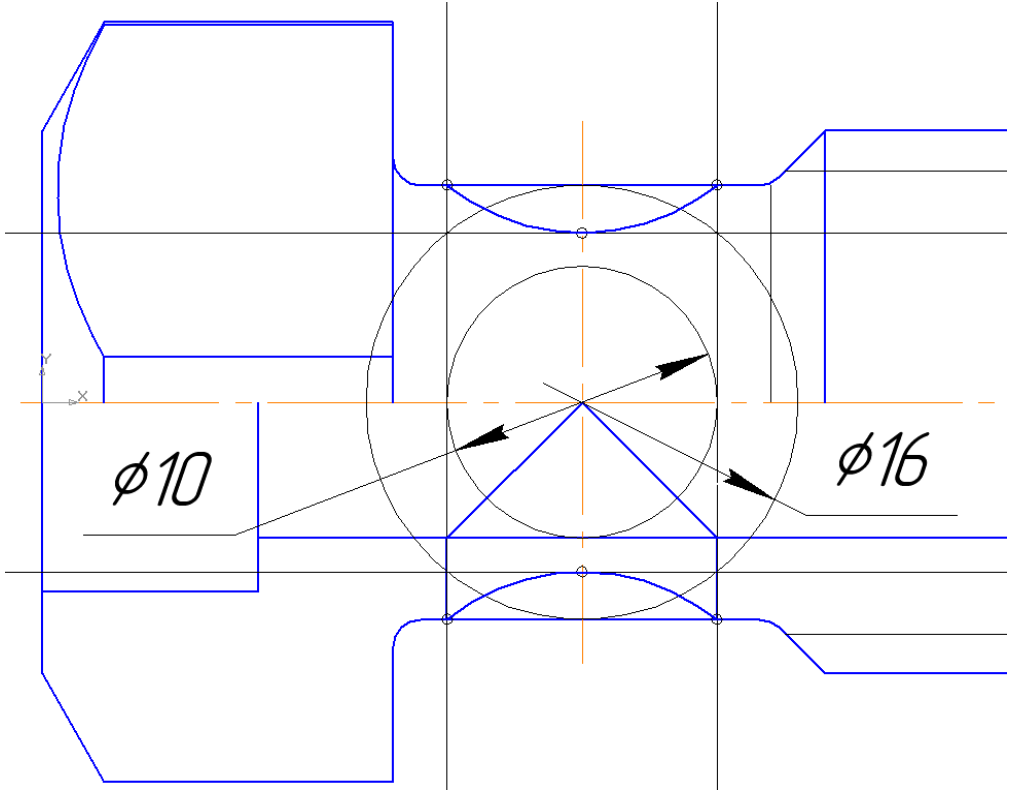

Рис. 91

6. Проставьте размеры. Для выполнения надписи «М20×2» в размерной надписи (рис. 92) после простановки знака «М» и значения «20» необходимо ввести знак умножения. Установите курсор в поле ввода «Текст после», откройте вкладки: *Вставить - Спецзнак – Простановка размеров* и выберите знак «Умножить», *[OK]*.

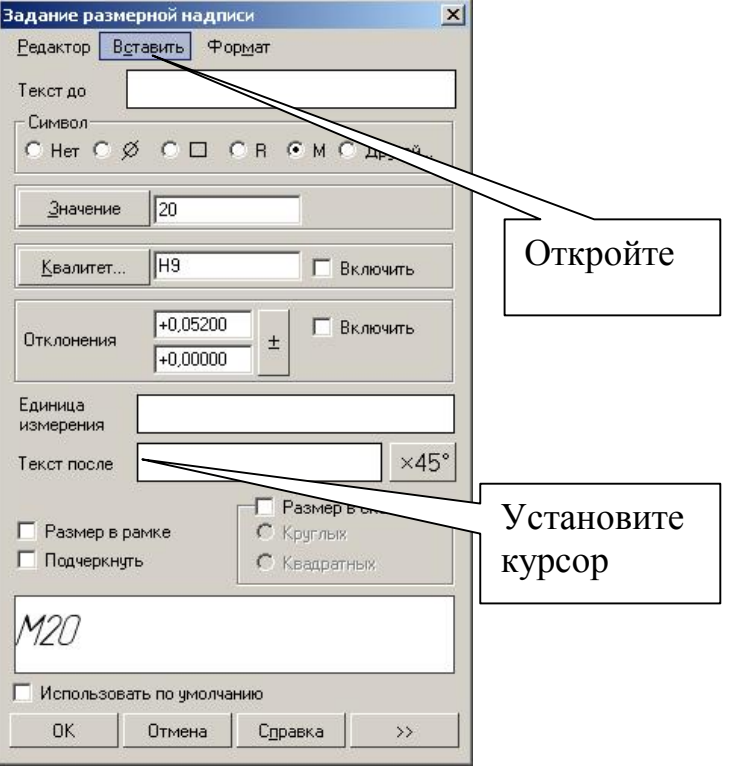

Рис. 92

7. Заполните основную надпись, рис. 84.

# **12. Практическая работа № 17. Выполнение пространственной модели.**

**Задание. Выполните пространственную модель детали, рис. 93.** 

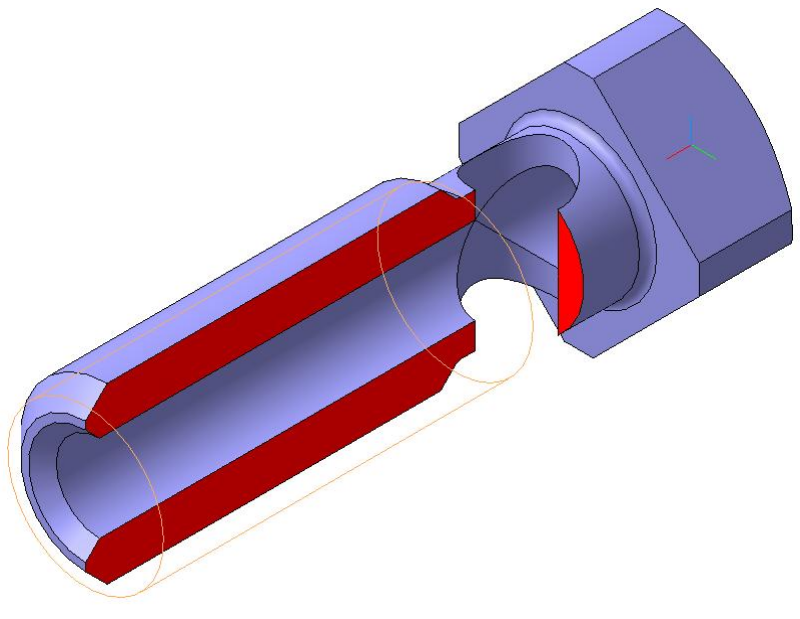

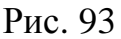

- 1. Выполнение основания детали, рис. 95.
- 2. Обозначение резьбы.
- 3. Выполнение четырехгранной призмы
- 4. Построение сквозного отверстия Ø10.
- 5. Выполнение разреза.
- 6. Создание ассоциативного чертежа.

Построение трехмерной модели детали начинается с создания основания – ее первого формообразующего элемента. Разбейте деталь на составляющие ее формообразующие элементы: правильная четырехгранная призма, цилиндры. За основание можно принять поверхности вращения, за исключением горизонтально проецирующего цилиндра Ø10. Вместо правильной четырехгранной призмы можно построить цилиндр Ø28. Для создания элемента вращения к эскизу предъявляются следующие

требования:

- Ось вращения должна быть изображена в эскизе отрезком со стилем *Осевая.*
- Ось вращения должна быть одна.
- В эскизе основания детали может быть один или несколько контуров.
- Если контур один, то он может быть разомкнутым или замкнутым.
- Если контуров несколько, все они должны быть замкнуты.
- Если контуров несколько, один из них должен быть наружным, а другие – вложенными в него.
- Допускается один уровень вложенности контуров.
- Ни один из контуров не должен пересекать ось вращения (отрезок со стилем линии «Осевая» или его продолжение).
- 1. Нажмите кнопку *Новая деталь* . Укажите свойства детали. Для построения основания активизируйте плоскость ZX в дереве построения. Установите ориентацию детали *Нормально к…* Нажмите кнопку *Новый эскиз* на Панели управления. Система перейдет в режим редактирования эскиза. Откройте чертеж, выполненный в практической работе № 16. Рамкой выделите часть изображения, рис. 94, скопируйте в буфер **••** , укажите базовую точку в начале координат.

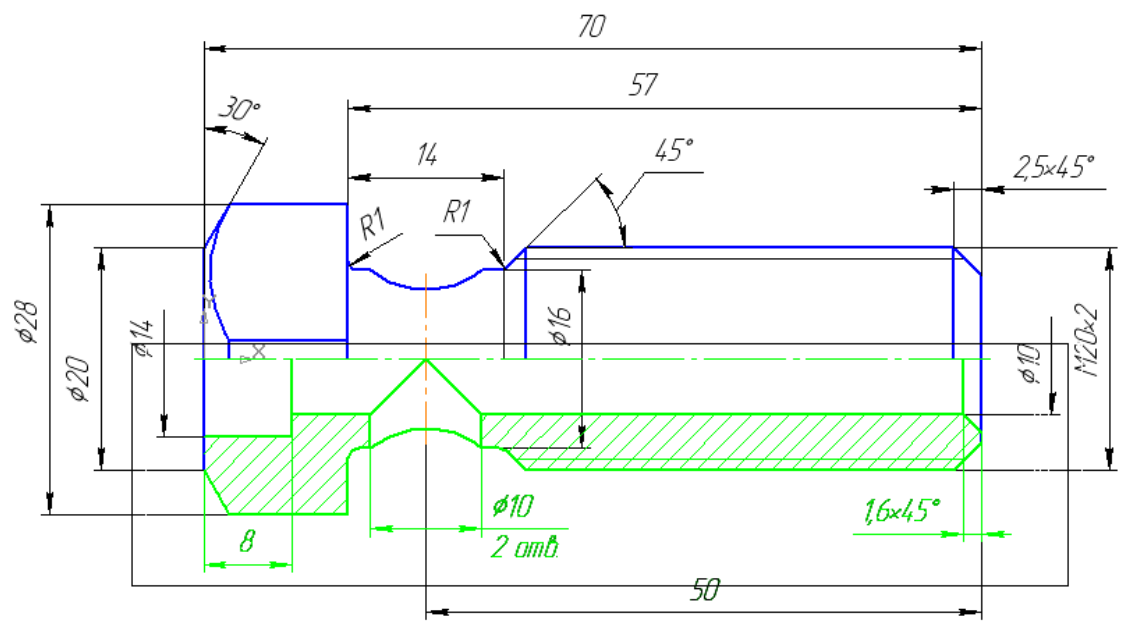

Рис. 94

Закройте чертеж и вставьте из буфера изображение (в режиме редактирования эскиза). Удалите штриховку и лишние линии, рис. 95.

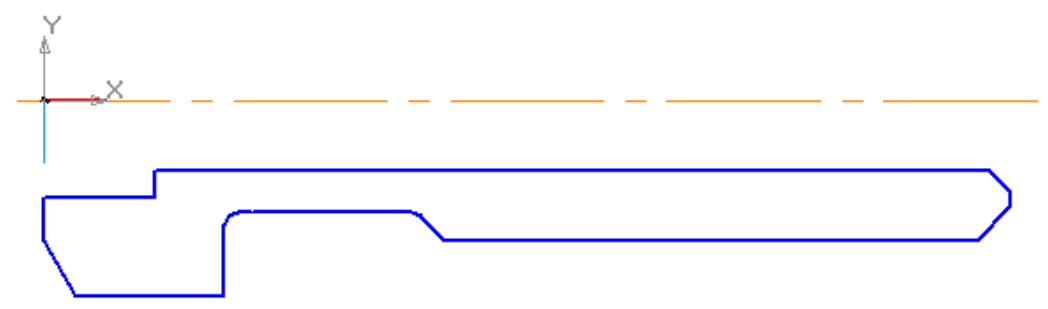

Рис. 95

Завершите работу в режиме редактирования эскиза, нажав кнопку *Эскиз* **.** Выполните операцию вращения (угол поворота 360°, без тонкой стенки), *Создать объект* (рис. 96). Ориентация – изометрия YZX.

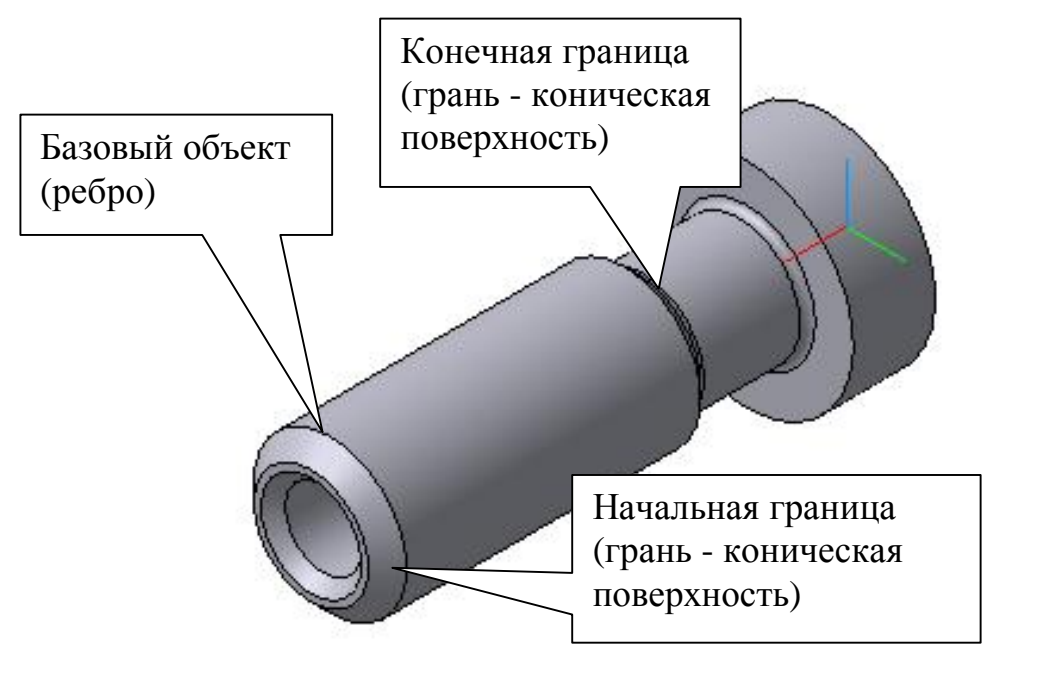

Рис. 96

2. Выполните обозначение резьбы. Для этого нажмите кнопку переключения *Условные обозначения*, рис. 97, и *Обозначение резьбы* .

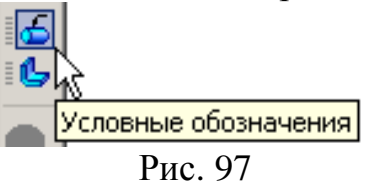

Строка параметров для команды показана на рис. 98.

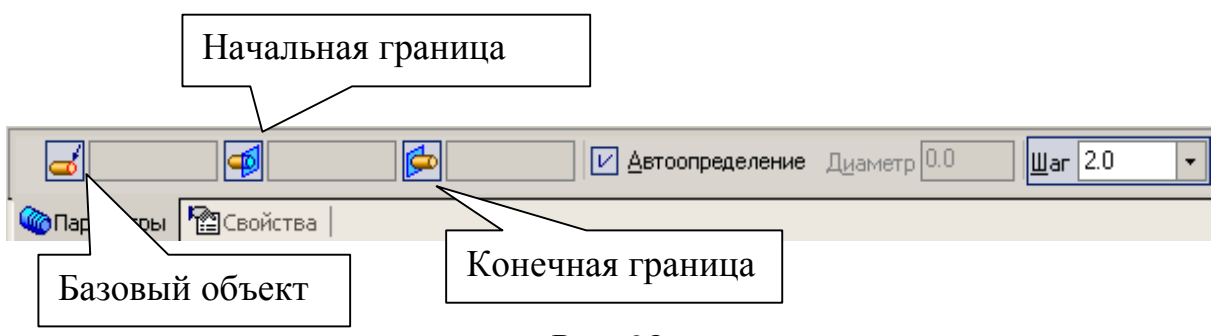

Рис. 98

В качестве базового объекта укажите круглое ребро, рис. 96, проставьте шаг резьбы – «2», укажите начальную и конечную границы, рис. 96, и

закончите нажатием кнопки *Создать объект* .

3. Для выполнения призматической поверхности укажите курсором правую торцевую плоскость, рис. 99, ориентация – *Нормально к…,* рис. 100.

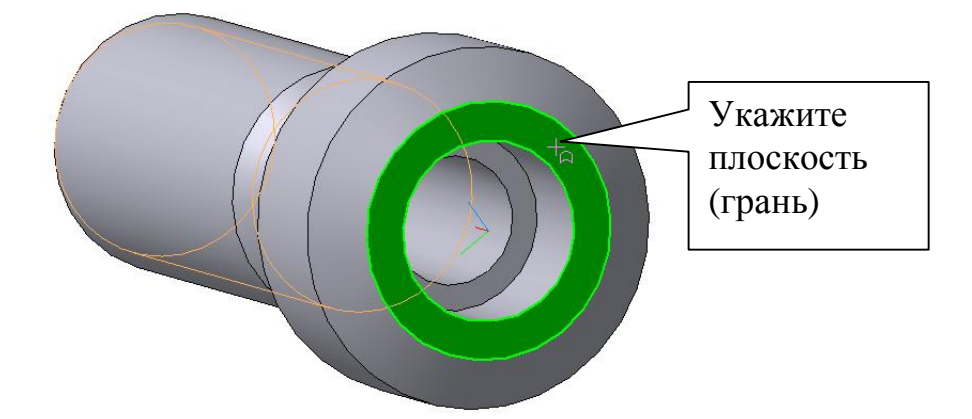

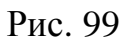

Нажатием кнопки *Эскиз* перейдите в режим редактирования эскиза и постройте квадрат по вписанной окружности радиусом 11 мм и углом 45°, рис. 100.

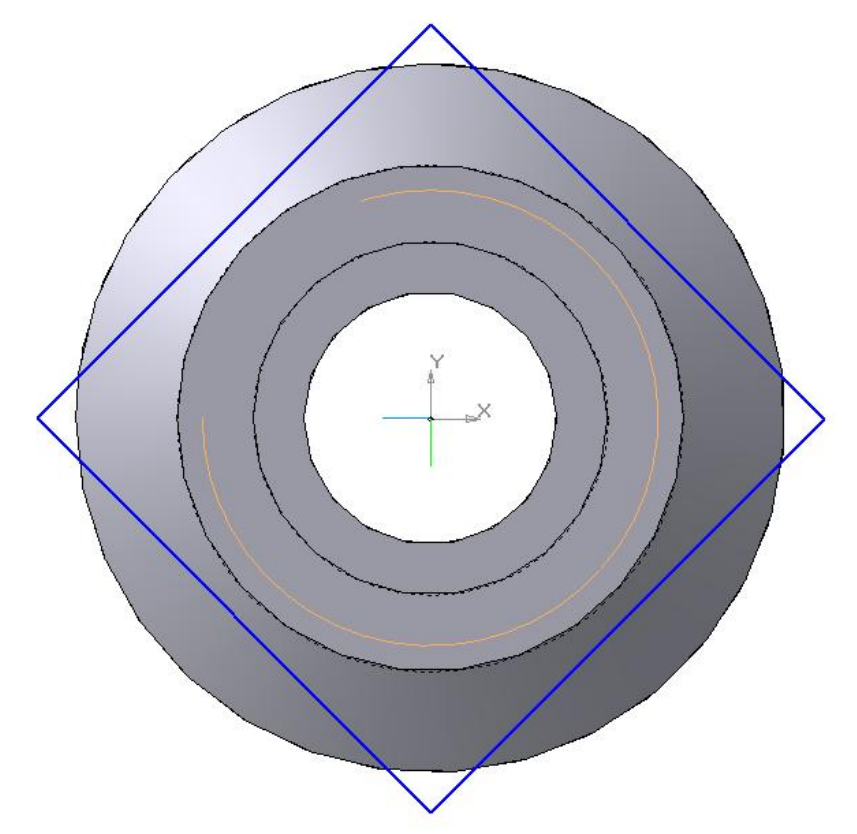

Рис. 100

Завершите работу в режиме редактирования эскиза, нажав кнопку *Эскиз* , и выполните команду *Вырезать выдавливанием* с параметрами: прямое направление, на расстоянии «13», с тонкой стенкой, наружу, толщина стенки «4». Нажмите *Создать объект* , рис. 101.

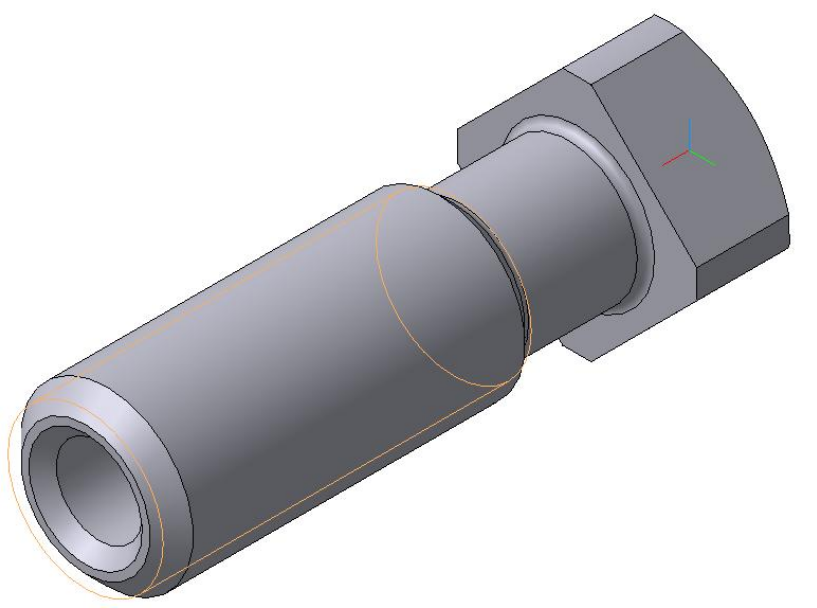

Рис. 101

4. Для построения отверстия Ø10 выделите в дереве построения плоскость XY, выберите ориентацию *Нормально к …* Нажатием кнопки *Эскиз* перейдите в режим редактирования эскиза и постройте окружность с параметрами: *R*5, координаты центра (20, 0). Завершите работу в режиме редактирования эскиза, нажав кнопку *Эскиз* , и выполните команду **Вырезать выдавливанием <b>•** с параметрами: два направления, через все (для двух направлений), тонкой стенки нет. **Создать объект** - nuc. 102.

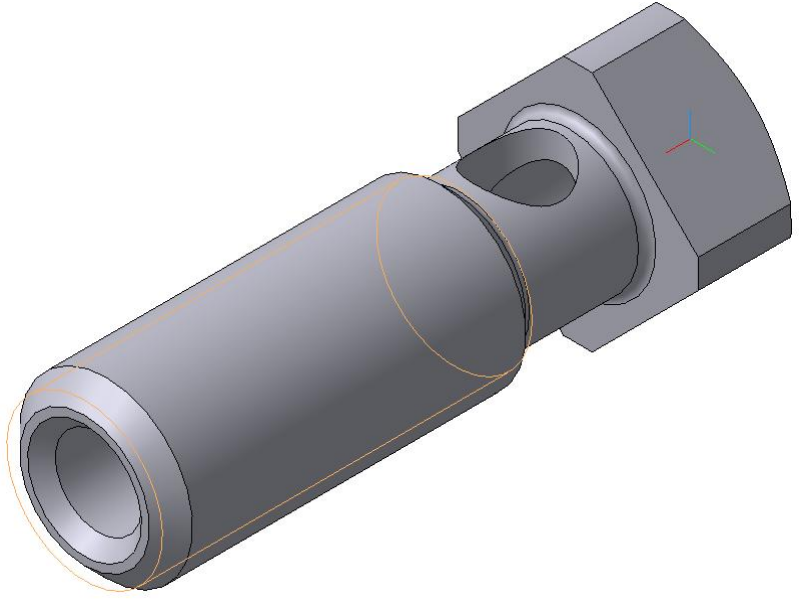

Рис. 102

5. Постройте полезный разрез. Укажите в дереве построения плоскость XY, выберите ориентацию *Нормально к ….* Нажатием кнопки *Эскиз* перейдите в режим редактирования эскиза. Включите глобальную привязку «Выравнивание», нажмите кнопки *Ортогональное черчение* и *Непрерывный ввод объекта* . Зафиксируйте начальную точку правее правого торца детали, выполнив выравнивание по центру отверстия, введите координаты второй точки (20,0) и проведите второй отрезок вверх (по направлению осей X, Y), рис. 103.

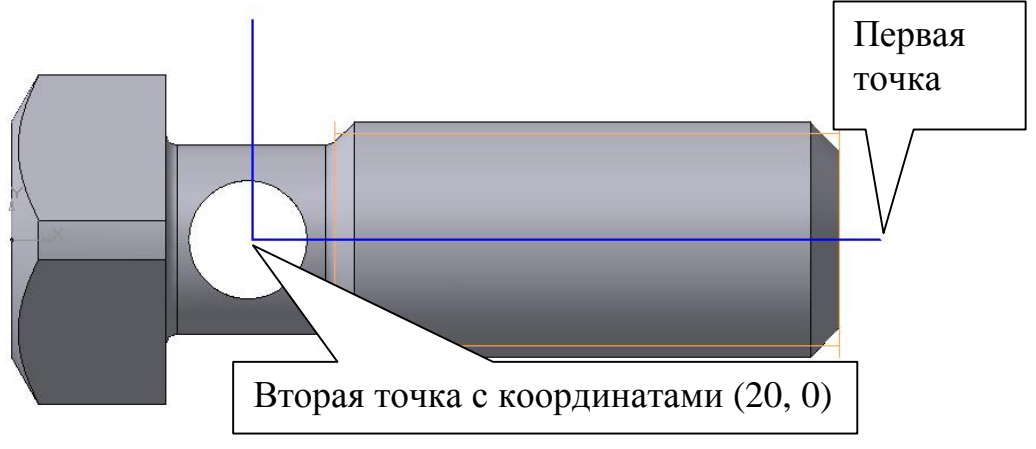

Рис. 103

Завершите работу в режиме редактирования эскиза, нажав кнопку *Эскиз* , и выполните команду *Сечение по эскизу*, рис. 104. Направление отсечения – прямое, *Создать объект* . Для изменения цвета операции выделите в дереве построения операцию *Сечение по эскизу.* Из контекстного меню в свойствах элемента выберите необходимый цвет.

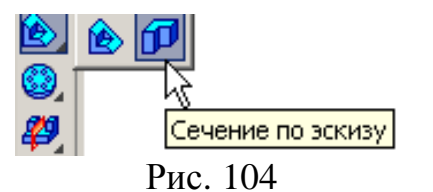

6. Выделите в дереве построения команду *Сечение по эскизу* <sup>[1]</sup> и из контекстного меню выберите команду «Исключить из расчета». Выберите ориентацию *Вид спереди*, рис. 105.

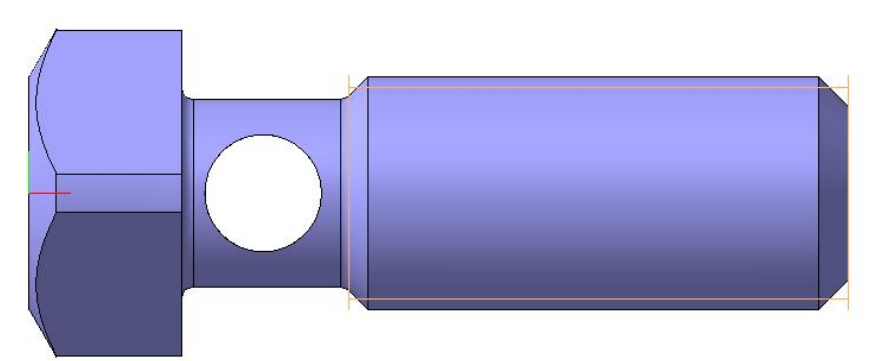

Рис. 105

Главным видом не может быть такое расположение детали. Выберите ориентацию *Вид сверху*, рис. 106.

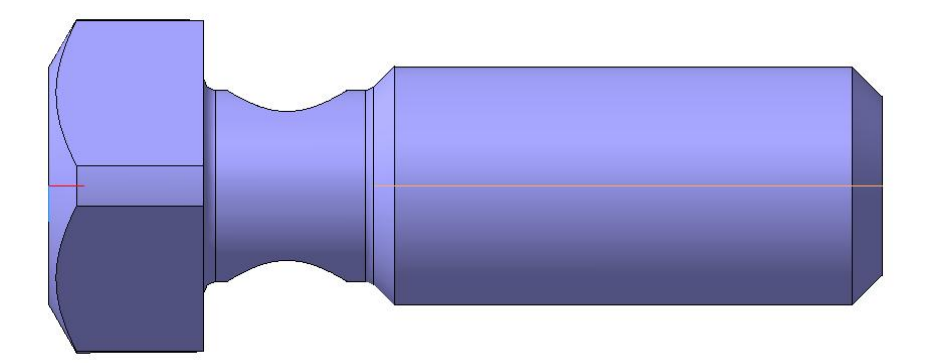

Рис. 106

В данном случае ориентацией главного вида будет вид сверху. Сохраните модель на Рабочем столе в папке Work. Создайте документ «Чертеж», формат А3, ориентация горизонтальная, *Показать все* . Нажмите кнопку *Ассоциативные виды* **и** активизируйте команду *Стандартные виды* . В строке параметров укажите следующие параметры: ориентация главного вида – вид сверху, схема – потушите вид сверху, масштаб – 2,5:1, линии – включите невидимые линии. Расположите виды на поле чертежа. Включите Дерево построения, для этого в меню: *Вид – Дерево построения*. Удалите линии невидимого контура на виде слева. Для этого в дереве построения выделите *Проекционный вид* и из контекстного меню выберите вкладку *Параметры вида.* Укажите в строке параметров *Невидимые линии не показывать*. В результате получили чертеж, показанный на рис. 107.

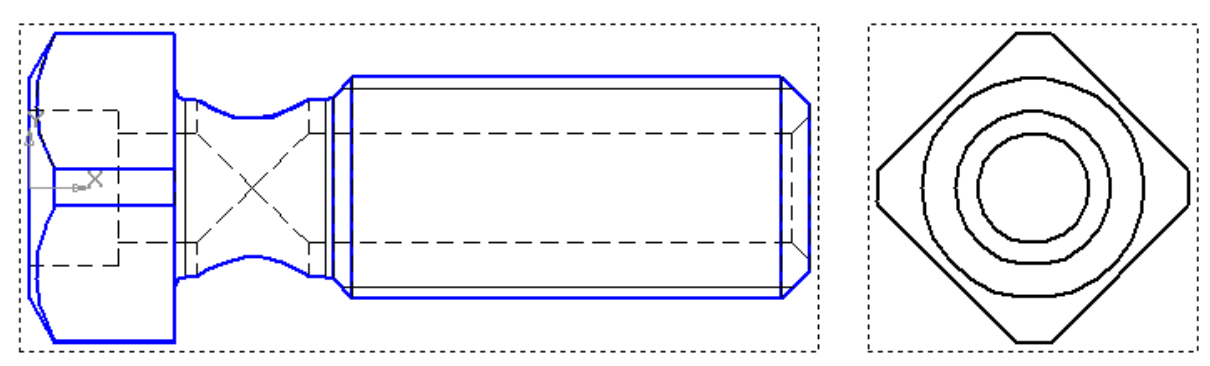

Рис. 107

Отредактируйте эскиз модели. Измените диаметр сквозного отверстия с 10 мм на 11 мм. В результате чертеж примет вид, показанный на рис. 108.

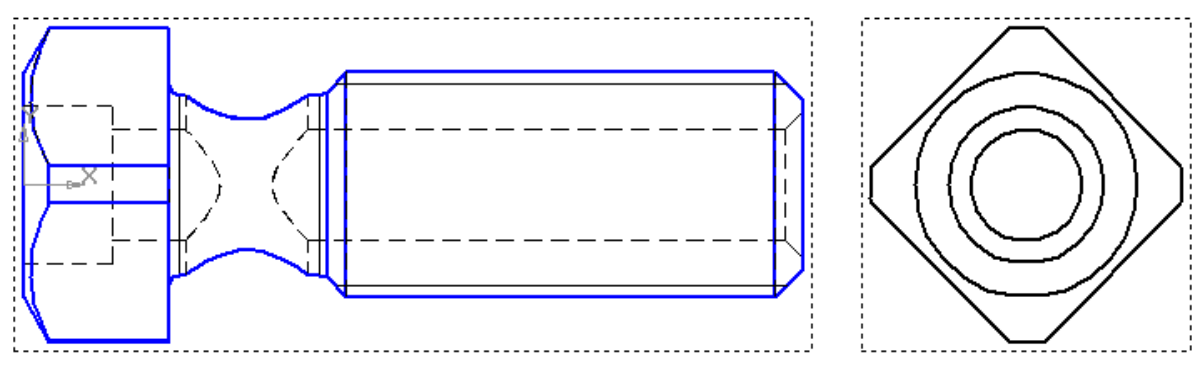

Рис. 108

Погасите проекционный вид и на его месте выполните разрез А-А, рис. 109.

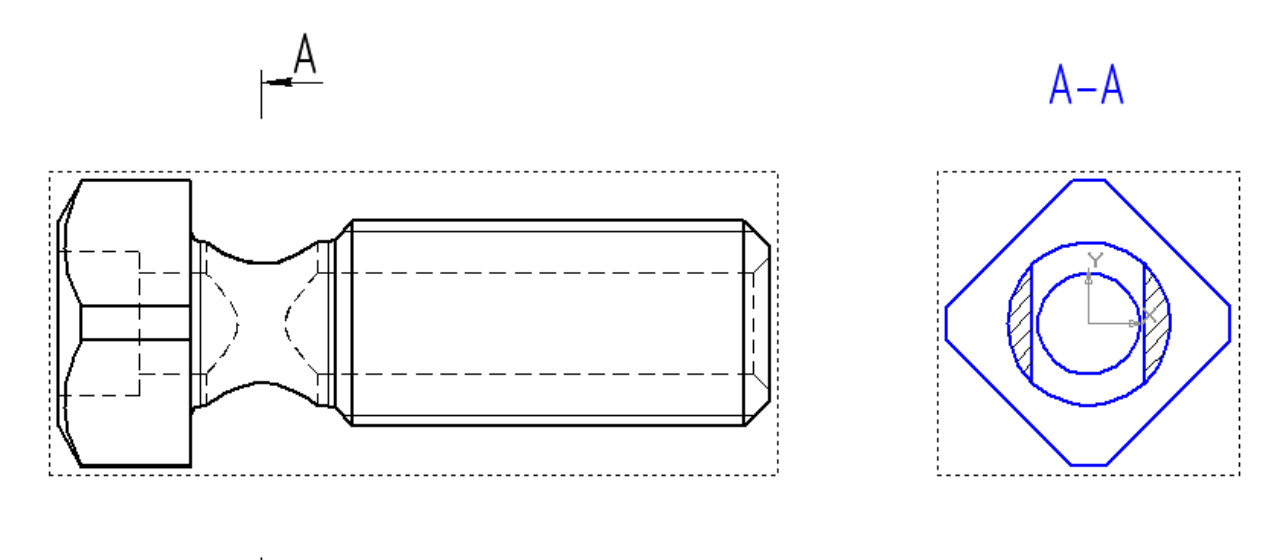

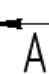

Рис. 109

### **13. Литература**

- 1. Компас 3D V6 Практическое руководство. Том 1. Акционерное общество АСКОН. 2003 г.
- 2. Компас 3D V6 Практическое руководство. Том 2. Акционерное общество АСКОН. 2003 г.
- 3. Компас 3D V6 Практическое руководство. Том 3. Акционерное общество АСКОН. 2003 г.
- 4. Компас 3D V6 Практическое руководство. Том 4. Акционерное общество АСКОН. 2003 г.

# **14. Оглавление**

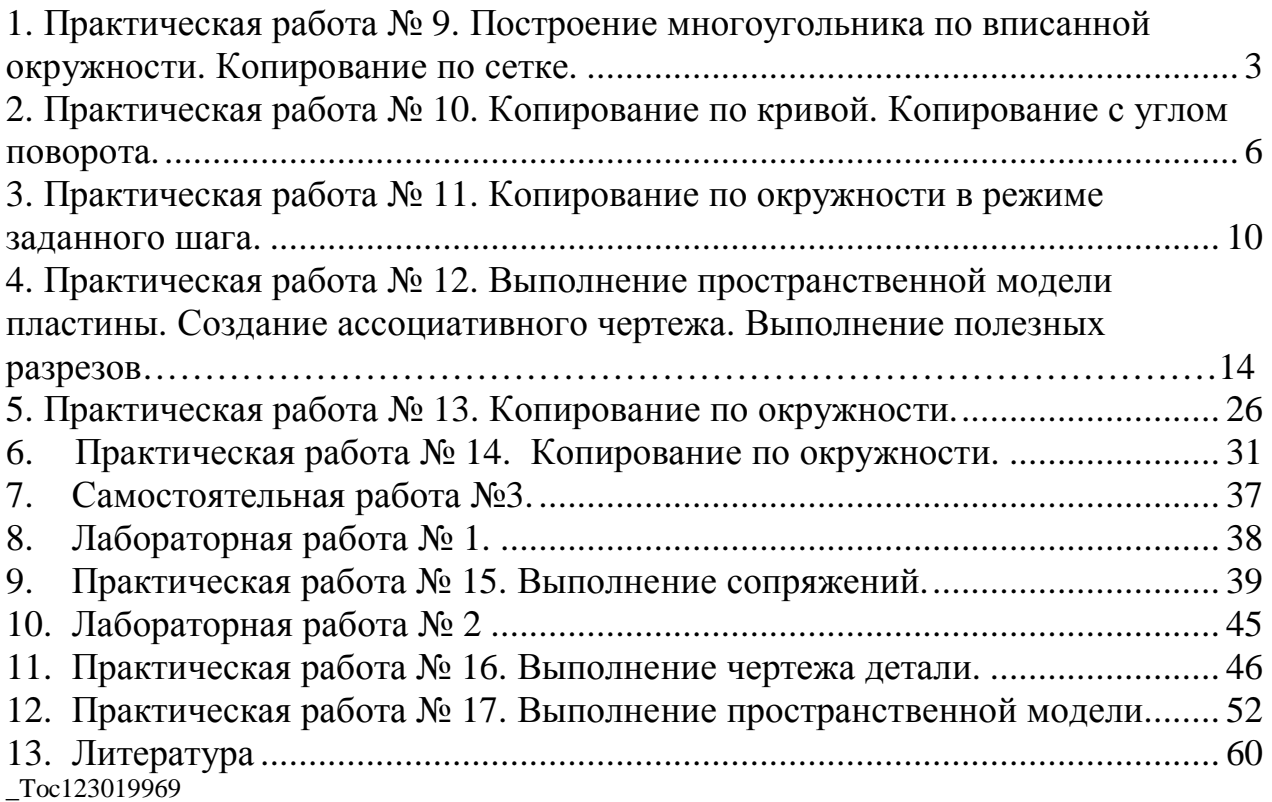